# **kanako Ver.1.40** 利用マニュアル

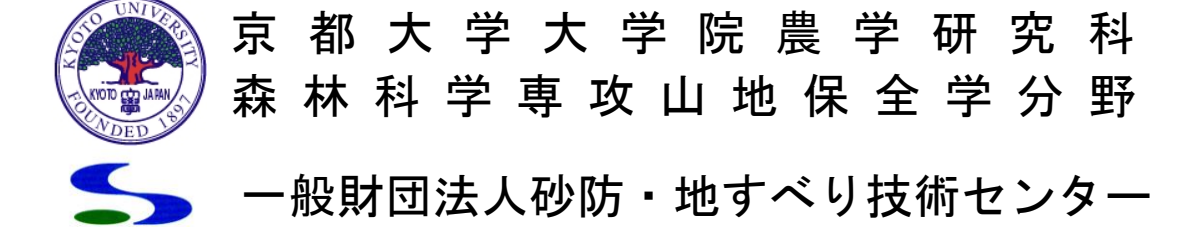

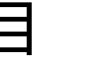

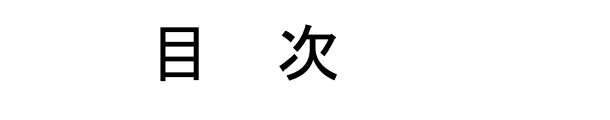

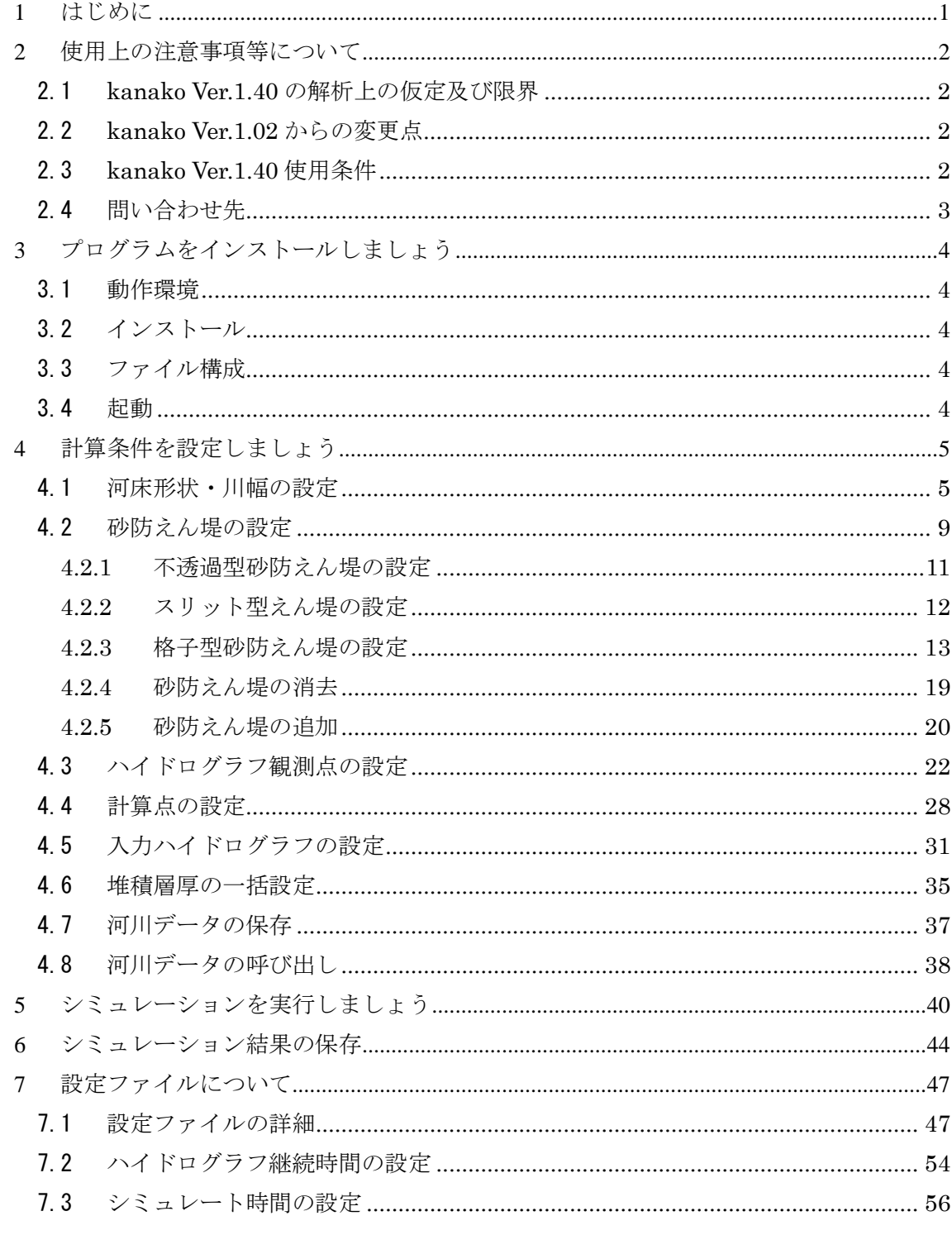

#### <span id="page-2-0"></span>1 はじめに

日本は国土の約 7 割を山地が占めており、世界的に見ても地形が急峻で地質も脆弱であるといった特 徴を持っています。そのため、毎年大雨が降る度各地で土石流が発生し、甚大な人的・経済的被害を出し ています。このような悲惨な土石流災害を防止・軽減することが社会的に強く求められており、防災科学 上の最重要課題の一つとも言えるでしょう。

悲惨な土石流災害を防止・軽減する有効な手法の一つとして、砂防えん堤の整備が各地で進められてい ます。実際、砂防えん堤が整備された渓流では、土石流災害の防止・軽減に大きな威力を発揮することが 確認されています。とはいえ、砂防えん堤にその効果を十分に発揮させるためには、砂防えん堤の大きさ や配置などを適切に設定することが重要です。

そこで現在、砂防えん堤が持つ土砂調節効果を検証し、被害規模を予測するツールとして、様々な数値 シミュレーションモデル及びそれらを実装したシミュレーションプログラムが提案されています。しかし、 これらのプログラムを活用するために必要となる、画面処理や入出力の効率的な操作を提供する GUI(グ ラフィカルユーザーインターフェイス)の整備は遅れており、プログラムの使用には専門知識が必要とさ れています。このため本来のユーザーが数値シミュレーションプログラムを自力で扱うことができず、計 算業務をコンサルタント等に発注しているのが実情です。

以上のような現状を踏まえて、このたび利用しやすい GUI を実装した土石流シミュレータ「kanako」 を開発しました。本システムで使用したのは、里深・水山らによって提案された土石流の流動・堆積モデ ル(里深好文・水山高久:砂防えん堤が設置された領域における土石流の流動・堆積に関する数値計算、 砂防学会誌、Vol58、No.1、2005)と格子型砂防えん堤の十砂調節機能を解析するモデル(里深好文, 水 山高久: 格子型砂防ダムによる十石流の調節に関する数値解析, 砂防学会誌, Vol.57, No.6, 2005) です。 これらは、河川の上下流方向のみを考慮する1次元モデルで、大小2種類の粒径からなる材料を対象とし て、砂防えん堤が設置された領域における土石流の流動・堆積過程を再現するものです。

利用者が計算条件などを簡単に入力し、シミュレーション結果を直感的に把握できるよう、本システム ではマウスによる入力及びグラフィックを多用した表示を基本としています。これにより、高度な数値計 算の専門知識がなくても簡単に土石流の流下や堆積過程を計算することが可能になりました。

最後に本土石流シミュレータ「kanako」の開発に際しては、京都府立大学生命環境学部森林科学科高 濱淳一郎先生に多大な助言を頂きました。ここに感謝の意を表します。

> 平成20 年11 月 京都大学大学院農学研究科森林科学専攻山地保全学分野 水山高久、中谷加奈 立命館大学理工学部都市システム工学科流域デザイン分野 里深好文 (一財)砂防・地すべり技術センター 池田暁彦

## <span id="page-3-0"></span>2 使用上の注意事項等について

#### <span id="page-3-1"></span>2.1 kanako Ver.1.40 の解析上の仮定及び限界

kanako Ver1.40 のプログラムは、前述したとおり、里深・水山らによって提案された土石流の流動・ 堆積モデルを用いています。このモデルは、河川の上下流方向のみを考慮する1次元モデルで、大小2種 類の粒径からなる材料を対象として、砂防えん堤が設置された領域における土石流の流動・堆積過程を再 現するものです。

kanako Ver1.40 の解析上の仮定及び限界を下記にいくつか挙げておきます。

- ・ 計算は支川の1 本しか対応していません。支渓流の合流は考慮できません。
- ・ 粒径は2 粒径までしか対応できません。
- ・ 透過型砂防えん堤におけるスリット部の急縮によるエネルギー損失を考慮していません。
- ・ 計算断面形状は矩形断面を仮定しています。
- ・ 石礫型土石流における巨礫の先頭部への集中機構は組み入れられていません。
- ・ 河床の粒度分布の時間的・空間的変化は考慮していません。

このように、kanako Ver1.40 では、いくつかの仮定及び解析上の限界があることを認識した上で、ご 使用ください。

#### <span id="page-3-2"></span>2.2 kanako Ver.1.02 からの変更点

kanako Ver.1.40 は、Ver.1.02 より下記の点が変更されています。

- ・ 格子型砂防えん堤が設定できるようになりました。
- ・ 石礫型土石流が主ですが、掃流状集合流動や掃流砂についても計算可能になりました。
- ・ 流入ハイドログラフにおいて、計算途中での濃度の変更が可能になるようにしました。
- ・ 初期堆積厚(移動可能土砂層厚)の設定可能範囲を0~3m から0~10m としました。
- ・ ハイドログラフ観測点・砂防えん堤番号は、河床形状保存時・計算開始時に自動的に上流側から番号 順で整理されるようにしました。

#### <span id="page-3-3"></span>2.3 kanako Ver.1.40 使用条件

・ 著作権等

本ソフトウェアの著作権は、京都大学大学院農学研究科及森林科学専攻山地保全学分野及び一般財団法 人砂防・地すべり技術センターが有しています。媒体および手段に関わらず、著作権者の許可無く商用利 用、売買、再配布、改変、逆コンパイル、ディスアセンブル、リバースエンジニア等を行なうことを禁止 します。

・ 免責

著作者および制作者は、いかなる場合においても本ソフトウェア製品の使用あるいは使用不能から生じ るあらゆる損害に関して一切の責任を負いません。また、本ソフトウェアのサポート、保証、障害の修正 やバージョンアップの継続等についていかなる義務も負いません。

## 2.4 問い合わせ先

<span id="page-4-0"></span>一般財団法人砂防・地すべり技術センター砂防技術研究所 〒102-0074 東京都千代田区九段南4-8-21 山脇ビル7F TEL:03-5276-3274、FAX:03-5276-3394 E-mail: kanako@stc.or.jp

# <span id="page-5-0"></span>3 プログラムをインストールしましょう

#### <span id="page-5-1"></span>3.1 動作環境

本プログラムは、以下の条件においての動作を確認しています。

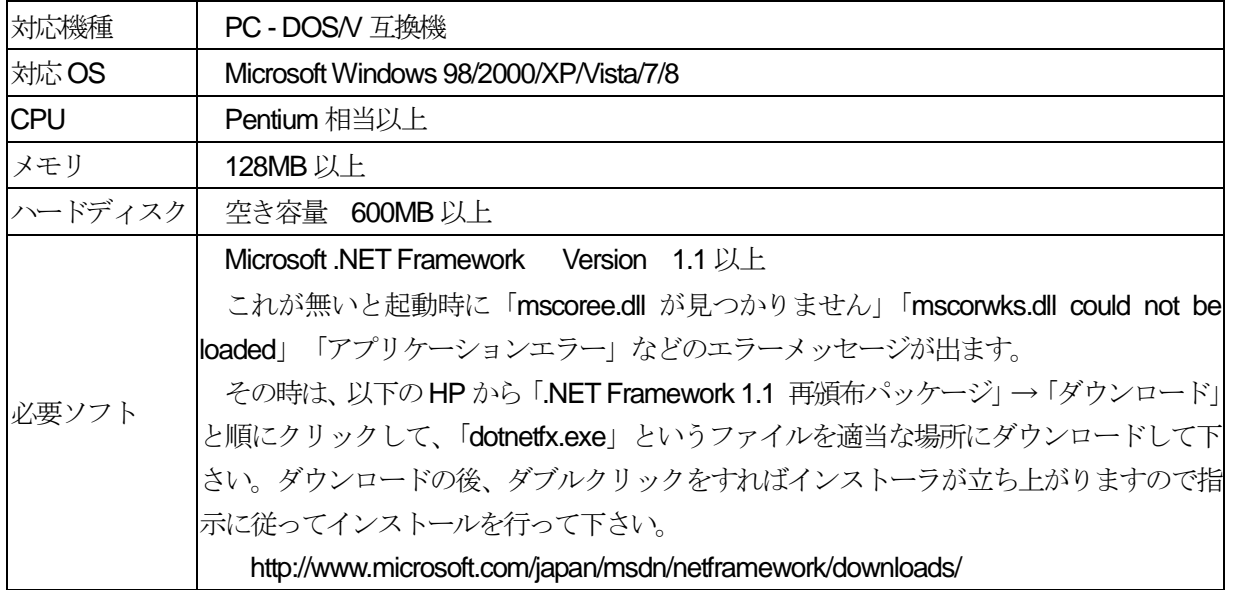

#### <span id="page-5-2"></span>3.2 インストール

ダウンロードしたファイルを解凍し、「kanako\_ver.1.40」フォルダ以下一式を使用するコンピューター の適当な場所にコピーして下さい。書き込み禁止のままコピーしてしまった場合は、上書き可能になるよ うにファイルのプロパティを変更下さい。

アンインストールをする時は、インストール時にコピーしたファイルを削除して下さい。

#### <span id="page-5-3"></span>3.3 ファイル構成

本プログラムは、実行ファイルの他に計算の条件を設定する設定ファイルからなります。起動した後は どこに置いてある設定ファイルでも読み込むことが可能ですが、起動時にはデフォルト設定ファイルであ る「default」は「kanako 1.40」と同じフォルダ内に置く必要があります。

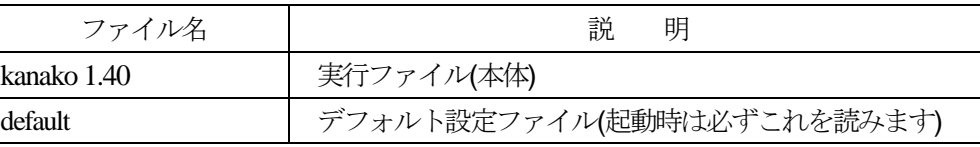

#### <span id="page-5-4"></span>3.4 起動

「kanako1.40」をエクスプローラー等でダブルクリックするなどして起動してください。なお、スター トメニューは自動生成しません。

# <span id="page-6-0"></span>4 計算条件を設定しましょう

#### <span id="page-6-1"></span>4.1 河床形状・川幅の設定

プログラムを起動すると、図1 の様な画面が表示されます。上に表示されているのは河床高の横断形状 で、縦軸は標高(図1 のA)、横軸は上流端からの距離(図1 のB)を表しています。下に表示されている のは、上流端からの距離に対応した地点における川幅(図1のC)です。単位はいずれもメートルです。

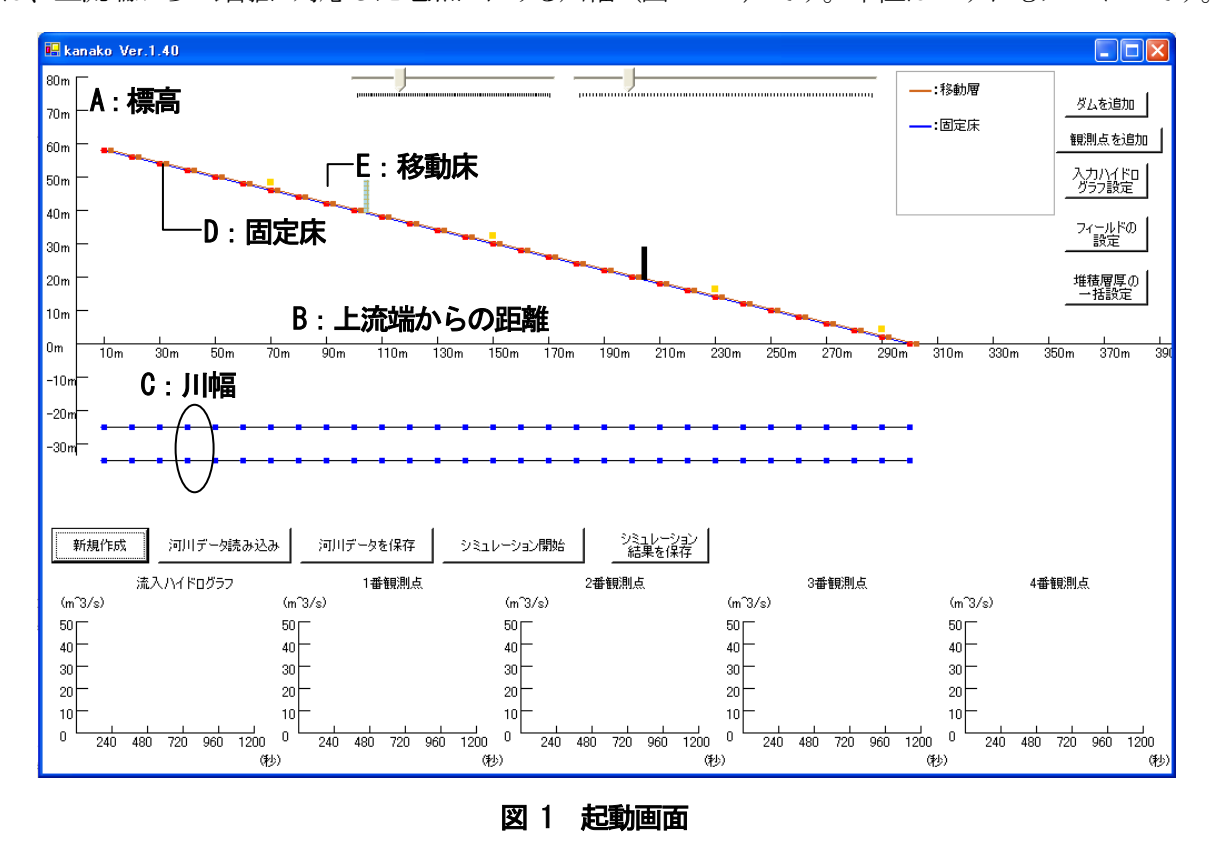

表示された赤色の点を上下にドラッグして河床形状(固定床)を作成します。図中の青線は固定床(図 1のD)を表わし、茶線は移動層 (図1のE) を表わしています。固定床の形状を変えたいときには、赤 色の点を上下にドラッグして河床形状(固定床)を作成します。移動層の形状も同様に茶色の点を上下に ドラッグして作成します。固定床と移動層にはさまれた部分が堆積層です。さらに、その下に表示された 青い点を上下に動かすことによって川幅を入力します。

赤色や茶色の点をドラッグしている際は、点の右横にガイド(上流端からの距離、標高)が表示されま す(図2 の赤丸)。ドラッグするのを止めるとガイドは消えます。

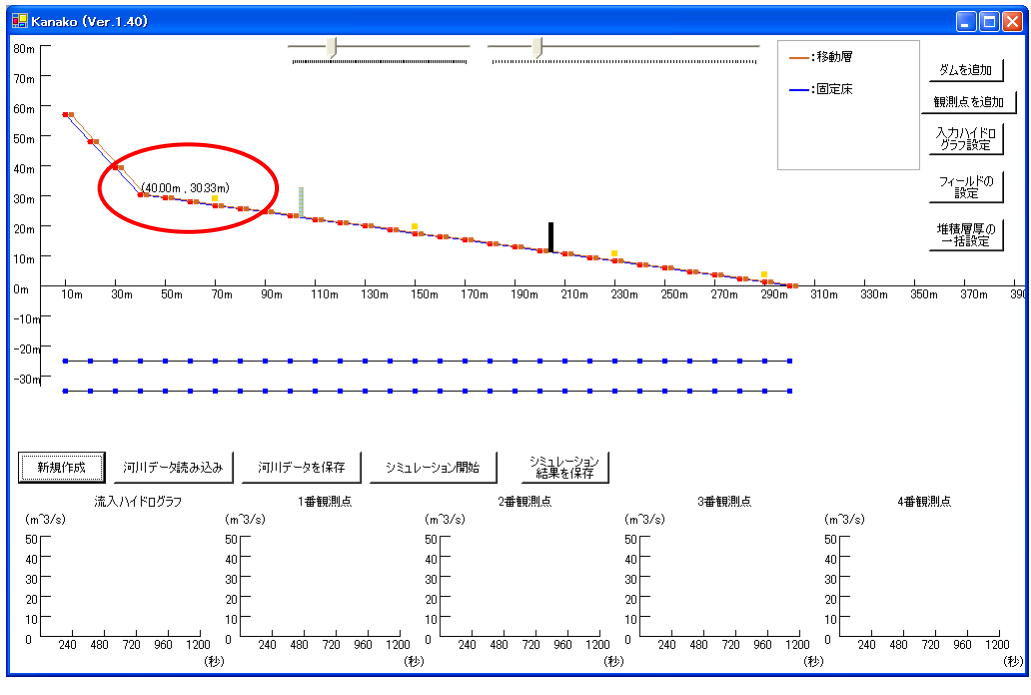

図 2 入力画面(左から4番目の赤い点をドラッグ中)

青色の点をドラッグしている際は、点の右にガイド(上流端からの距離、川幅)が表示されます(図 3 の赤丸)。この場合も、点をドラッグするのを止めるとガイドは消えます。

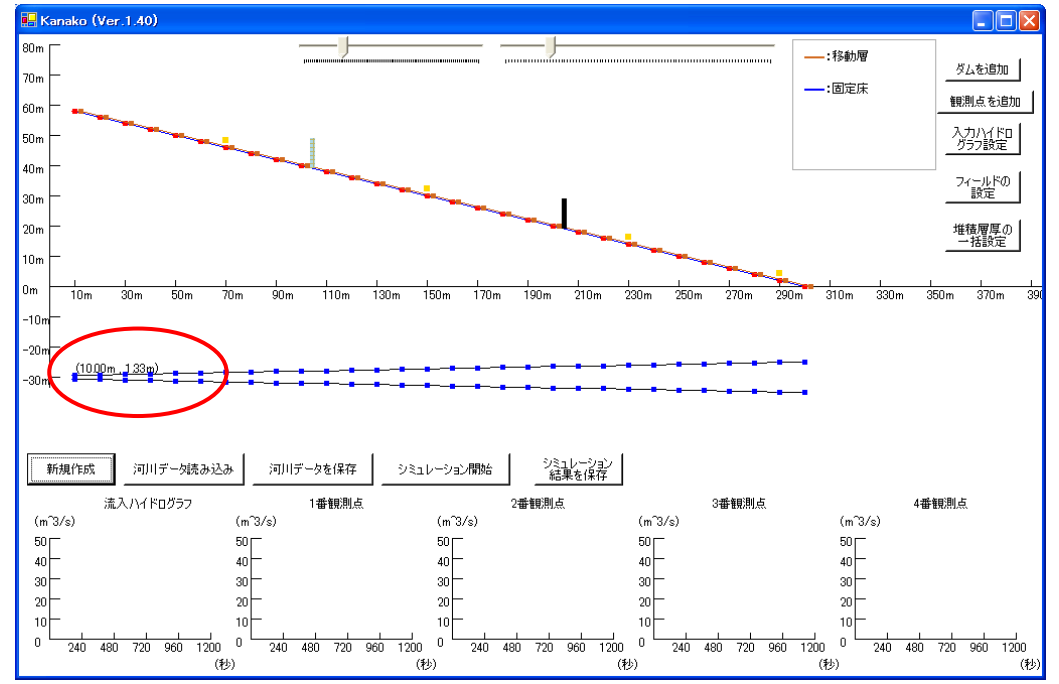

図 3 入力画面 (左端の上方の青い点をドラッグ中)

設定する点をダブルクリックして「数値入力画面」を呼び出し、数値を入力することでも河床形状の設 定は可能です(図4)。

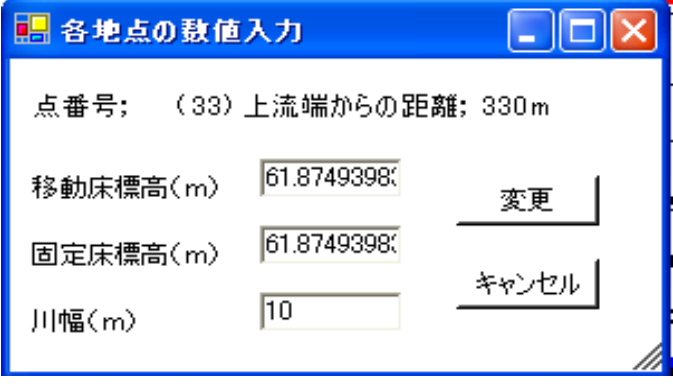

図 4 数値入力による河床形状設定

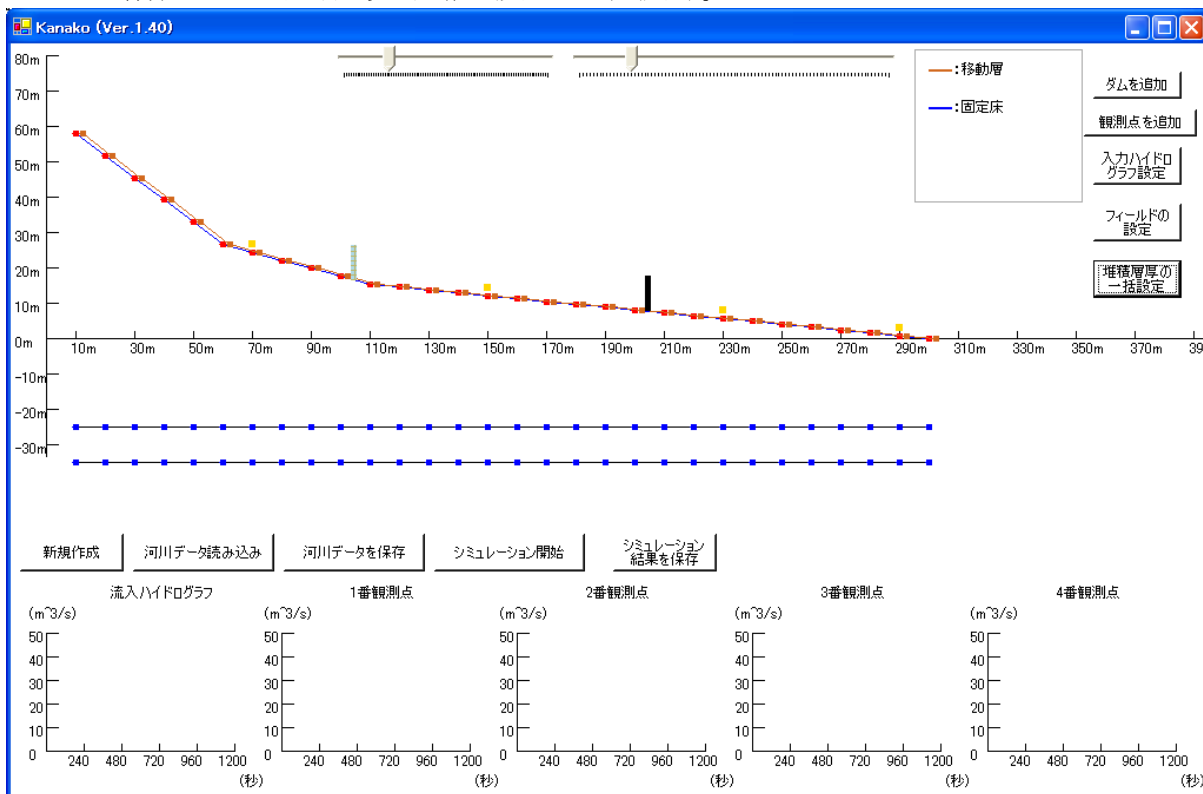

これらの作業を通して河床形状·川幅を設定します(図5)。

図 5 入力画面 (河床形状・川幅の設定)

 $\mathbf{L}$ 

 $(4b)$ 

 $\frac{1}{30}$ 

画面の縮尺を変更したいときには、画面左上のトラックバーを動かします。左のトラックバー(図 6 の青丸)により標高の縮尺を、右のトラックバー(図6の緑丸)により上流端からの距離の縮尺を変更で きます。

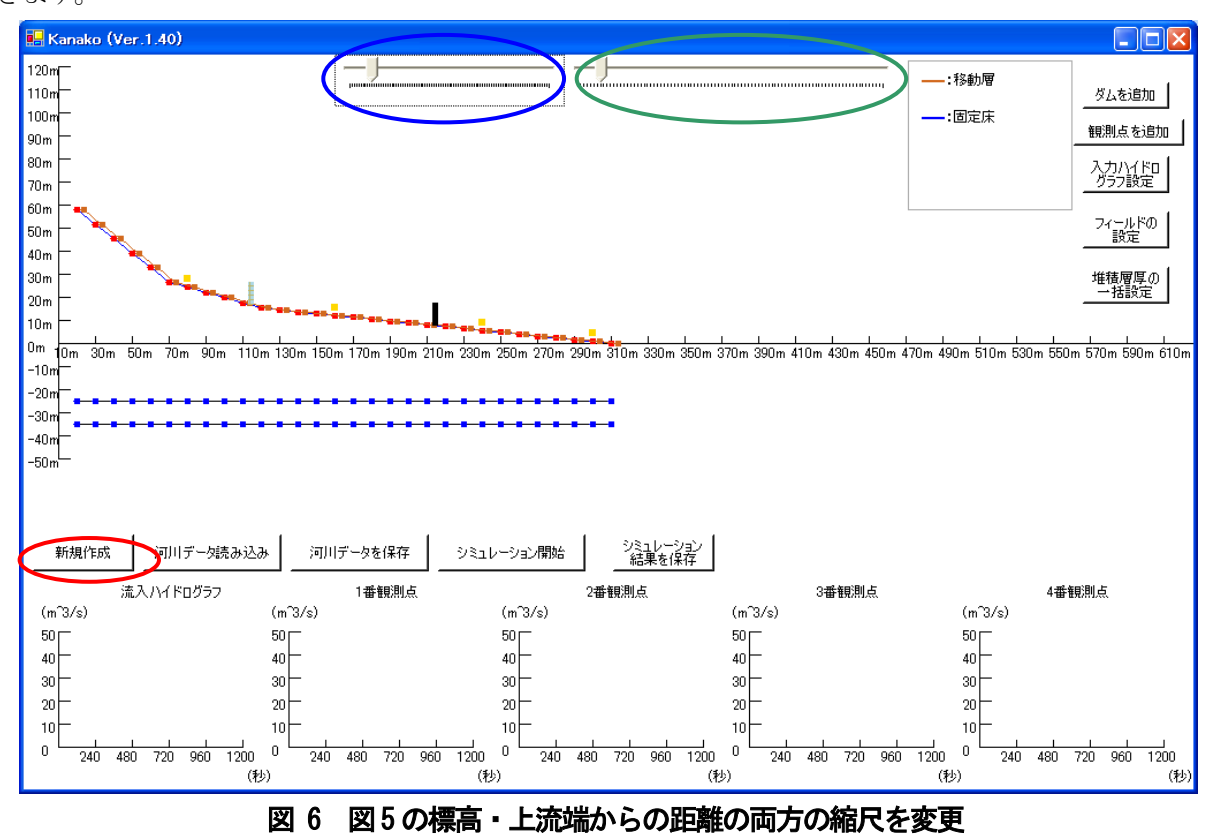

うまくいかなかったら・・・

入力作業中に画面中央の左端にある「新規作成」ボタン(図6の赤丸)をクリックすると初期化され、 図1の状態に戻ります。

#### 4.2 砂防えん堤の設定

<span id="page-10-0"></span>本プログラムでは、

- ・ 透過型砂防えん堤
- ・ スリット型砂防えん堤
- ・ 格子型砂防えん堤

の3種のえん堤が設定できます。起動時には、不透過型砂防えん堤と格子型砂防えん堤が1基ずつ置か れる設定となっています。

画面では黒色の長方形が不透過型砂防えん堤、灰色の長方形がスリット型砂防えん堤、薄灰色の長方形 が格子型砂防えん堤を表わしています。これらは左右にドラッグすることで位置を移動させることができ ます。黒い長方形の砂防えん堤をドラッグしている際は、長方形の右上にガイド(上流端からの距離、砂 防えん堤の基部の標高)が表示されます(図7)。長方形をドラッグするのを止めるとガイドは消えます。 スリット型砂防えん堤や格子型砂防えん堤の場合も同様です。

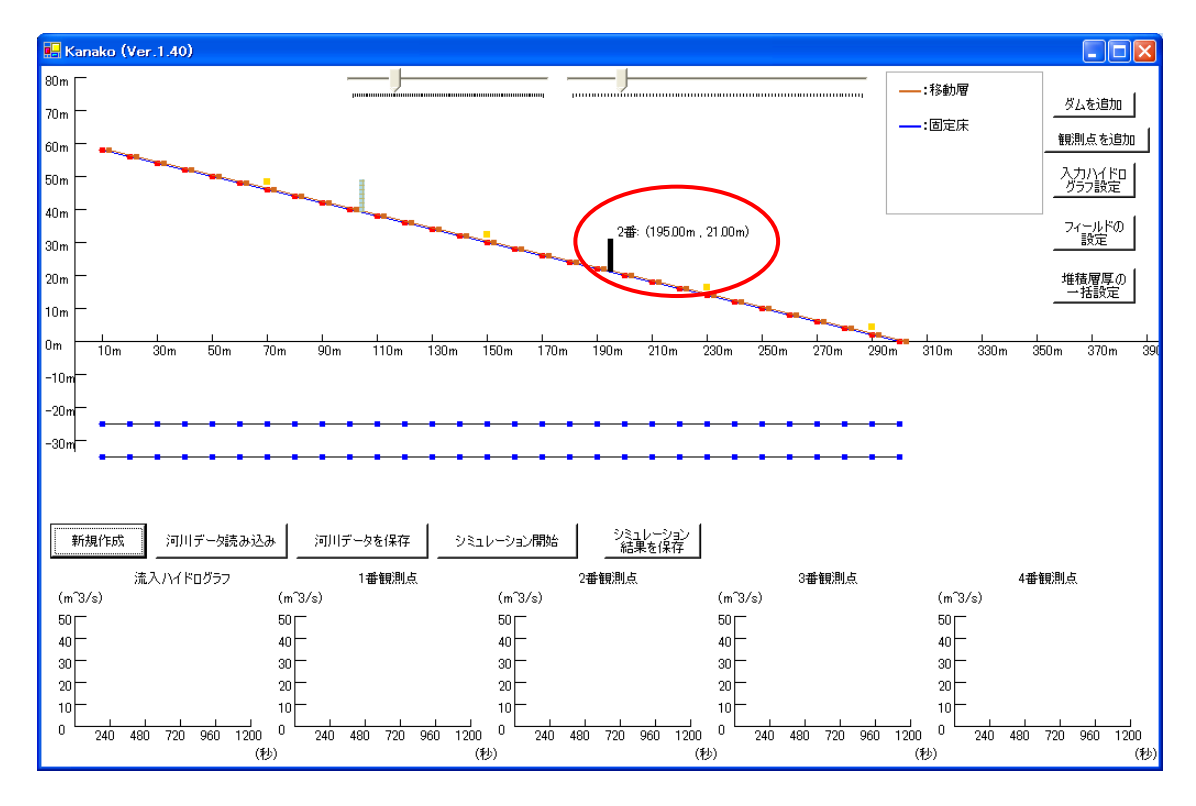

図 7 入力画面(赤丸で囲まれた黒い長方形の砂防えん堤をドラッグ中)

それぞれの砂防えん堤について設定を行うときは、設定を変更したい砂防えん堤にポインタを合わせ、 ダブルクリックします。

図 8 で赤い丸で囲まれた黒い砂防えん堤の設定を変更していきます。まず黒い長方形にポインタを合 わせてダブルクリックを行うと、図9 の様な「ダム詳細設定画面」が現れます。

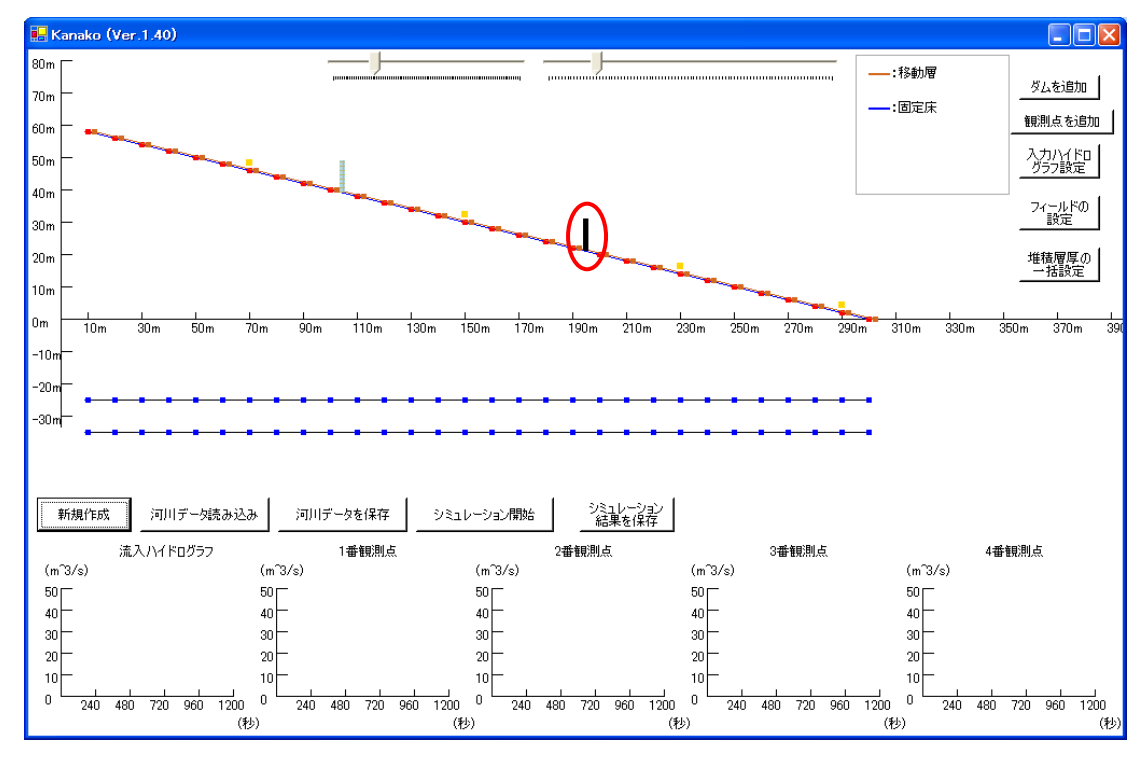

図 8 入力画面 (設定を変更する砂防えん堤を選択)

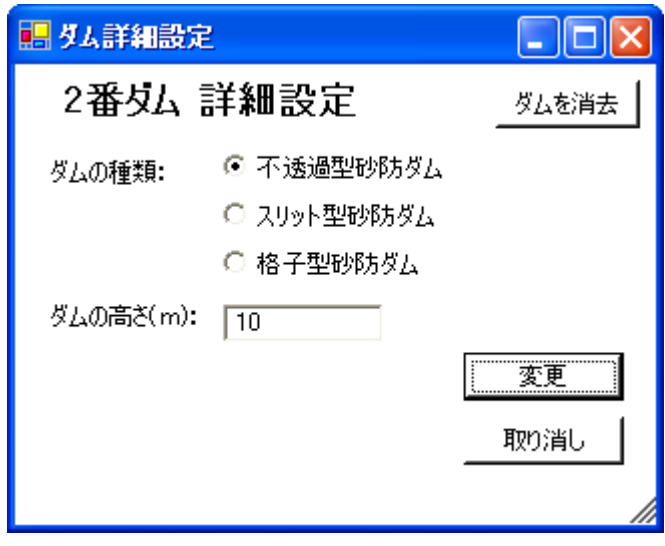

図 9 ダム詳細設定画面

ダム詳細決定画面で、まず種類【不透過型砂防えん堤、スリット型砂防えん堤、格子型砂防えん堤】を 決定します。えん堤の種類は不透過型砂防えん堤、スリット型砂防えん堤、格子型砂防えん堤のいずれか のラジオボタンを選択することで決定します。

#### <span id="page-12-0"></span>4.2.1 不透過型砂防えん堤の設定

ダム詳細設定画面を開き、ダムの種類を不透過型に設定します(図 10 の緑丸)。次にえん堤の高さを 設定します。えん堤の高さは、ダムの高さ (m) の右側にあるテキストボックスに数値を入力します(図 10の青丸)。図10は高さを15mに設定した画面です。入力後、「変更」ボタン(図10の赤丸)をクリッ クすると、図11 の様な画面が現れます。

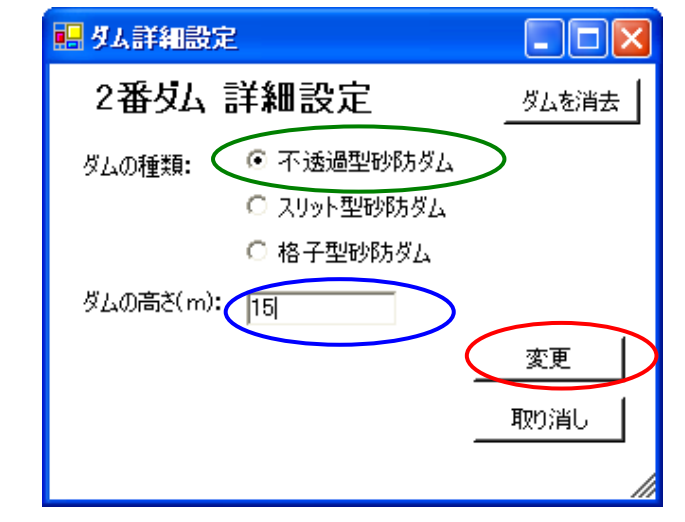

図 10 ダム詳細設定画面(不透過型砂防えん堤、砂防えん堤の高さ15m)

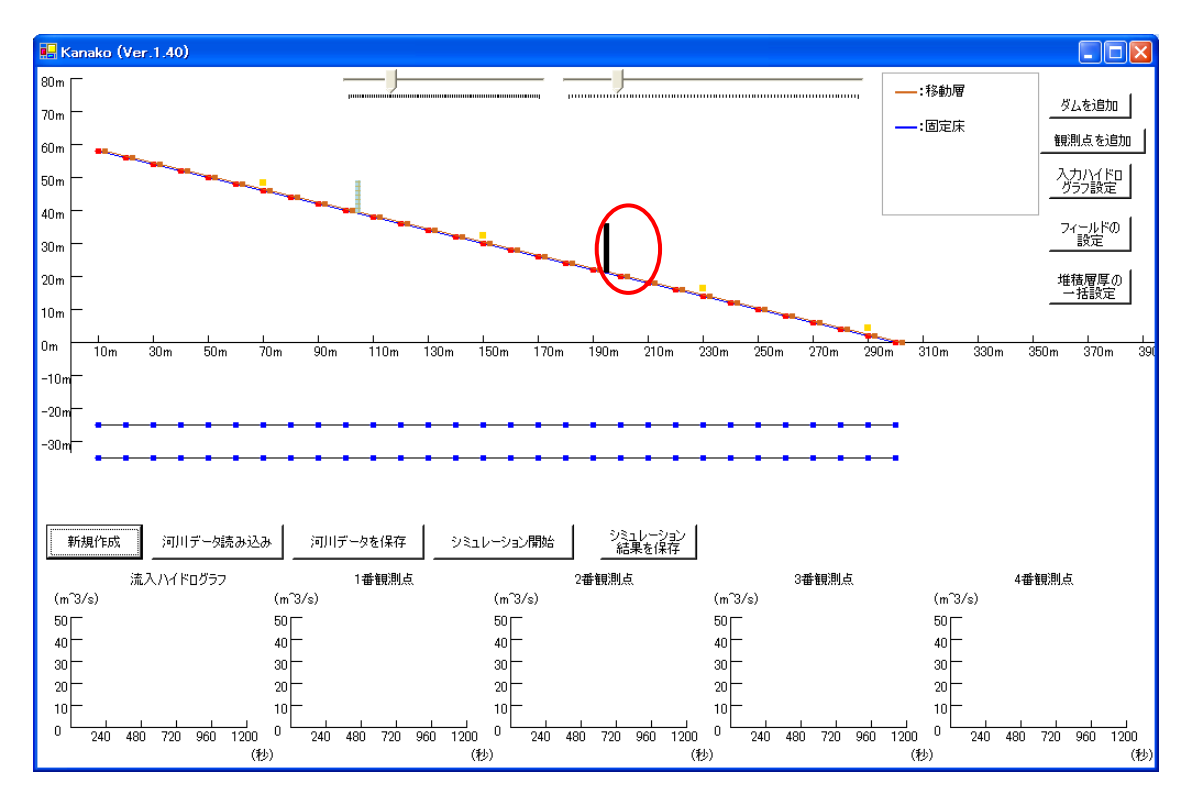

図 11 入力画面(赤丸が変更された部分 砂防えん堤の高さが15mに変更された)

#### <span id="page-13-0"></span>4.2.2 スリット型えん堤の設定

えん堤(図11 の赤丸)をダブルクリックしてダム詳細設定画面を呼び出します。

スリット型砂防えん堤のラジオボタン(図12の緑丸)を選択するとダム詳細設定画面中にスリットダ ムの幅という項目とテキストボックスが表れます。ここでは、高さのテキストボックスに10(図12 の青 丸)、スリット幅のテキストボックスに 5 という数字を入力し (図 12 のピンク丸)、「変更」ボタン (図 12 の赤丸)をクリックするとダムの詳細が変更され、図13 の様になります。また、変更しない場合は「取 り消し」ボタン(図12の黄丸)をクリックすると図11の画面に戻ります。

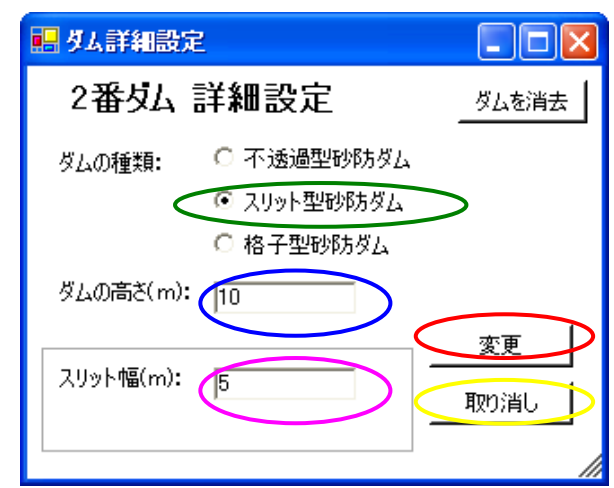

図 12 ダム詳細設定画面 (スリット型砂防えん堤、ダムの高さ10m、スリット幅5m)

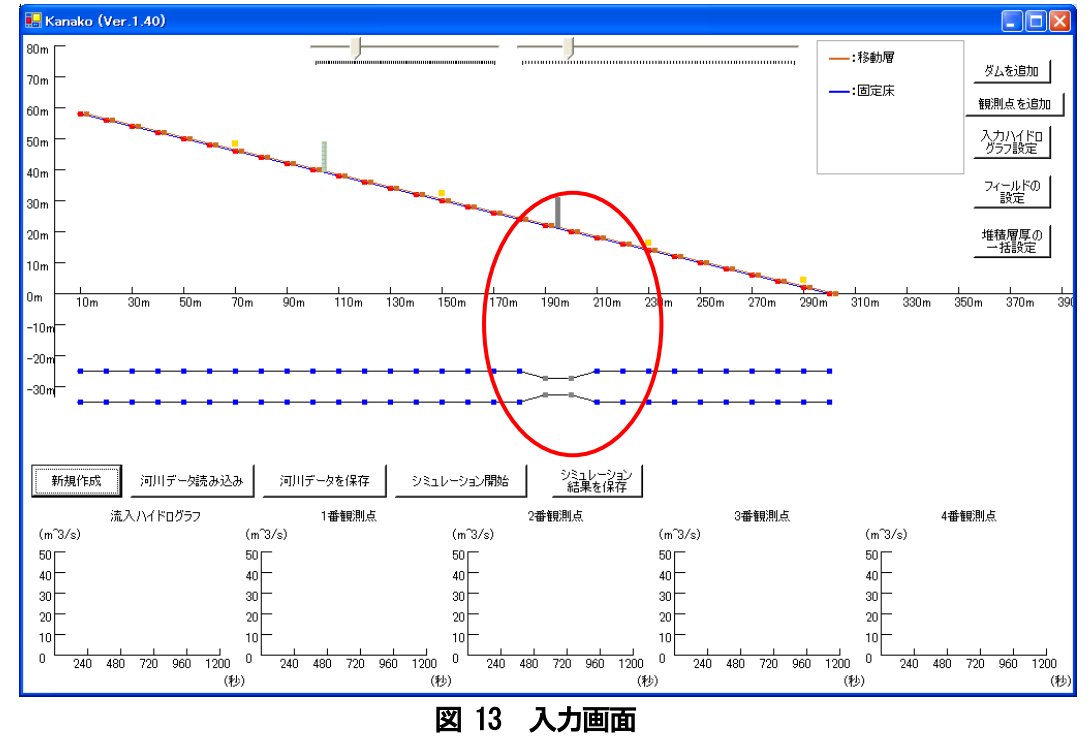

(赤丸が変更された部分 えん堤の色が黒から灰色に変わり、えん堤の高さは**10**mに、えん堤の前後の 川幅**[**スリット幅**]**が**5**mに変更された)

#### <span id="page-14-0"></span>4.2.3 格子型砂防えん堤の設定

えん堤 (図11 の赤丸) をダブルクリックしてダム詳細設定画面を呼び出します。

スリット型砂防えん堤のラジオボタン (図14 の赤丸) を選択すると図15 のような「格子型入力画面」 が開きます。

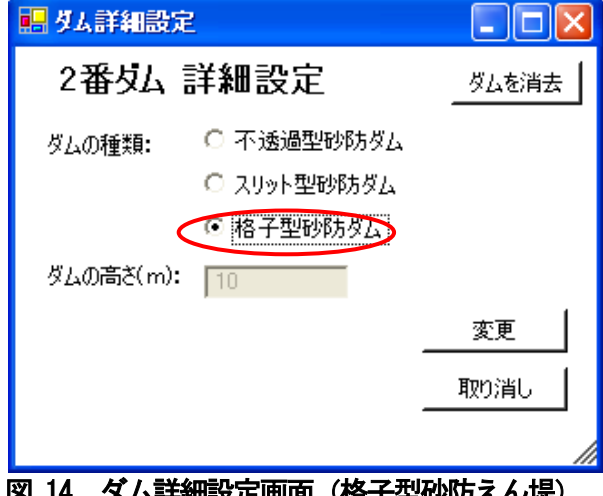

|図 14 タム詳細設定画面(格子型砂防えん堤)

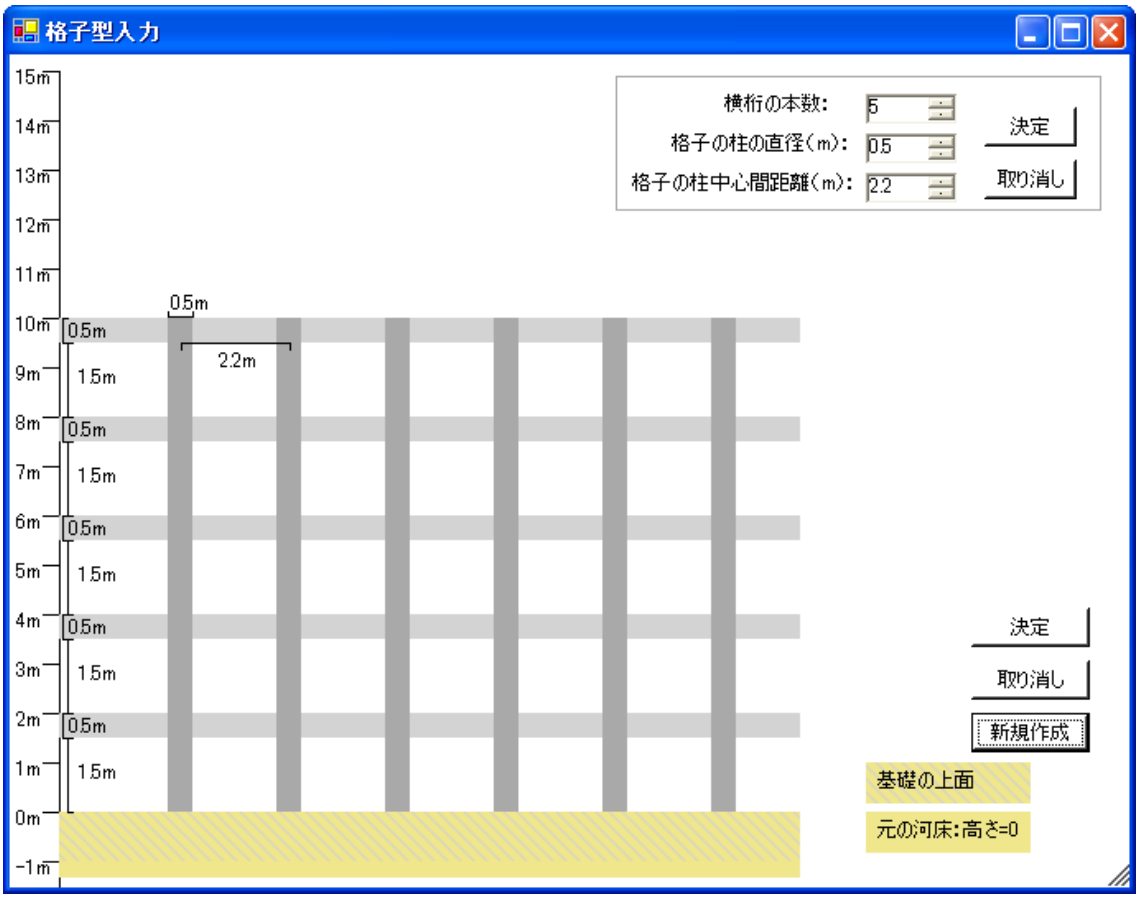

図 15 格子型入力画面

本プログラムでは、横桁の直径や間隔を画面上でイメージを確認しながら個別に設定できるようにして います。(縦の格子については、直径や中心間距離は一定値で設定されます)

横桁の本数・柱の直径・中心間距離はスピンコントロールで入力できるようにしています。格子型入力 画面の右上の横桁の本数・柱の直径・中心間距離(図 16 の緑丸)の数値を変更し、「決定」ボタン(図 16の赤丸)をクリックすると格子型の条件が変更され、図17のようになります。

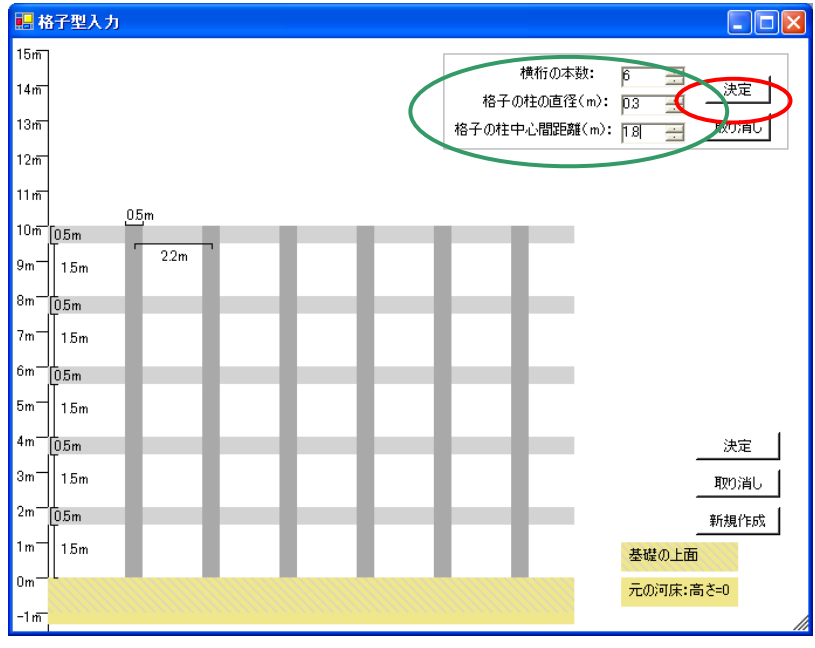

図 16 格子型入力画面(横桁の直径や間隔の設定)

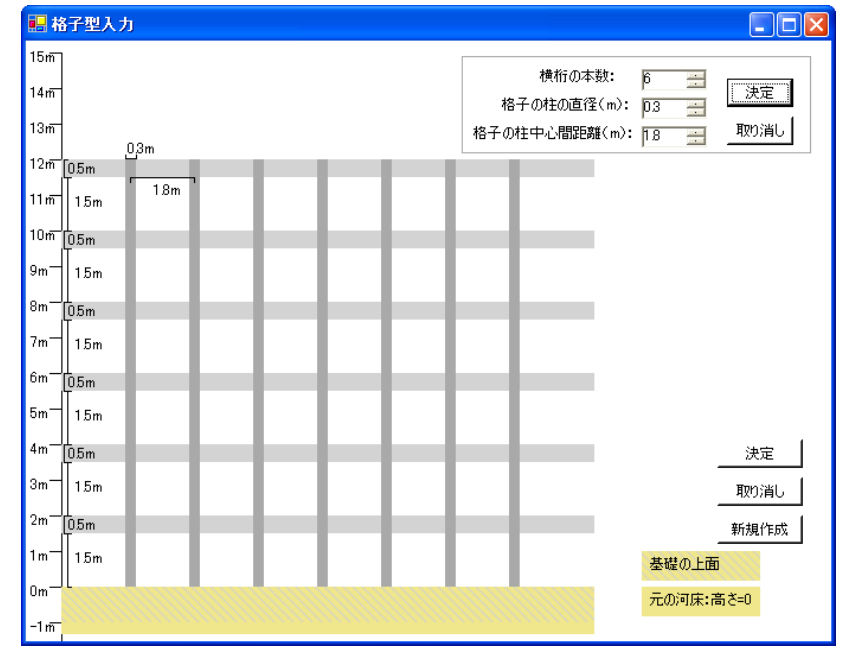

図 17 格子型入力画面(横桁の本数が6本に増え、直径や間隔も減少した)

横桁の直径を変更するには、設定したい横桁上 (図 18 の赤丸)にポインタを置いてダブルクリックす ると図19 のように横桁の色が変わり、グループボックスが表示されます。

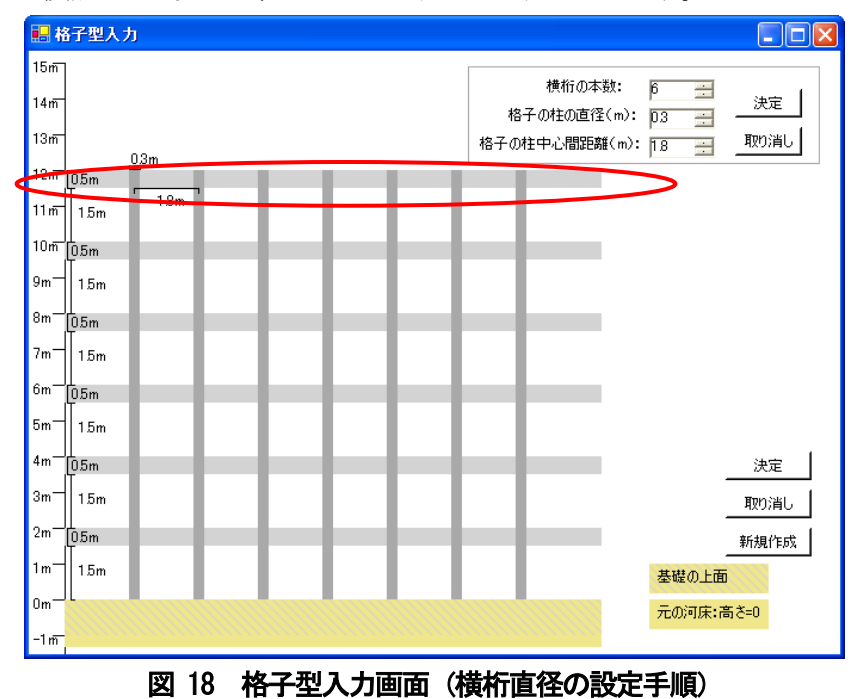

表示されたグループボタン (図19の緑丸) の数値を変更し、「決定」ボタン (図19の赤丸) をクリッ クすると格子型の条件が変更され、図20 のようになります。

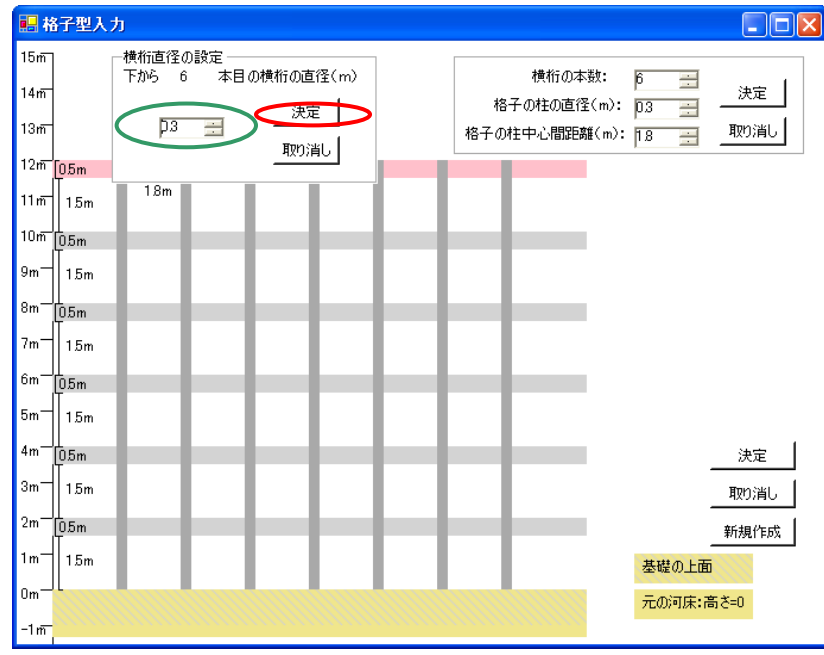

図 19 格子型入力画面 (横桁を選択した状態)

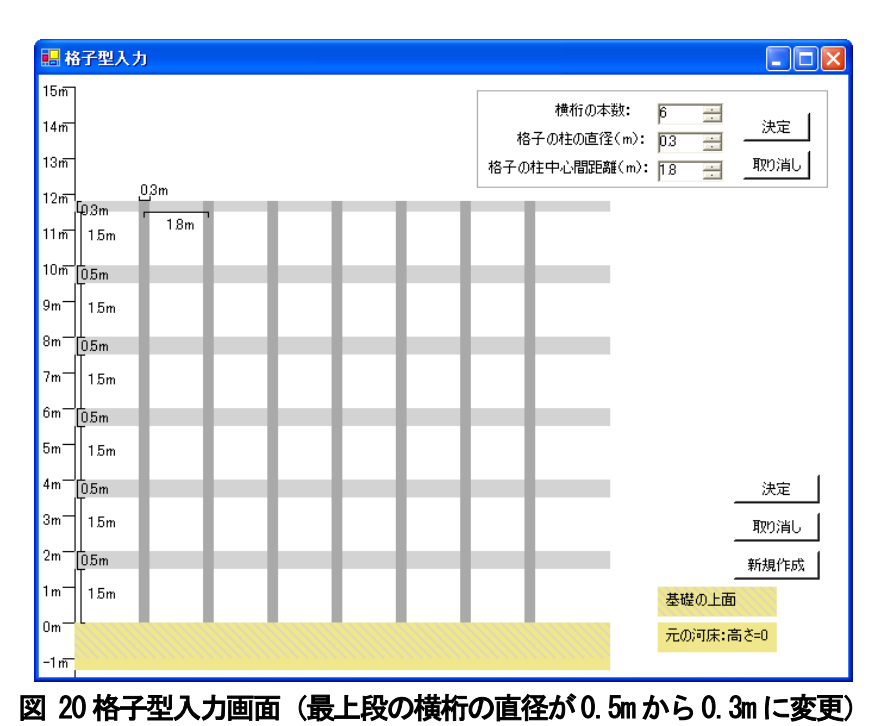

横桁と横桁の間の距離を設定する場合も同様に、設定したい横桁の間(図 21 の赤丸)にポインタを置 いてダブルクリックすると図22 のように横桁の間の色が変わり、グループボックスが表示されます。

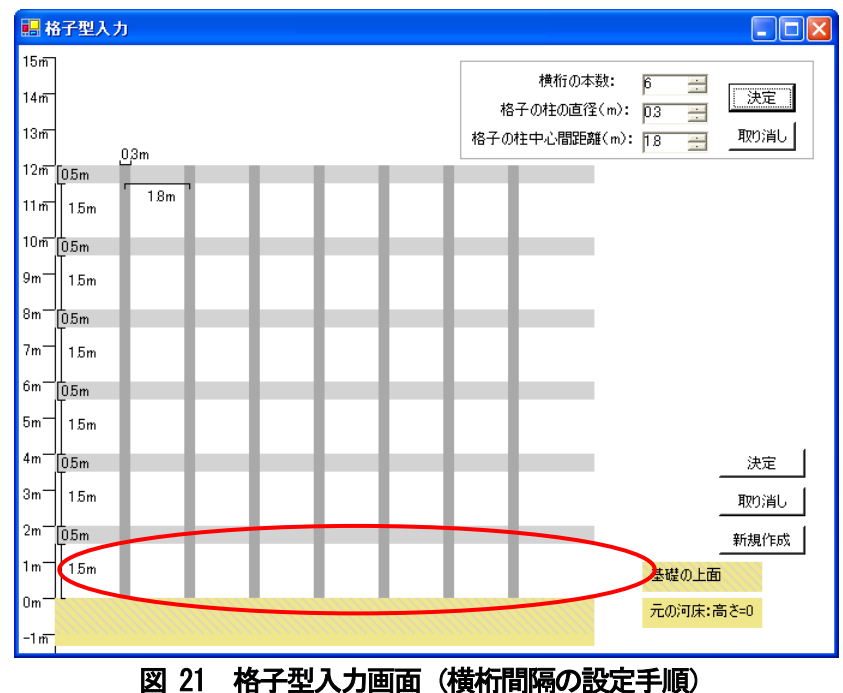

表示されたグループボタン (図22 の緑丸)の数値を変更し、「決定」ボタン (図22 の赤丸) をクリッ クすると格子型の条件が変更され、図23 のようになります。

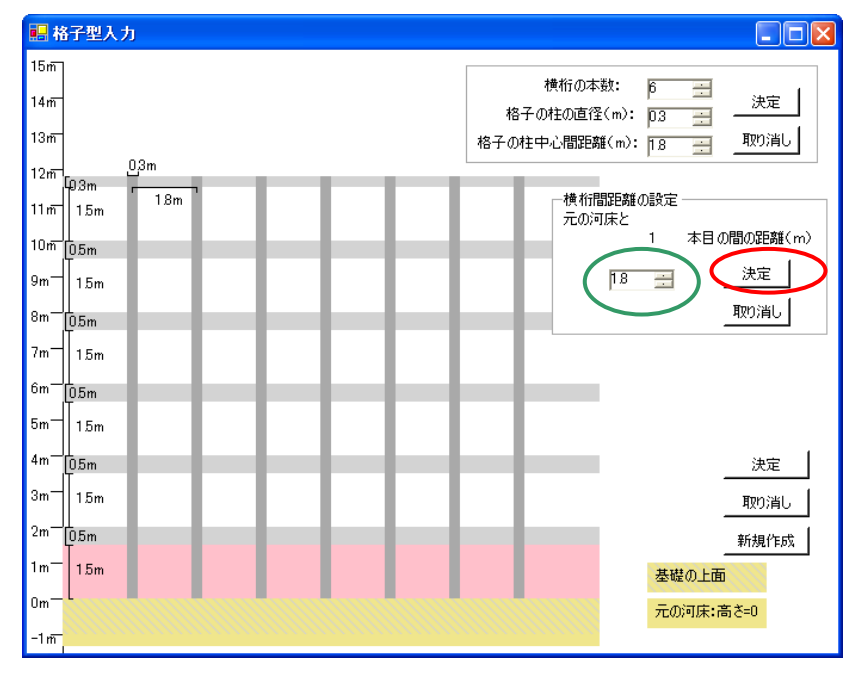

図 22 格子型入力画面 (横桁間を選択した状態)

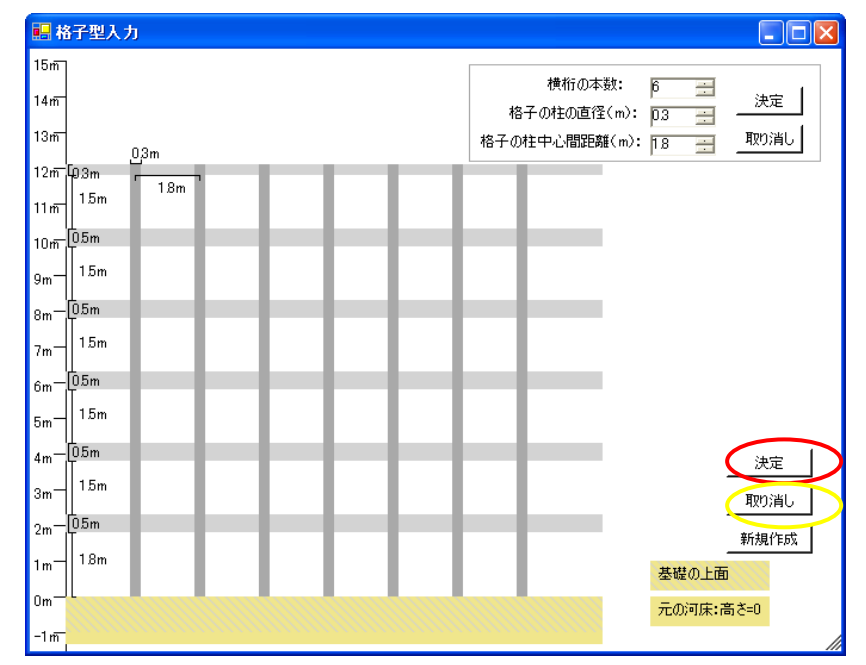

図 23 格子型入力画面 (最下段の構桁と河床の間隔が1.5m から1.8m に変更)

ここまでの変更を保存する場合、「決定」ボタン (図23 の赤丸) をクリックすると図14 の画面に戻り ますので、さらに「変更」ボタンをクリックするとダムの詳細が変更され、図24 の様になります。また、 変更しない場合は「取り消し」ボタン (図23 の黄丸)をクリックすると図14 の画面に戻り、さらに「取 り消し」ボタンをクリックすると図11 に戻ります。

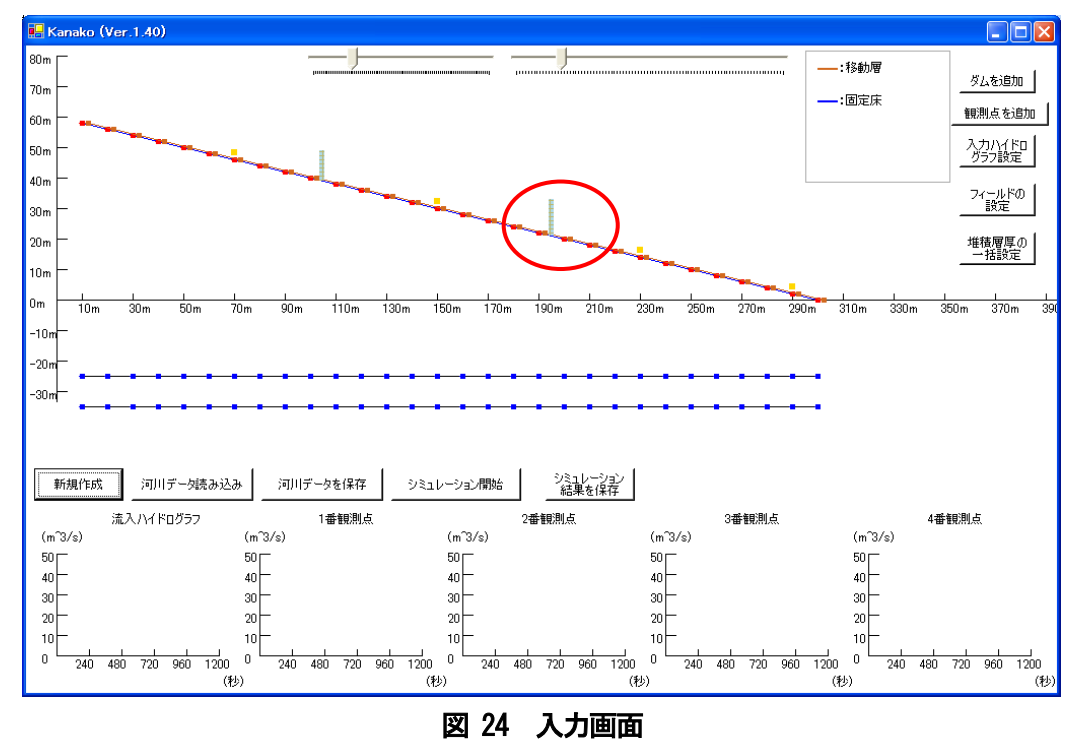

(赤丸が変更された部分 えん堤の色が薄灰色に変わり、えん堤の高さが**21**mに変更された)

なお、格子ダムにおける各パラメータの設定可能範囲は以下のようになります。

| 各パラメータ       | 設定範囲            |
|--------------|-----------------|
| 横桁の本数        | min:1, Max10    |
| 格子の柱の直径(m)   | min:0.1, Max:2  |
| 格子の柱中心の距離(m) | min:0.1, Max:5  |
|              | 格子柱直径以下でも不可     |
| 水平方向の柱直径(m)  | min:0.1, Max:2  |
| 水平方向の柱間距離(m) | min:0.1, Max:15 |

#### <span id="page-20-0"></span>4.2.4 砂防えん堤の消去

えん堤を消去するときも、ダム詳細決定画面から行います。図 24 の赤丸で囲まれた砂防えん堤をダブ ルクリックすると格子型入力画面が立ち上がりますので、さらに「取り消し」ボタンをクリックすると図 25 の様なダム詳細決定画面が現れます(不透過型砂防えん堤、スリット型砂防えん堤は砂防えん堤をク リックすればダム詳細決定画面が開きます)。ここで、画面右上の「ダムを消去」ボタン (図25 の赤丸) をクリックすると図26 の様な画面が出てきます。

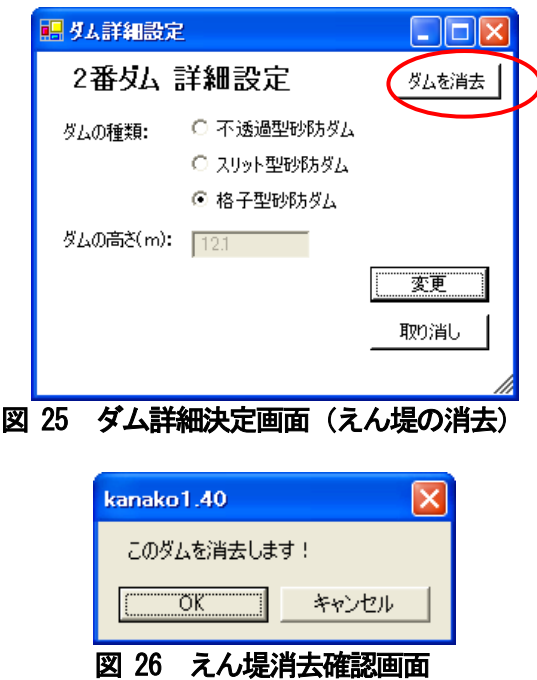

このままえん堤を消去する場合は「OK」ボタン (図26 の赤丸) をクリックし、消去しない場合は「キ ャンセル」ボタンをクリックします。「OK」ボタンをクリックし、このえん堤を消去すると、入力画面 は次の図27 の様になります。

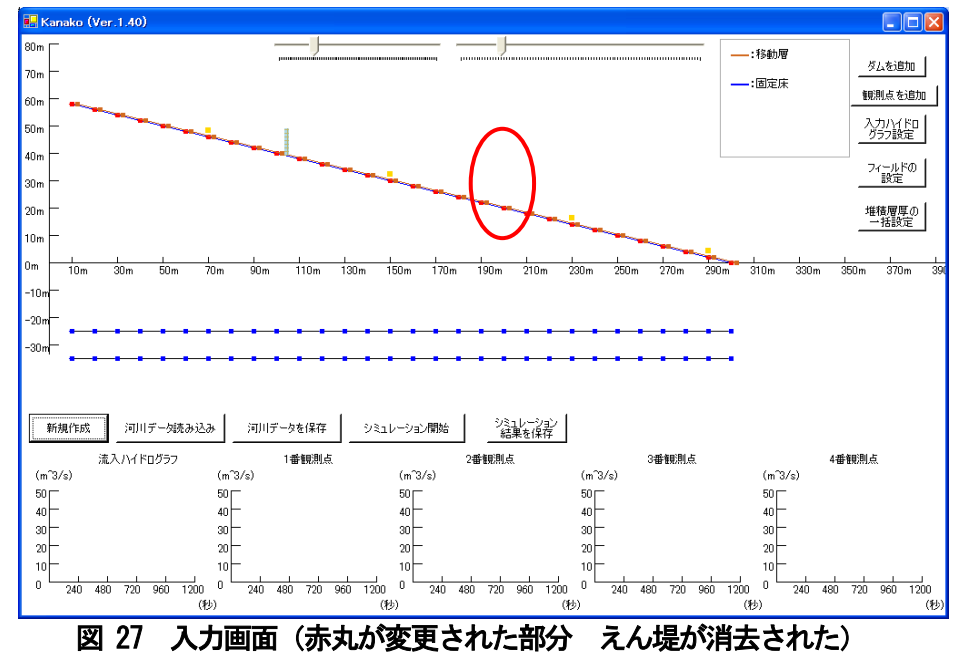

#### 4.2.5 砂防えん堤の追加

えん堤を増やす場合は、入力画面の右上にある「ダムを追加」ボタンをクリックします(図28の赤丸)。

<span id="page-21-0"></span>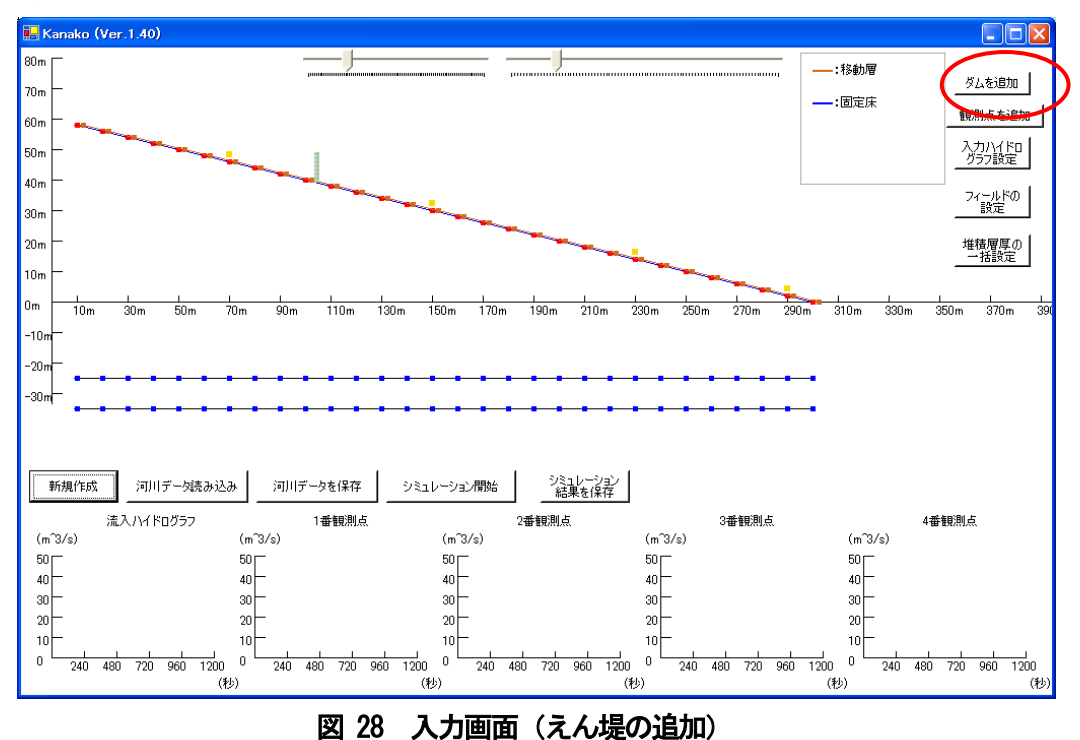

すると、ランダムな位置に不透過型砂防えん堤が追加されます。えん堤の種類・パラメータは上記のよ うに砂防えん堤詳細設定画面で変更し、砂防えん堤の位置はえん堤をドラッグして河床上を動かすことで 変更します。

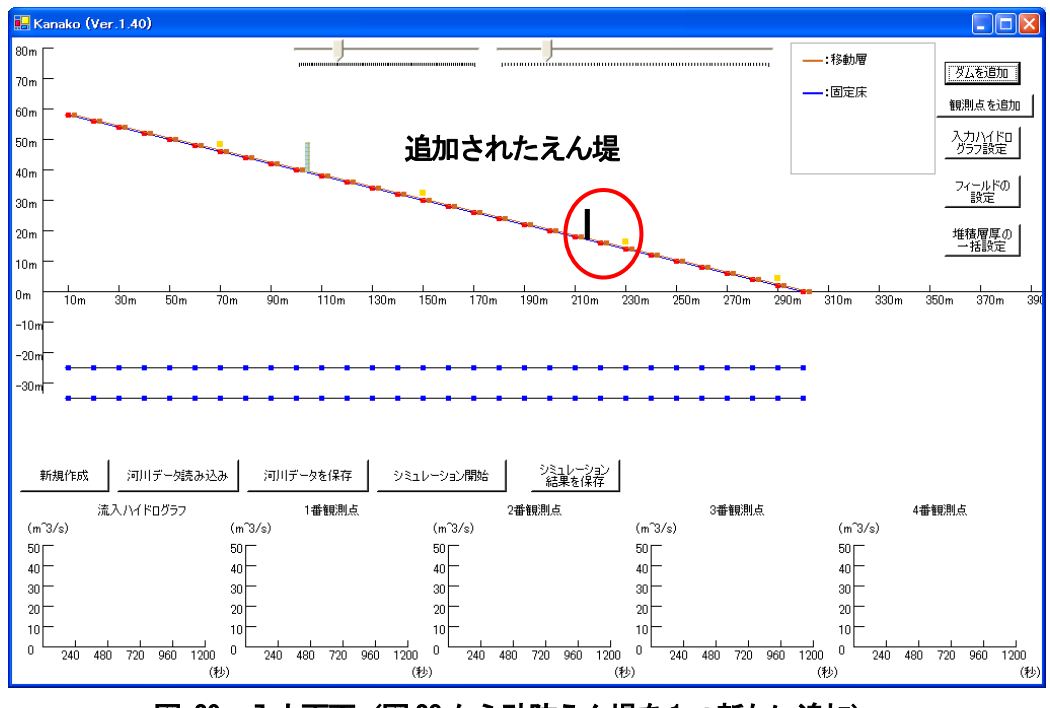

図 29 入力画面(図28 から砂防えん堤を1 つ新たに追加)

起動時に配置される1-2 番砂防えん堤は上流側から順番に並べて置かれる設定となっていますが、「ダ ムを追加」ボタンで追加される砂防えん堤はランダムに追加されるため、必ず上流から順番に置かれると は限りません。

Ver.1.40 からの修正で、シミュレーション開始前に、ダムが番号順に上流から並んでいない場合には シミュレーション開始後、或いは河床形状保存時に自動的に上流側から順番にセットされるようになって います(図30)。データはそのままですが、自動的に番号が変わる点にはご注意下さい。

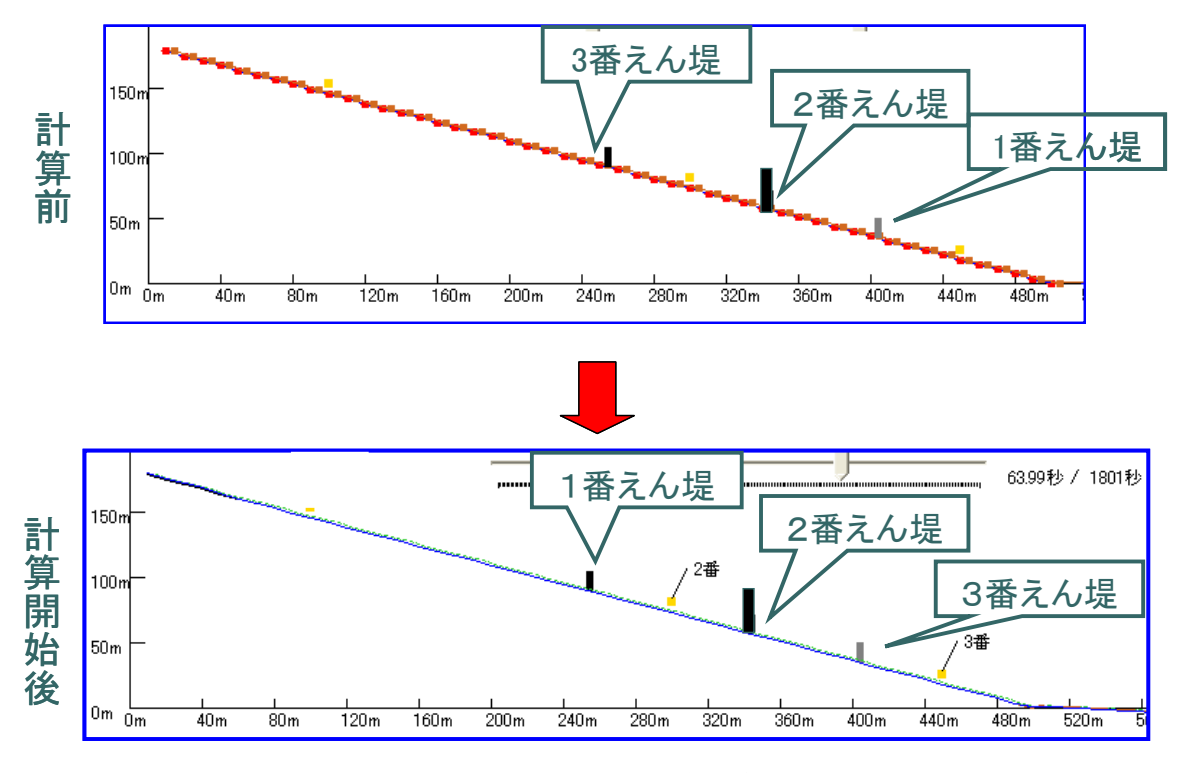

図 30 えん堤番号の自動整列機能

#### <span id="page-23-0"></span>4.3 ハイドログラフ観測点の設定

このプログラムでは起動時に、ハイドログラフ観測点が4 つ置かれる設定となっています。画面の黄色 い点がハイドログラフ観測点を示しており、上流側から順に1 番観測点、2 番観測点、・・・、4 番観測点 という名前が付けられています。これらを左右にドラッグすることで位置を移動させることができます。 黄色い点のハイドログラフ観測点をドラッグして移動させている間は、点の右上にガイド(上流端からの 距離、標高)が表示されます(図31)。点をドラッグするのを止めるとガイドは消えます。

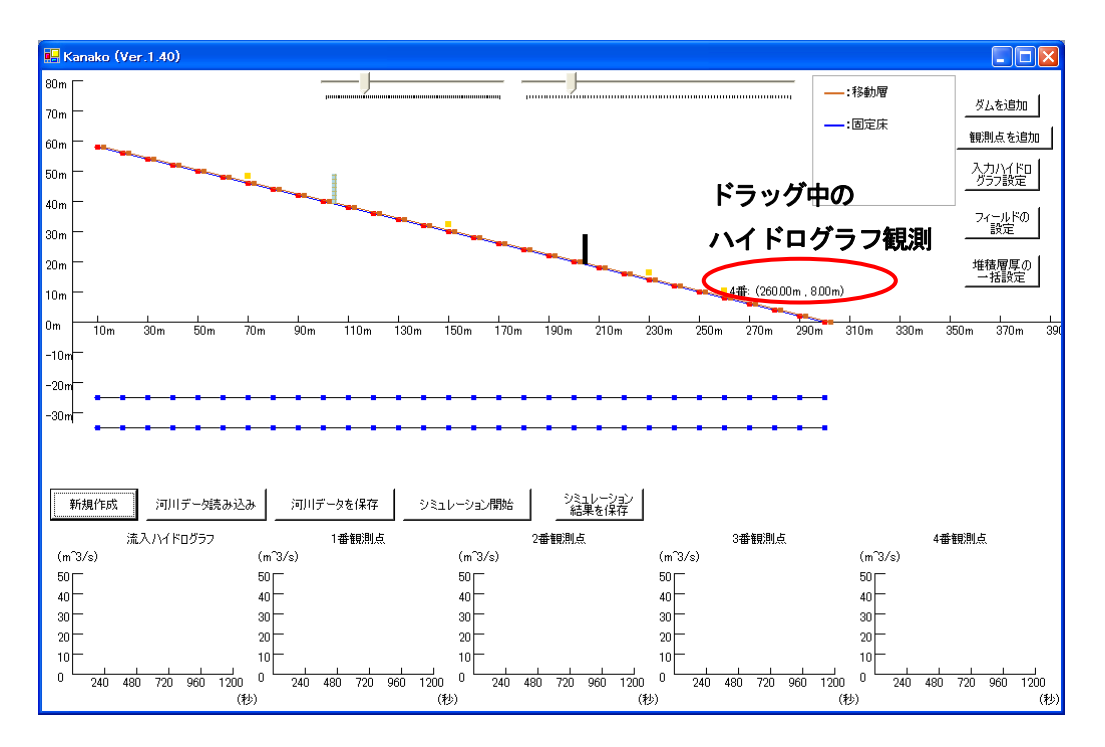

#### 図 31 入力画面(右端のハイドログラフ観測点をドラッグ中)

また、画面下部に「○番観測点」と表示されたグラフには、それぞれの観測点でのハイドログラフがシ ミュレーション中に表示されます。

ハイドログラフ観測点を消去したいときには、消去したいハイドログラフ観測点にポインタを合わせ、 ダブルクリックします。

図32 で赤い丸で囲まれたハイドログラフ観測点を消去していきます。黄色い点にポインタを合わせて ダブルクリックを行うと、図33 の様な「観測点を消去画面」が現れます。

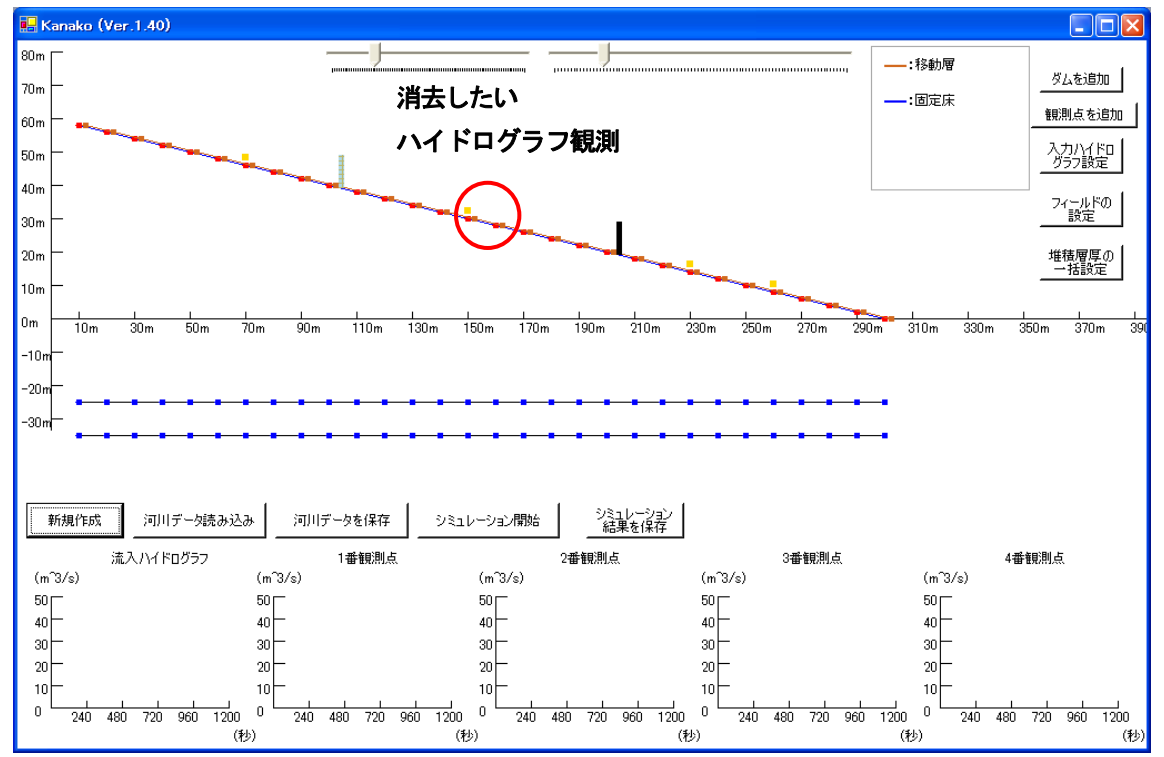

図 32 入力画面(観測点の消去)

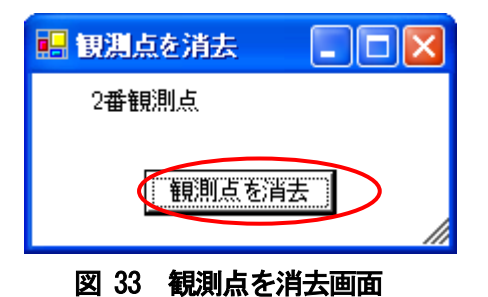

ここで、「観測点を消去」ボタン (図33 の赤丸) をクリックすると図34 の様な画面が出てきます。

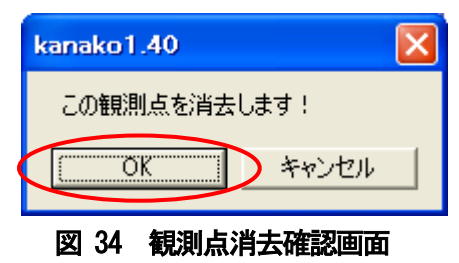

このまま観測点を消去する場合は「OK」ボタン (図34 の赤丸) をクリックし、消去しない場合は「キ ャンセル」ボタンをクリックします。「OK」ボタンをクリックし、この観測点を消去すると、入力画面 は次の図35 の様になります。観測点の数が一つ減ると、入力画面下部のハイドログラフも数が一つ減り ます。

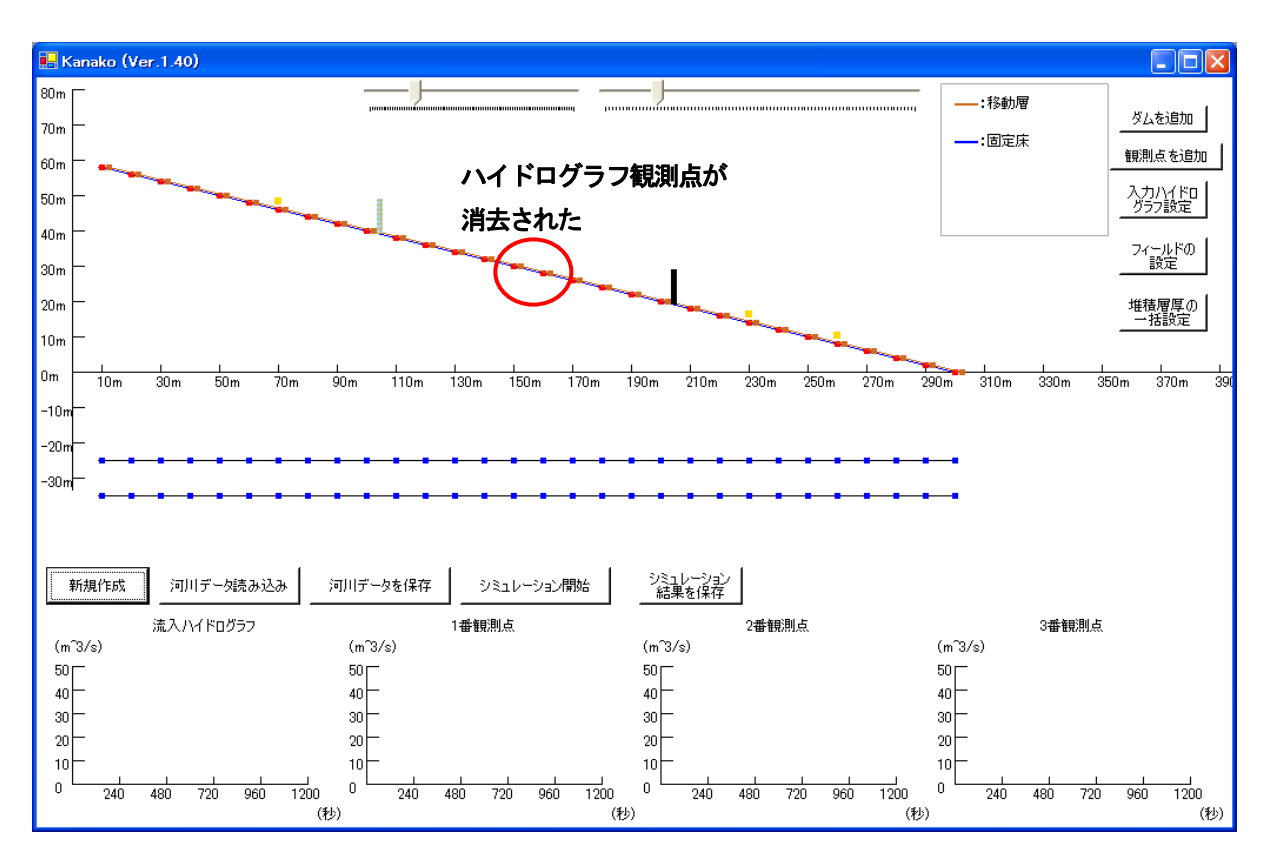

図 35 入力画面(赤丸が変更された部分 観測点が消去された)

観測点を増やす場合は、入力画面の右上にある「観測点を追加」ボタンをクリックします(図36の赤 丸)。

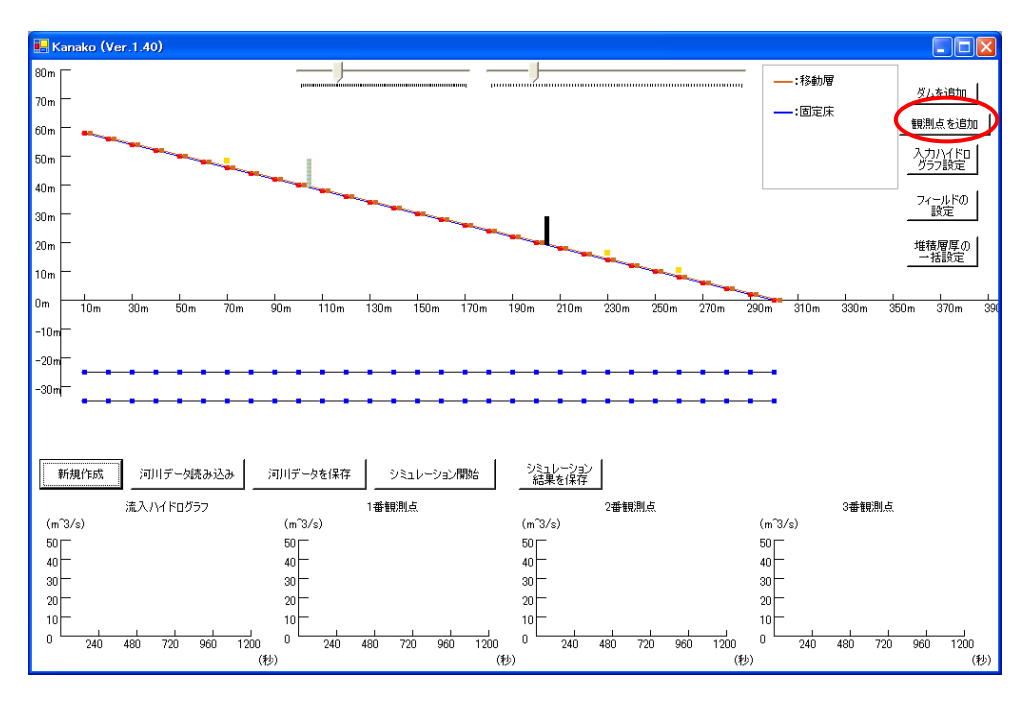

図 36 入力画面 (観測点の追加)

すると、図37 のようにランダムな位置に観測点が追加されます。観測点の位置はドラッグして河床上 を動かすことで変更できます。

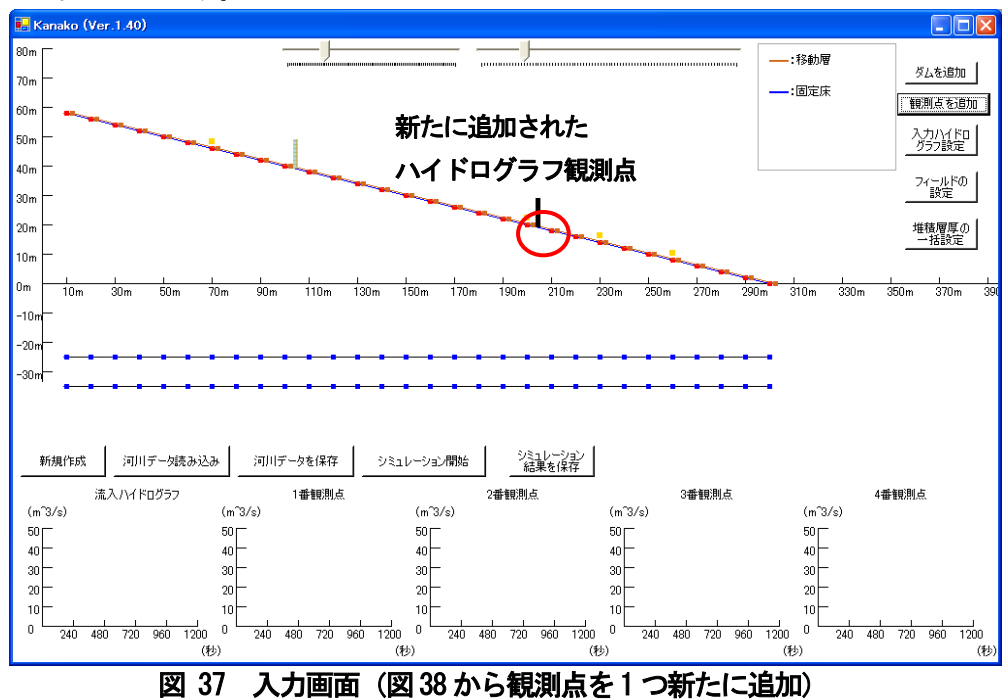

起動時に配置される1-4 番観測点は左から順番に並べて置かれる設定となっていますが、「観測点を追 加」ボタンで追加される観測点はランダムに追加されるため、必ず上流から順番に置かれるとは限りませ  $\lambda$ 

Ver.1.40 からの修正で、シミュレーション開始前に、観測点が番号順に上流から並んでいない場合に はシミュレーション開始後、或いは河床形状保存時に自動的に上流側から順番にセットされるようになっ ています(図38)。データはそのままですが、自動的に番号が変わる点にはご注意下さい。

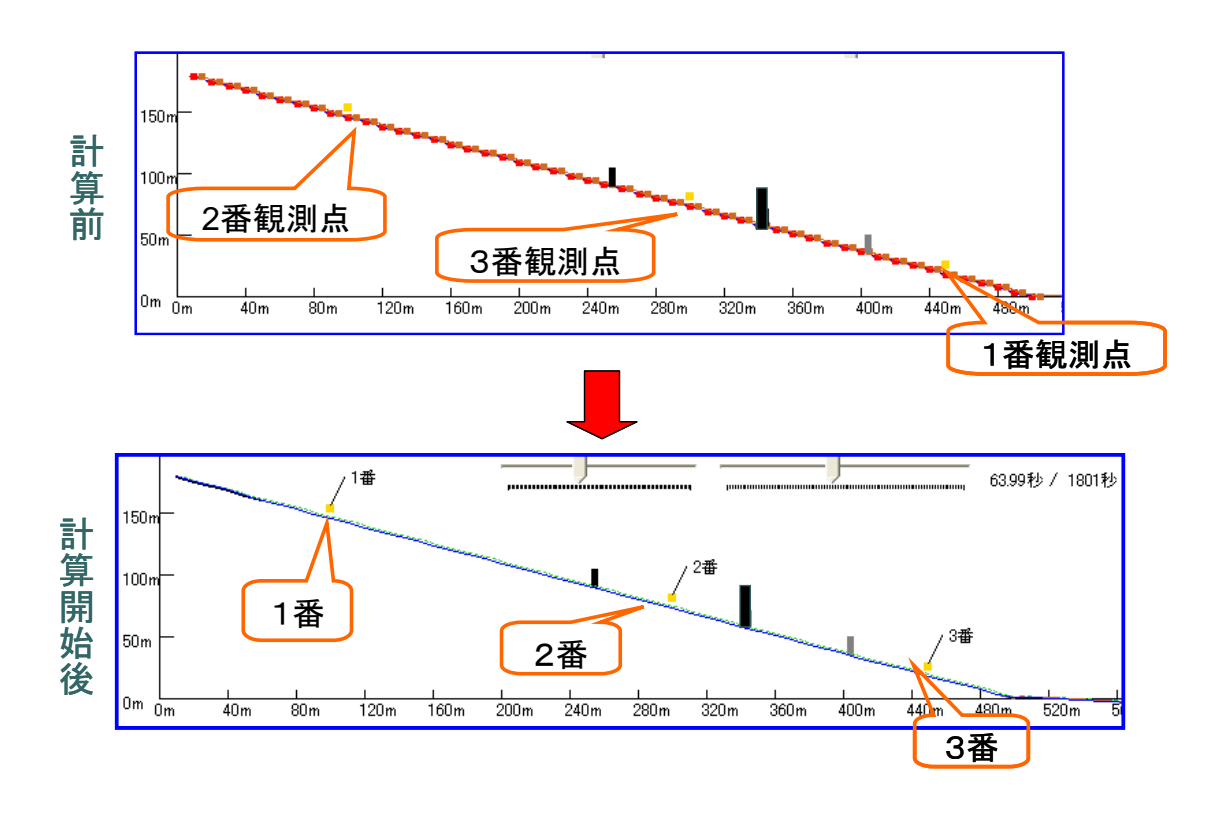

図 38 ハイドログラフ観測点番号の自動整列機能

計算の都合上、ハイドログラフ観測点は砂防えん堤の直前に置いたままではシミュレーションが実行さ れない設定になっています。下の図39 の様にハイドログラフ観測点を砂防えん堤の直前においたまま「シ ミュレーション開始」ボタンをクリックすると、次の図40の様な警告画面が表示されます。

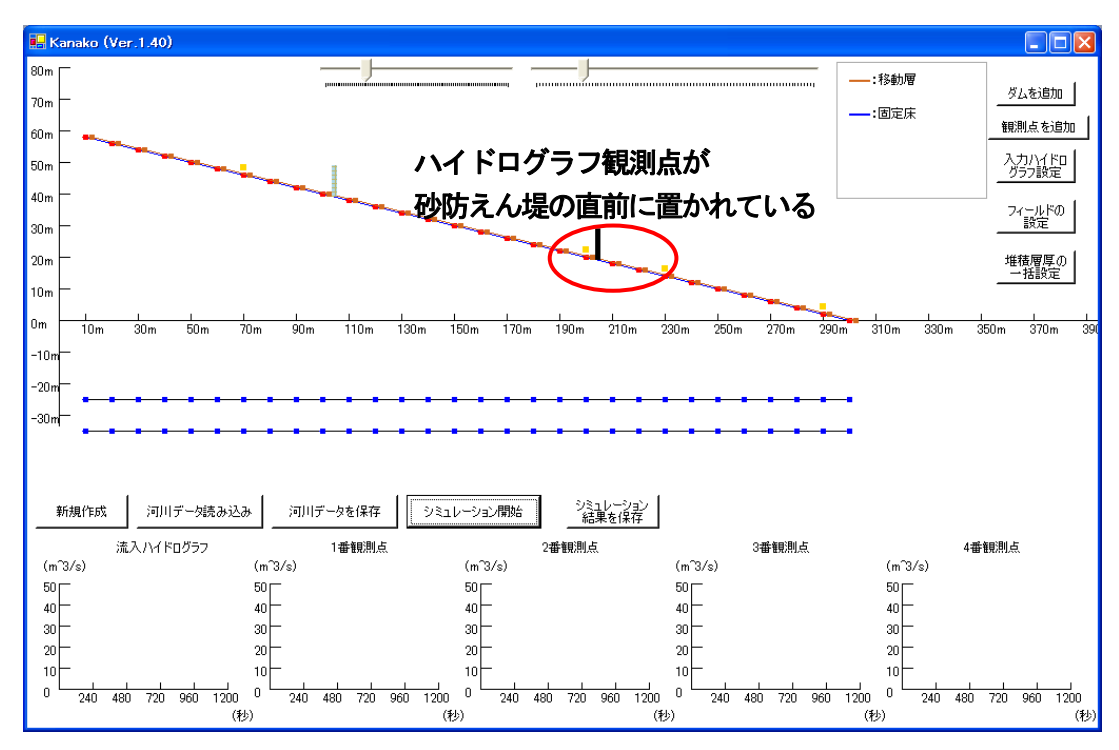

図 39 入力画面(ハイドログラフ観測点が砂防えん堤の直前に置かれている)

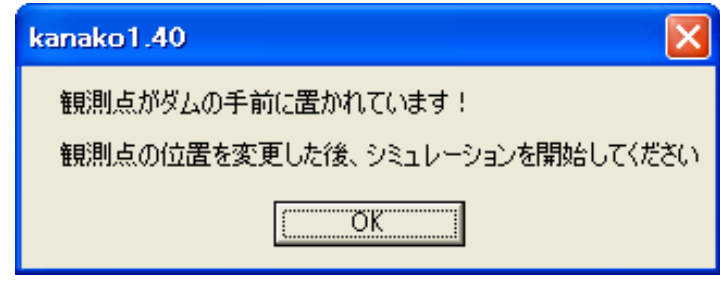

#### 図 40 警告画面(観測点がえん堤の手前に置かれている場合)

このような場合には「OK」ボタンをクリックして警告画面を閉じると、図39 の画面に戻るので、再度 観測点の位置を設定し直した後にシミュレーションを開始してください。

#### <span id="page-29-0"></span>4.4 計算点の設定

このプログラムでは起動時に、計算点が30 点置かれる設定となっています。計算点数は30-50 の間で 変更できるようになっています。

計算点の数を変更する場合は、入力画面の右上にある「フィールドの設定」ボタンをクリックします(図 41 の赤丸)。

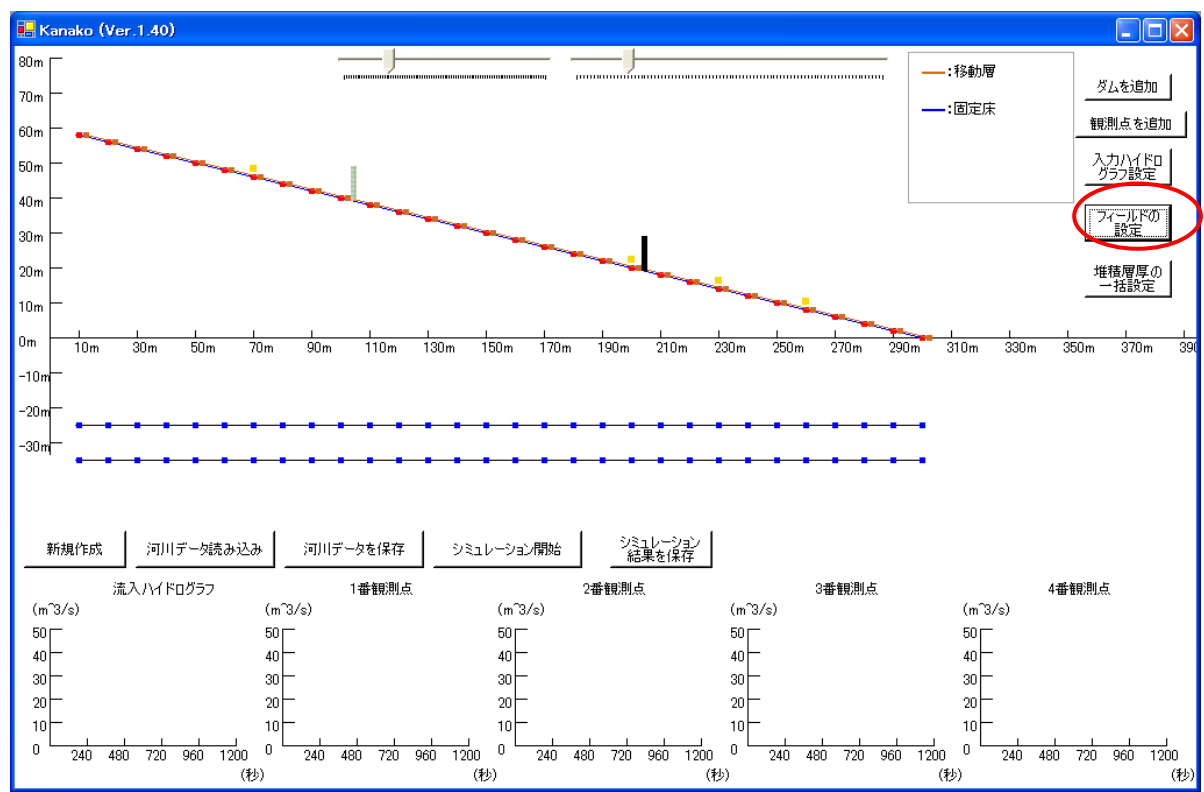

図 41 入力画面 (計算点数の変更)

すると、次の図42 の様な「フィールドの設定」画面が現れます。

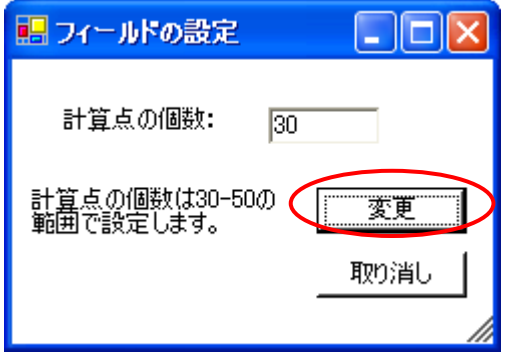

図 42 フィールド設定画面

計算点の個数右のテキストボックス (図43の青丸)に数値を入力し、「変更」ボタン (図43の赤丸) をクリックすることで図44 のように計算点を変更することができます。

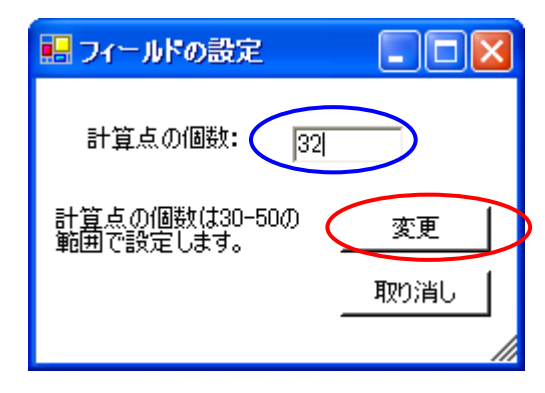

図 43 フィールド設定画面

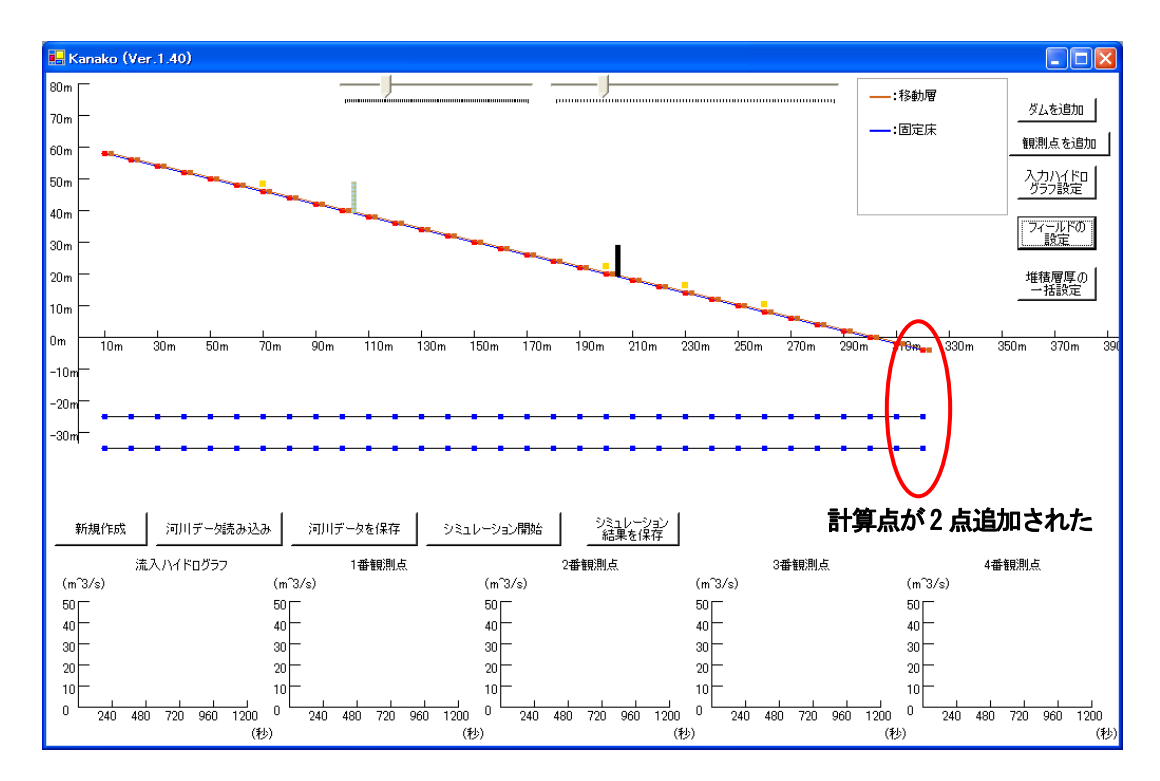

図 44 入力画面(計算点が2 個追加された)

計算点数が 30-50 の範囲外の場合には、「変更」(図 43 の赤丸) ボタンをクリックすると次の図 45 の様な警告画面が表れます。このような場合には「OK」ボタンをクリックして警告画面を閉じると、計 算点数の設定画面に戻るので、再度設定し直してください。

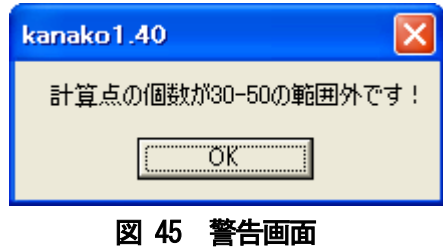

#### (計算点数が30-50 の範囲外の場合)

計算点数を変更する際、最下流の地点に砂防えん堤が置かれている、最下流の地点にハイドログラフ観 測点が置かれている、様な二つの場合では「変更」ボタンをクリックすると次の図46-図47 の様な警告 画面が表れます。

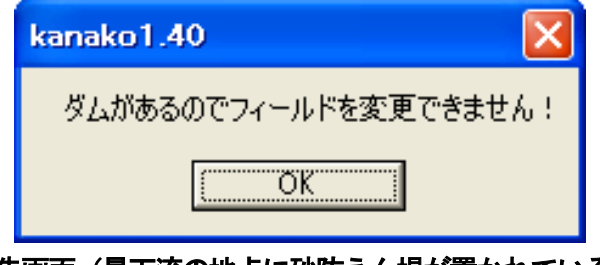

図 46 警告画面 (最下流の地点に砂防えん堤が置かれている場合)

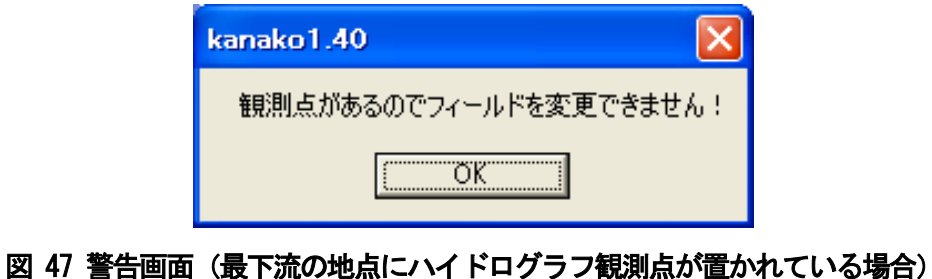

このような場合には「OK」ボタンをクリックして警告画面を閉じると、計算点数の設定画面に戻る ので、再度設定し直してください。

#### <span id="page-32-0"></span>4.5 入力ハイドログラフの設定

流入ハイドログラフを変更する場合は、入力画面の「入力ハイドログラフ設定」ボタン(図48赤丸) をクリックし、入力ハイドログラフ設定画面(図 49)を呼び出します。このプログラムの起動時には、 流入ハイドログラフ(流入する土石流の流量)は図 49 のグラフが示す様な数値、計算開始時は大粒径の 濃度は 0.3、砂礫(小粒径)の濃度は 0.2 に、700 秒後より大粒径の濃度は 0.2、砂礫(小粒径)の濃度 は0.1 になるように設定されています。

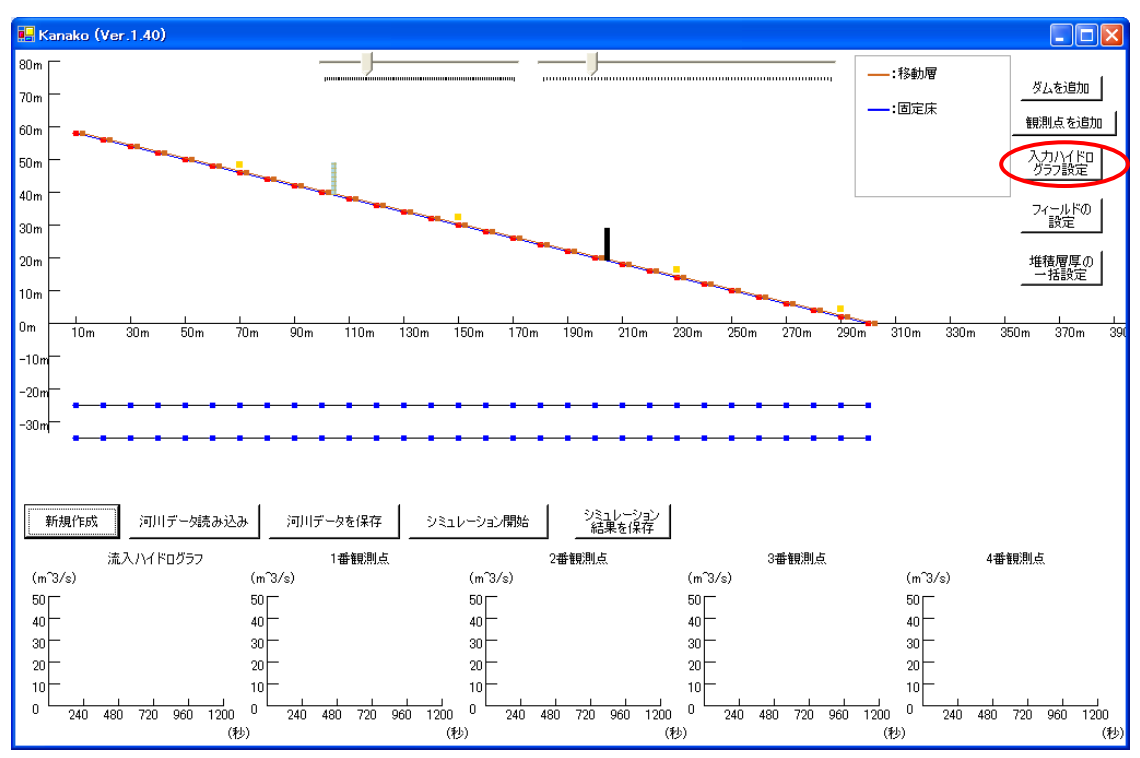

図 48 入力画面 (入力ハイドログラフの設定)

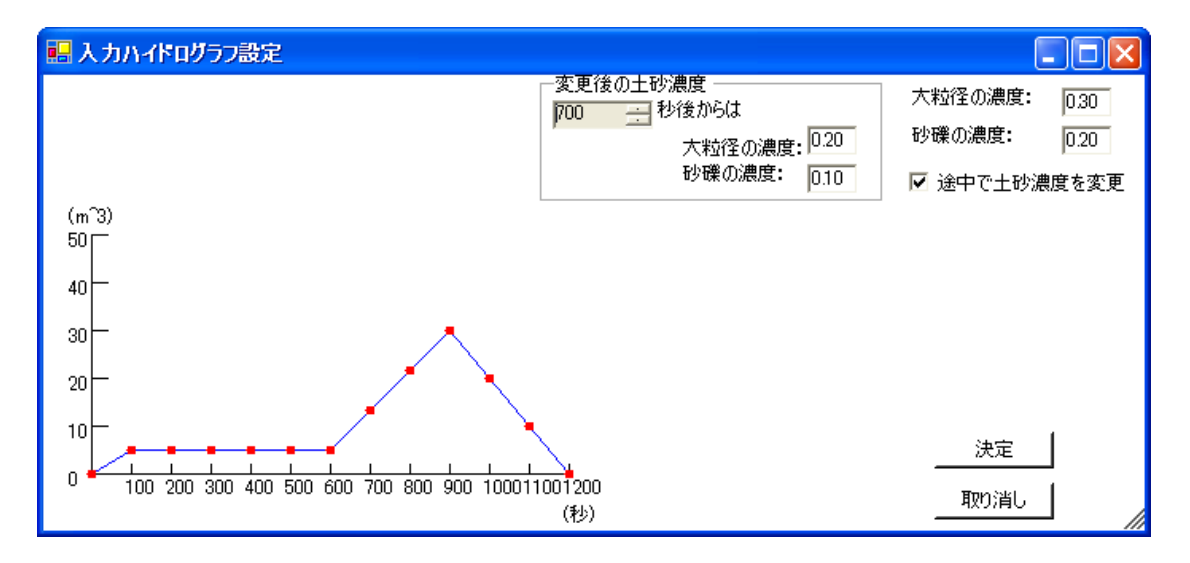

図 49 入力ハイドログラフ設定画面

入力ハイドログラフ設定画面では、赤い点をドラッグすることで流入ハイドログラフを変更できます (図 50 の赤丸)。赤い点をドラッグしている際、点の右にガイド(時刻、その時刻での流量)が表示さ れます。点をドラッグするのを止めるとガイドは消えます。

流入ハイドログラフの当初の大粒径の濃度(図50の青丸)と砂礫(小粒径)の濃度(図 50 の緑丸) は、入力ハイドログラフ設定画面の右上のテキストボックスに数値を入力することで変更できます。

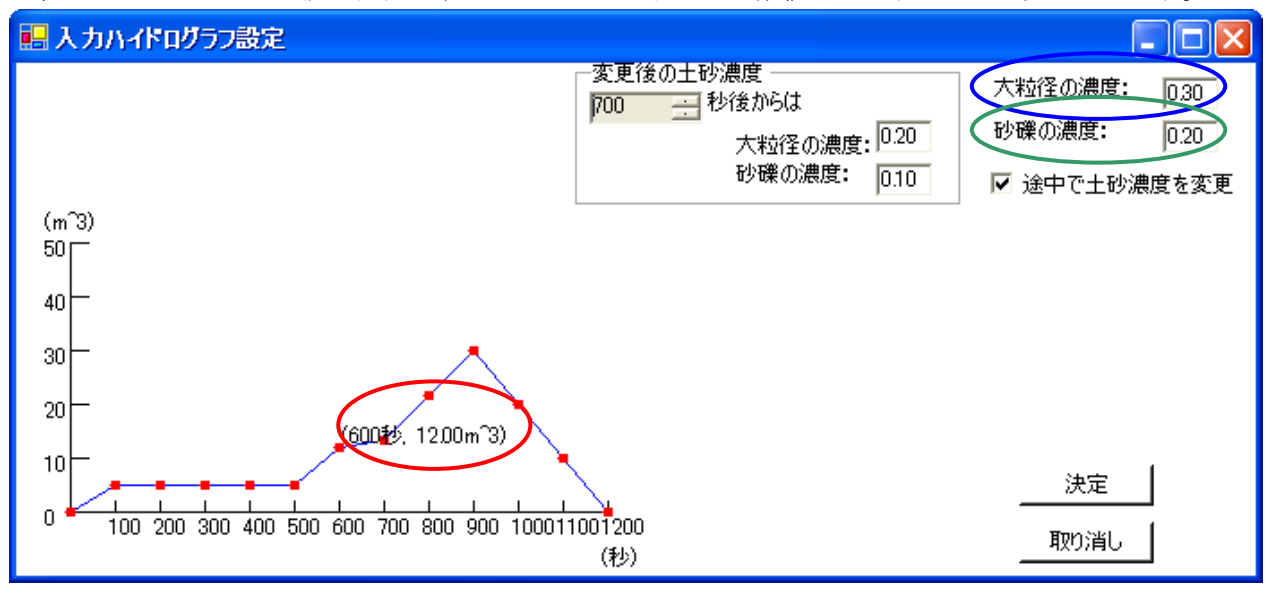

図 50 入力ハイドログラフ設定画面(600 秒を示す点をドラッグ中)

詳細な流量を設定するには、設定したい赤い点にポインタを合わせてダブルクリックすることで「数値 入力」ボックスを呼び出し (図51の赤丸)、数値を入力することで設定を行うことも可能です。

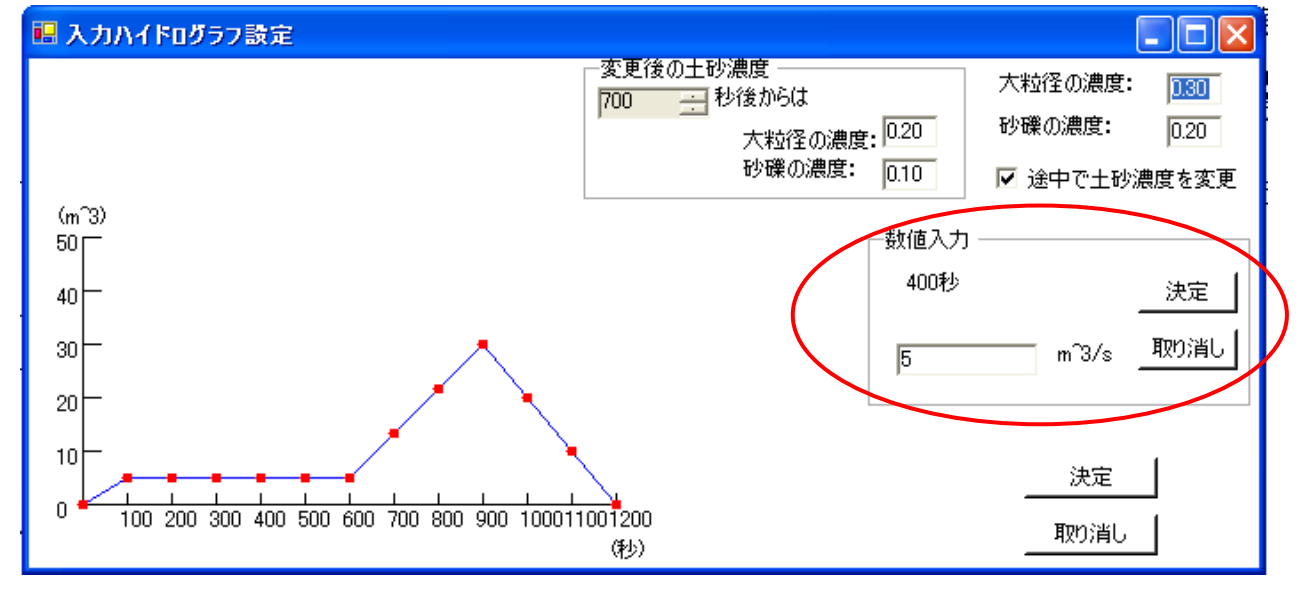

図 51 数値入力ボックスを呼び出した入力ハイドログラフ設定画面

流入ハイドログラフの濃度は計算途中から変更することもできます。入力ハイドログラフ設定画面の 「途中で土砂濃度を変更」(図 52 の赤丸)にチェックすると表示されるテキストボックスに数値を入力 することで変更できます。700 秒後から(図 52 の桃丸)、大粒径の濃度を 0.2 に(図 52 の青丸)、砂礫 (小粒径)の濃度を0.1 に(図 52 の緑丸)なるように設定しています。

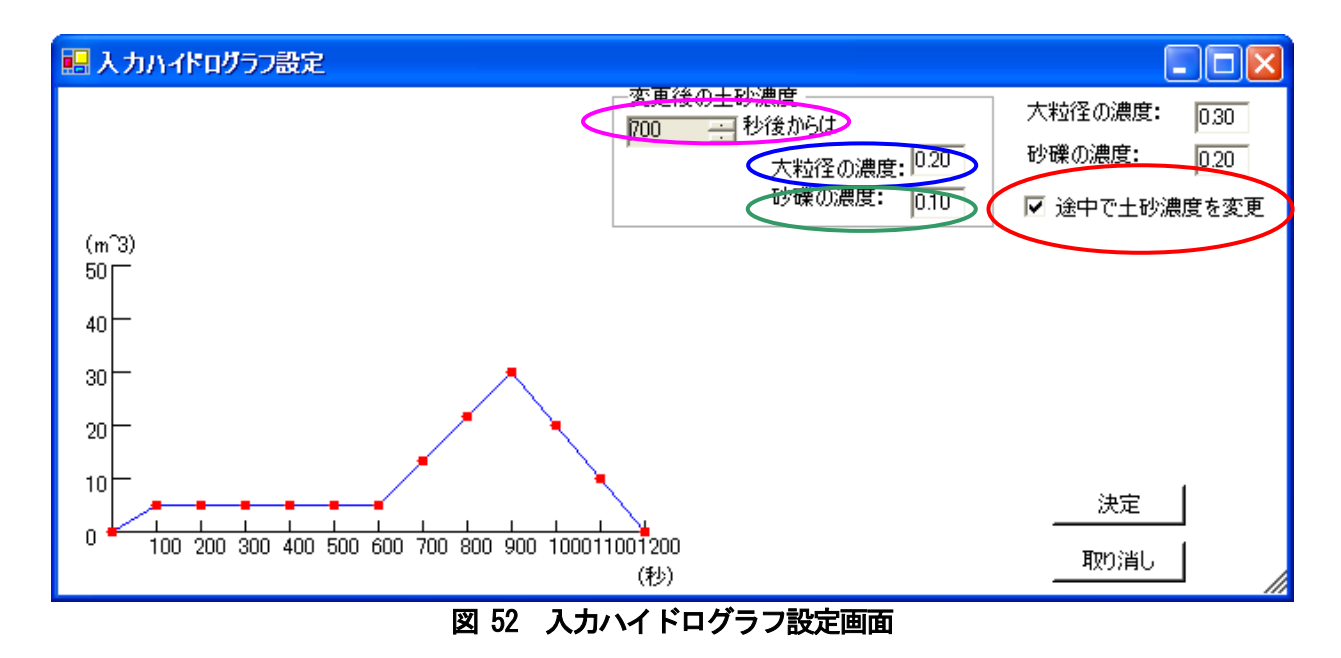

濃度を計算途中から変更しない場合、「途中で土砂濃度を変更」(図 53 の赤丸) のチェックを外せば、 計算終了まで一様の濃度でハイドログラフが与えられることになります。

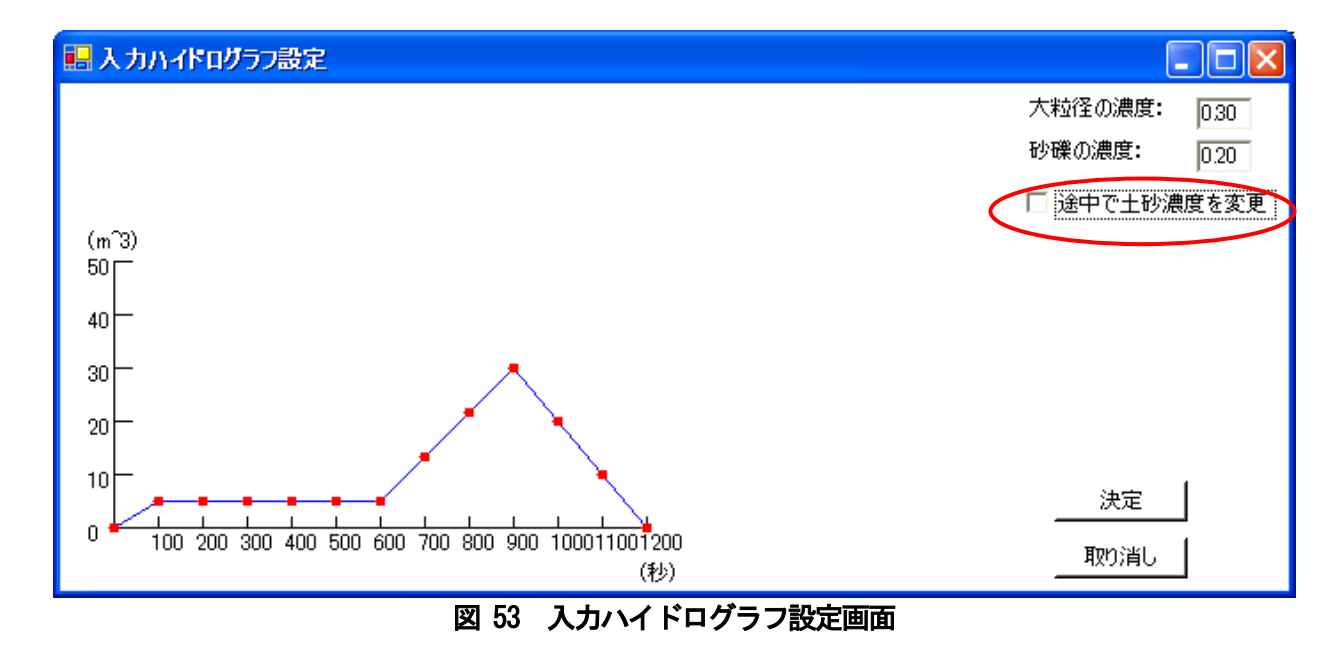

こうして、赤い点をそれぞれドラッグして流入流量を初期状態からで変更し、また当初の大粒径の濃度 は 0.3 に、砂礫(小粒径)の濃度は 0.1 に、500 秒後から大粒径の濃度は 0.05 に、砂礫(小粒径)の濃 度は 0.1 になるように設定しました (図 54)。これで決定する場合は、「決定」ボタン (図 54 の赤丸) をクリックします。変更を行わない場合は「取り消し」ボタン(図 54の黄丸)をクリックします。

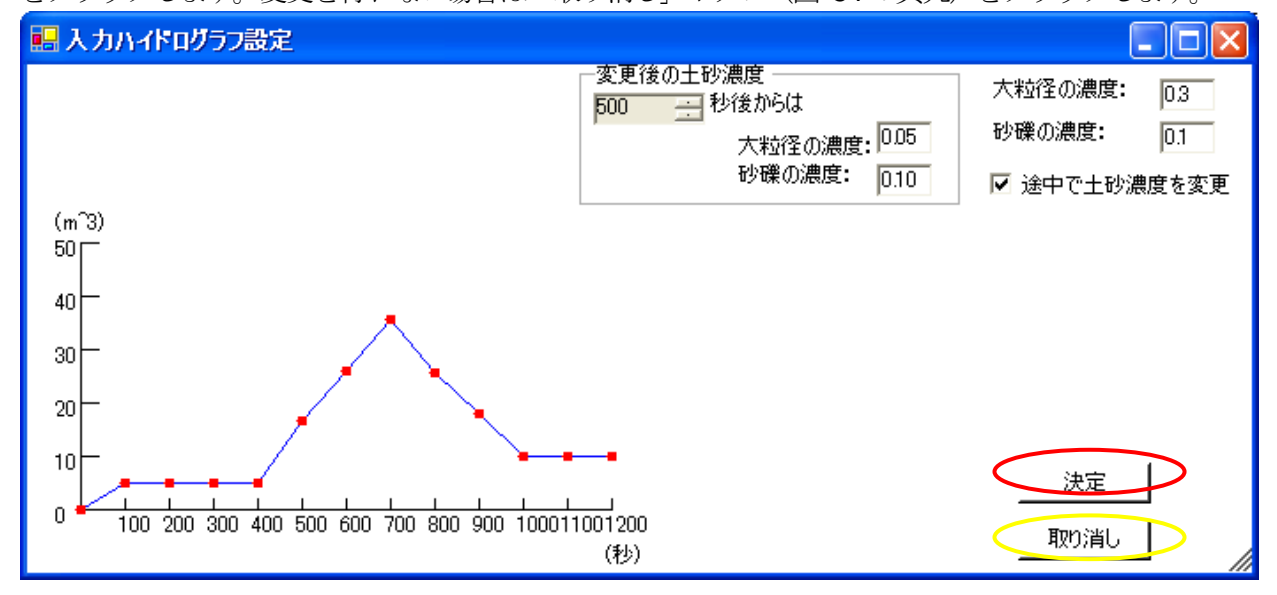

図 54 入力ハイドログラフ設定画面

ここで設定した入力ハイドログラフは、シミュレーション実行中に、画面下部の左端に「流入ハイドロ グラフ」と表示されたグラフに表示されます。

また、入力ハイドログラフの継続時間が1200 秒よりも短い場合は、下の図 55 の様に入力ハイドログ ラフの最後を0m<sup>3</sup> /s に設定してください。

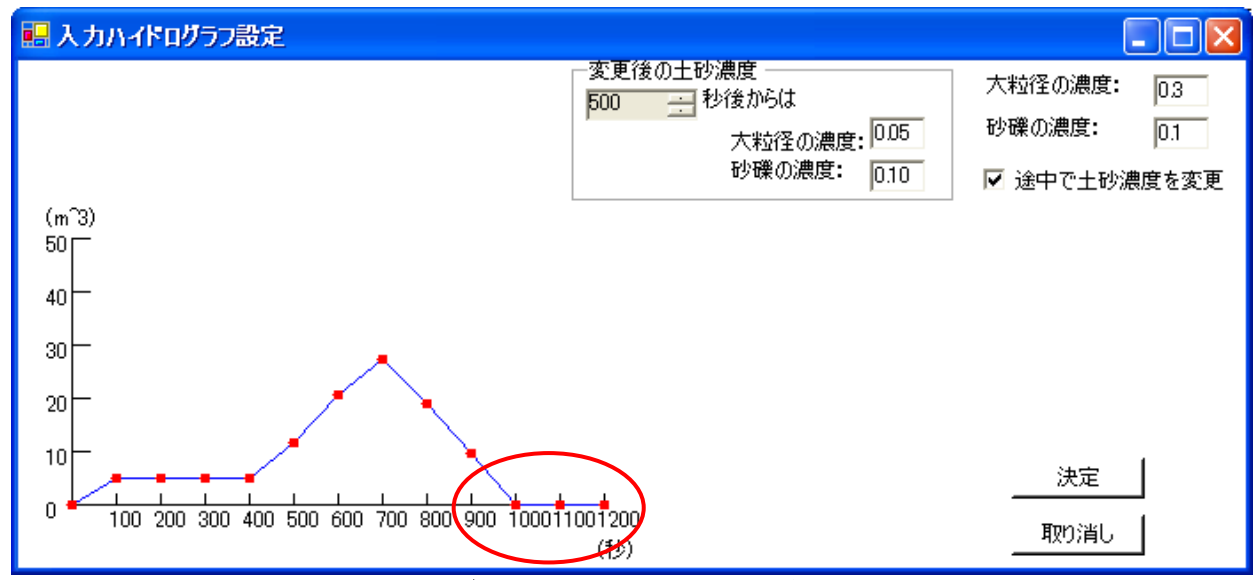

図 55 入力ハイドログラフ設定画面(継続時間が**1000** 秒の場合)

#### <span id="page-36-0"></span>4.6 堆積層厚の一括設定

起動時には、堆積層厚(固定床と移動床間の厚さ)は0mに設定されています。移動床を各々ドラッグ して個別に設定することも可能ですが、上流端から下流端までの堆積層厚を0-10mの範囲内で一括設定 することも可能です。一括設定を実行するには、まず「堆積層厚の設定」ボタン(図56の赤丸)をクリ ックして「堆積層厚一括設定」画面(図57)を呼び出します。

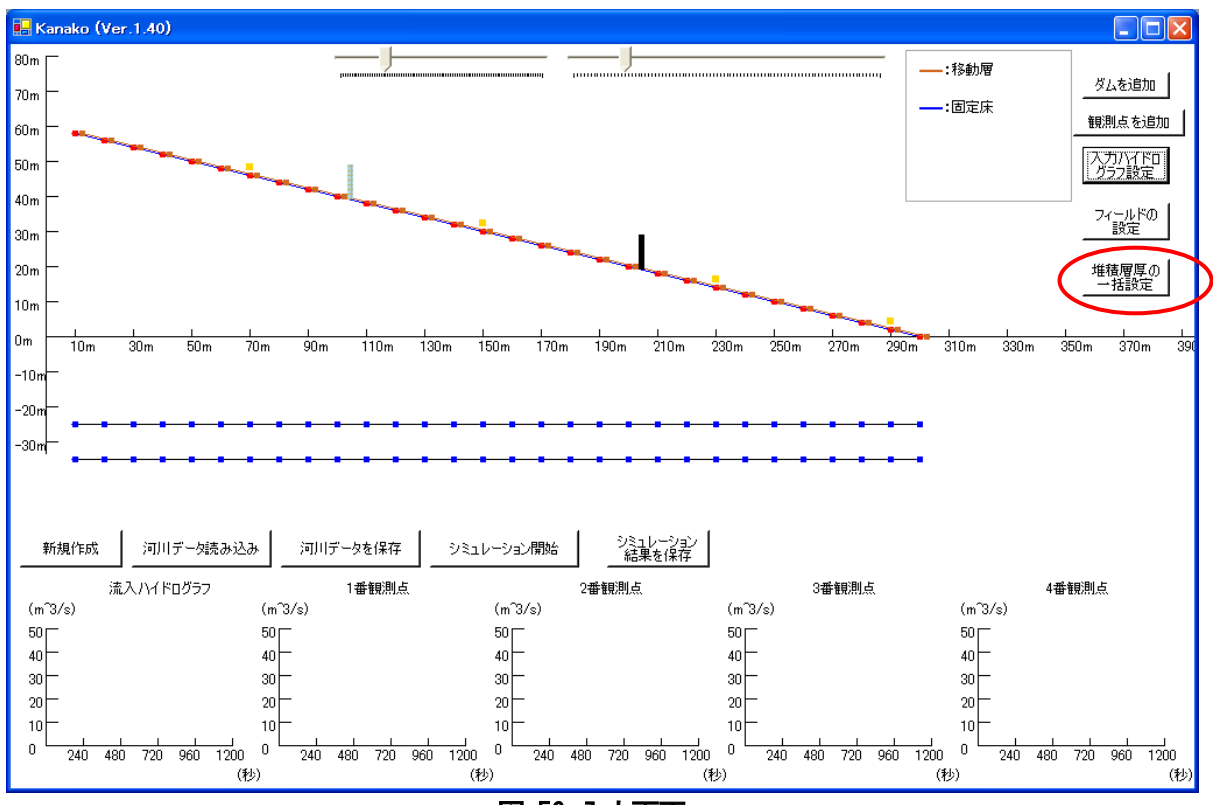

図 56 入力画面

「堆積層厚一括設定」画面のスピンコントロールを用いるかキーボードから直接入力する (図57 の緑 丸)ことで、数値を変更し「OK」ボタンをクリック(図57 の赤丸)すると、「堆積層厚一括設定」画面 が閉じられて図58 のように変更されます。変更をしない場合には「キャンセル」ボタン (図57 の青丸) をクリックします。

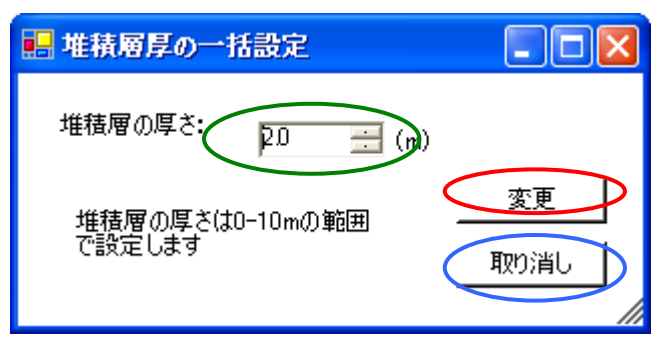

図 57 堆積層厚一括設定画面

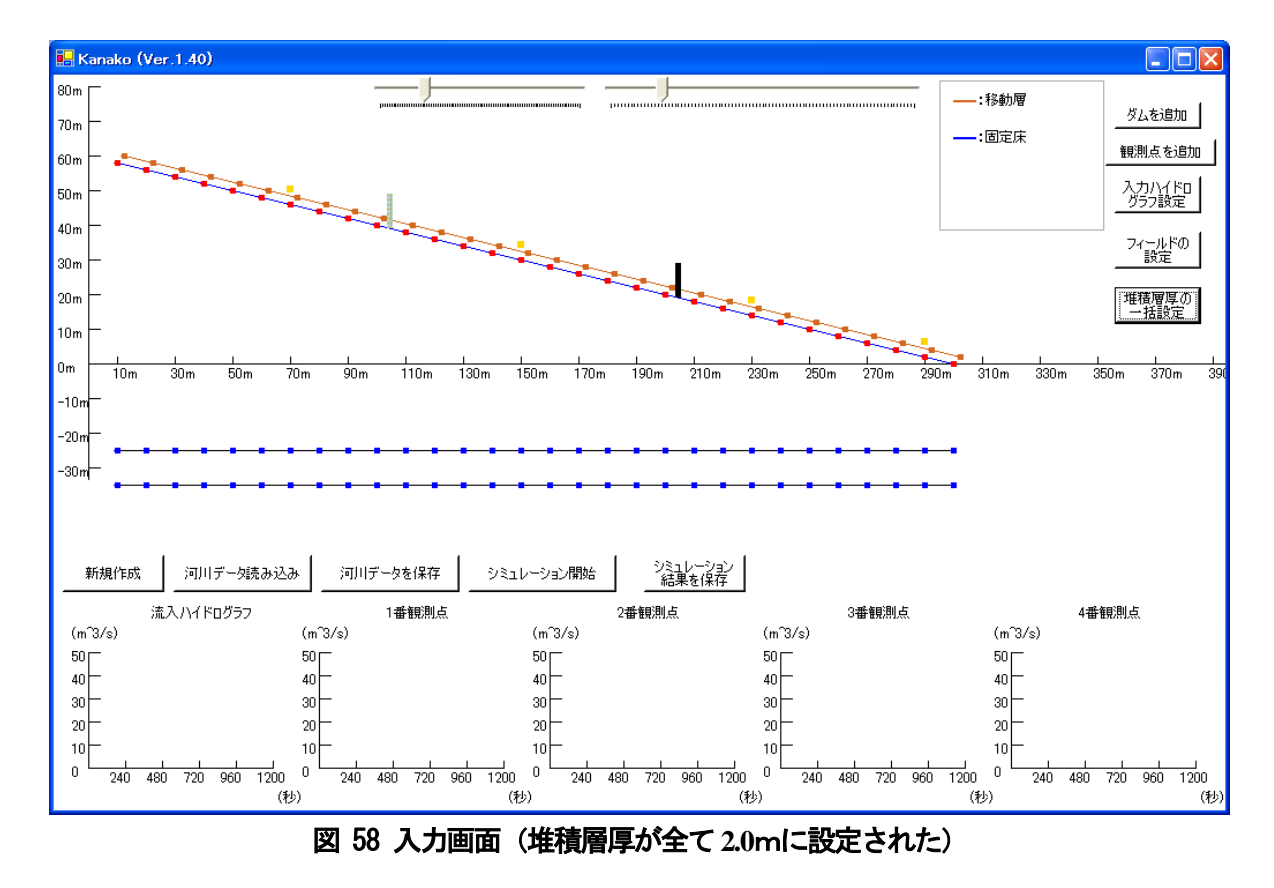

このように一括設定を行った後、4.1「河床形状・川幅の設定」の手順で個々の堆積層厚を変更するこ ともできます。

堆積層厚さが 0‐10mの範囲外で入力されて「OK」ボタンがクリックされた場合には、図 59 のよう な警告画面が表れます。

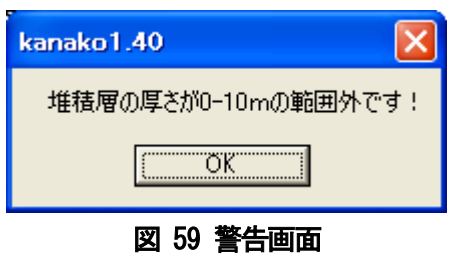

このような場合には「OK」ボタンをクリックして警告画面を閉じると、堆積層厚設定画面に戻るので、 再度設定し直してください。

#### <span id="page-38-0"></span>4.7 河川データの保存

河床形状およびえん堤の諸元を保存するときは、図60 の画面中央にある「河川データを保存」ボタン (図60 の赤丸)をクリックします。

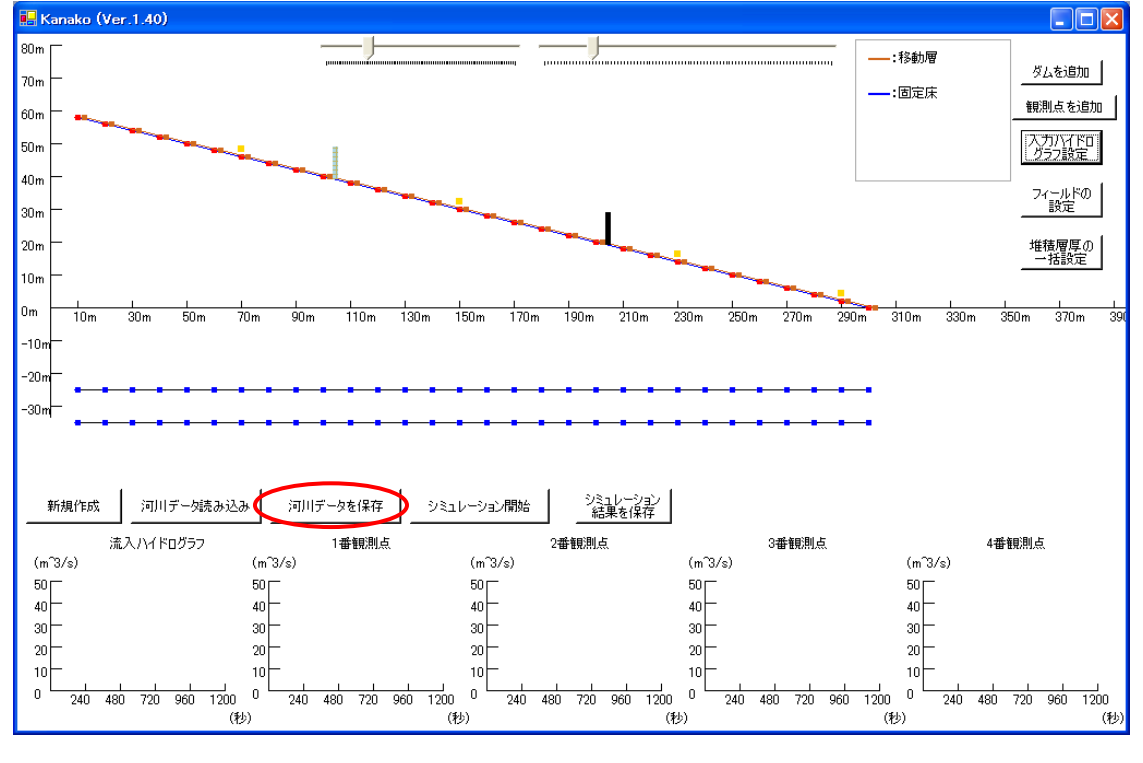

図 60 入力画面 (河川データの保存)

クリックすると、図61 の様な「名前を付けて保存」画面が現れますので、作成した河川データに名前 を付けて(例:bed1)、「保存」ボタンをクリックすると、河川データが保存されます。河川データを保 存すると、固定床・移動可能な堆積層・川幅・砂防えん堤のパラメータ(基数・種類等)・ハイドログラ

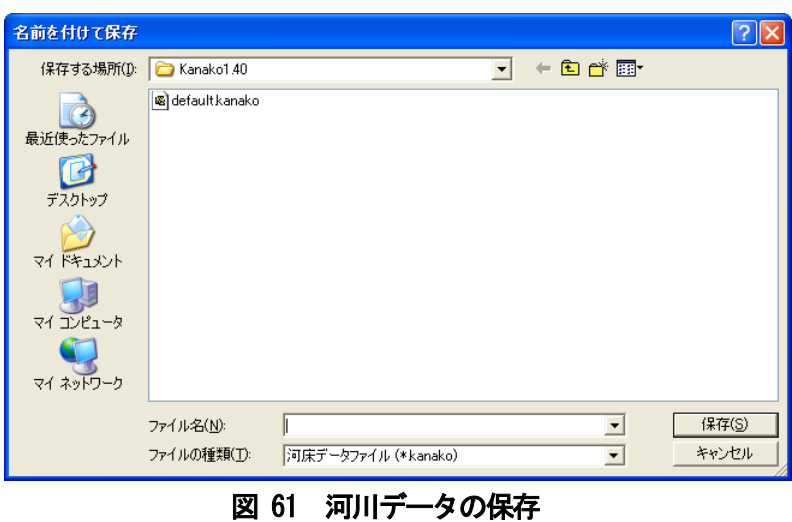

フ観測点のパラメータ(数・設置地点)・入力ハイドログラフ・計算点数等が全て保存されます。

<span id="page-39-0"></span>4.8 河川データの呼び出し

保存しておいた河床形状やえん堤の諸元を呼び出す際には図62 の画面中央の「河川データ読み込み」 ボタン (図62の赤丸)をクリックします。

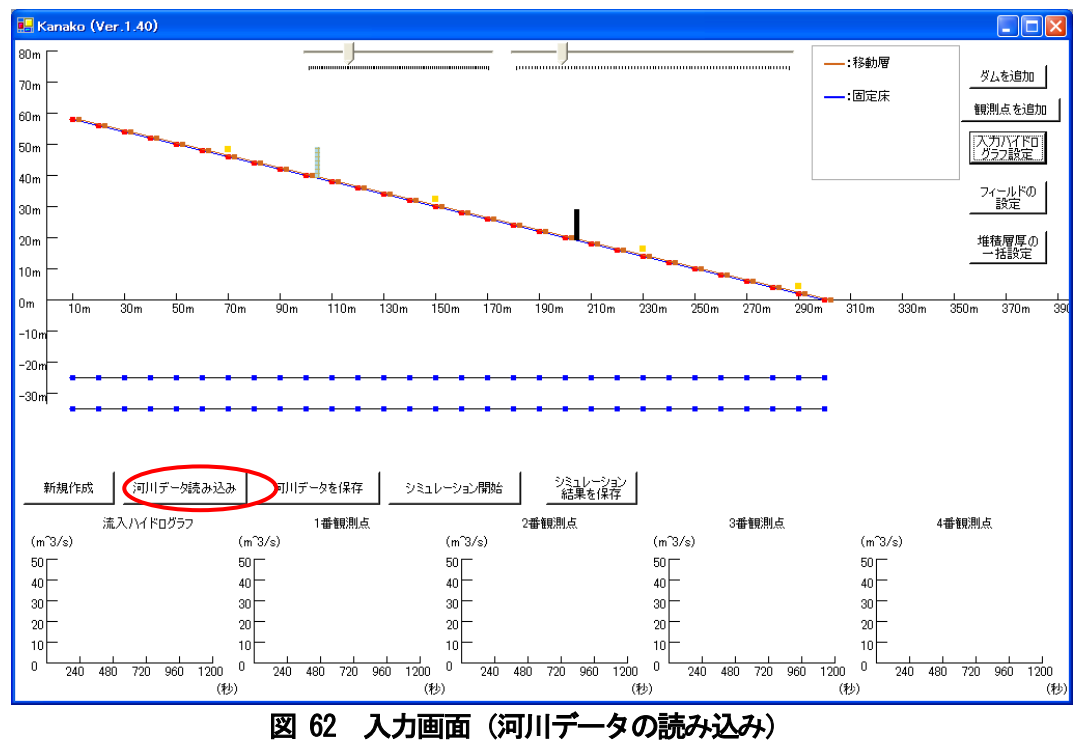

クリックすると図63の様な「ファイルを開く」画面が現れます。呼び出したい河川データファイルを 選択し、「開く」ボタンをクリックします。「開く」ボタンをクリックすると選択した河川データファイル が開かれ、保存していた河川データが「kanako Ver.1.40」画面に呼び出されます。

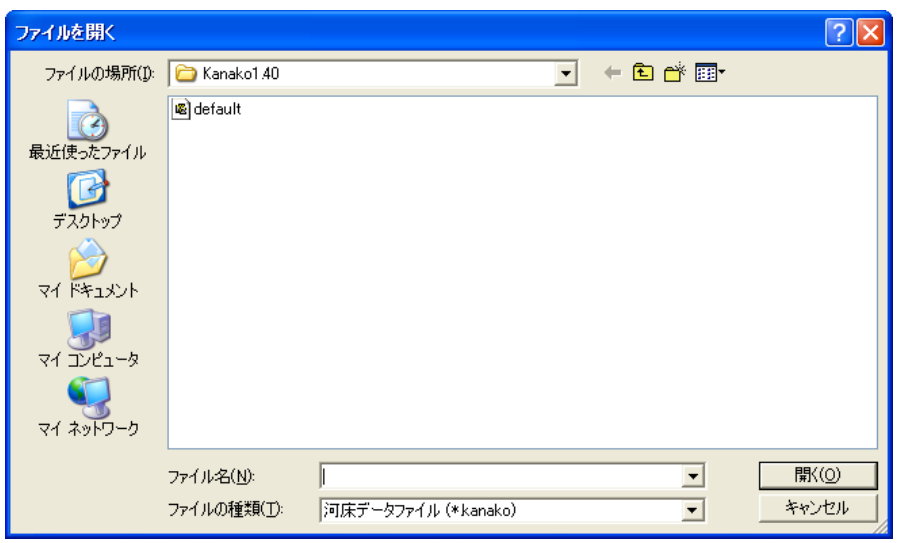

図 63 保存した河川データの呼び出し

## <span id="page-41-0"></span>5 シミュレーションを実行しましょう

4.1 で入力した河床形状(図64)に土石流を流下させて、シミュレーションを実行します。流下させる土 石流ハイドログラフは、図 65 の様に設定されたものとします。「シミュレーション開始」ボタン (図 62 の赤丸)をクリックすると計算が始まります。

シミュレーションを開始すると、青線、黒線、茶線、緑線、の四本の線が表示されます。青線が土石流 の水面形状を、黒線がその時刻における移動可能な堆積層の形状を、茶線が固定床の形状を(4.1 の河床 入力時には茶線は移動層を表していましたが、シミュレーション実行時には意味が変わっています)、緑 線が初期の移動可能な堆積層の形状を示しています。

画面下部の5 つのグラフは左端から順に、流入ハイドログラフと4 つの観測点それぞれにおけるハイド ログラフを表しています。縦軸は土石流の流量 (m3/秒) を、横軸は時間 (秒) を表しています (単位は いずれもm<sup>3</sup> /秒)。青線が流量を、赤線が土石流の大粒径の流量を、黄線が小粒径の流量をそれぞれ示し ています。シミュレーションは土石流発生から1200 秒(20 分)経過するまで行われます (図66-図69)。

シミュレーションを途中で止めたい場合には、「シミュレーション停止」ボタンを (図66の赤丸)をク リックしてください。

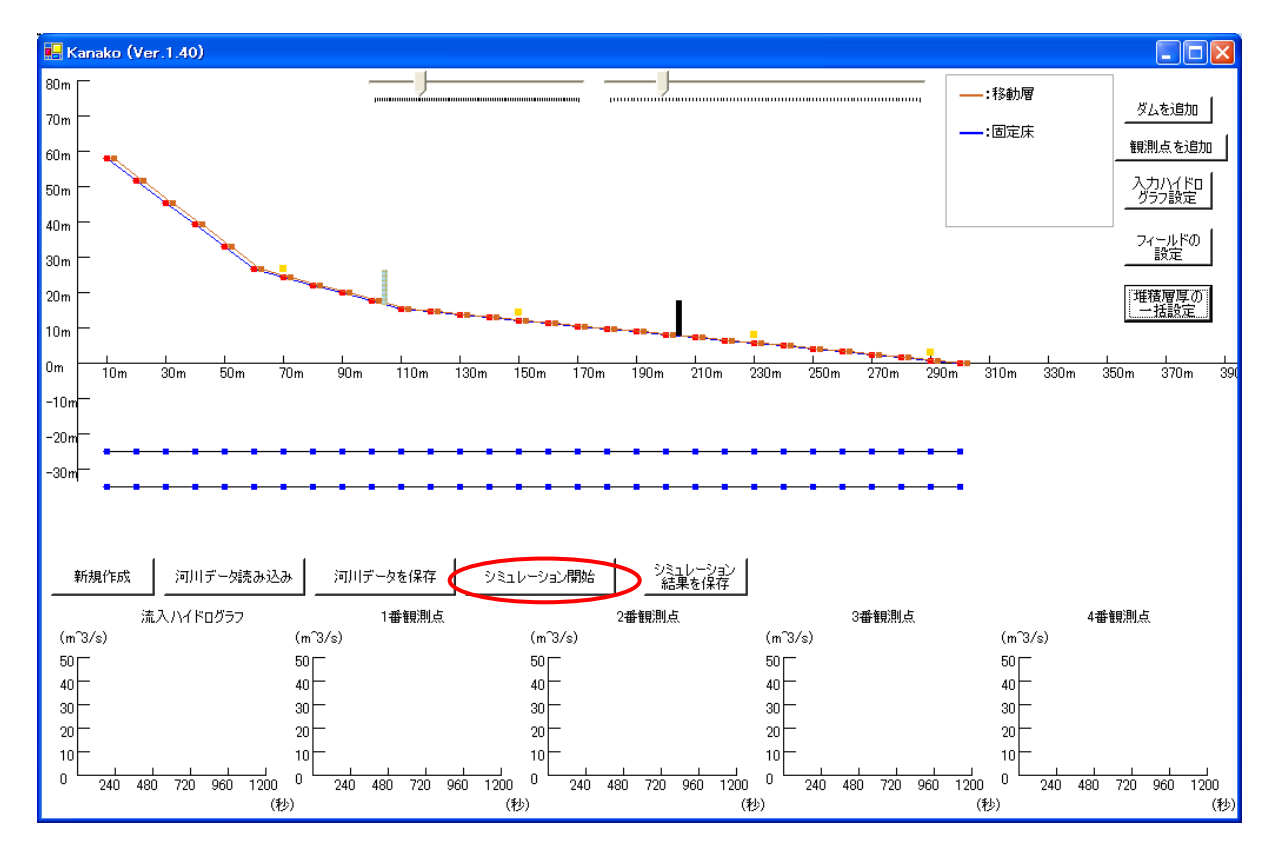

図 64 入力画面(シミュレーションの開始)

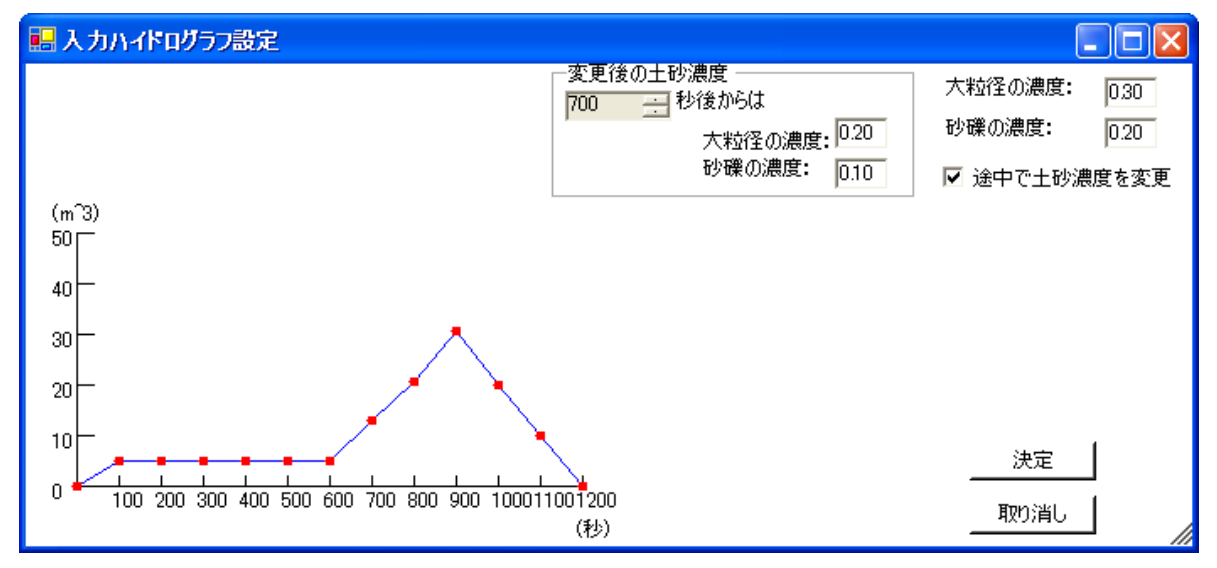

図 65 入カハイドログラフ設定画面

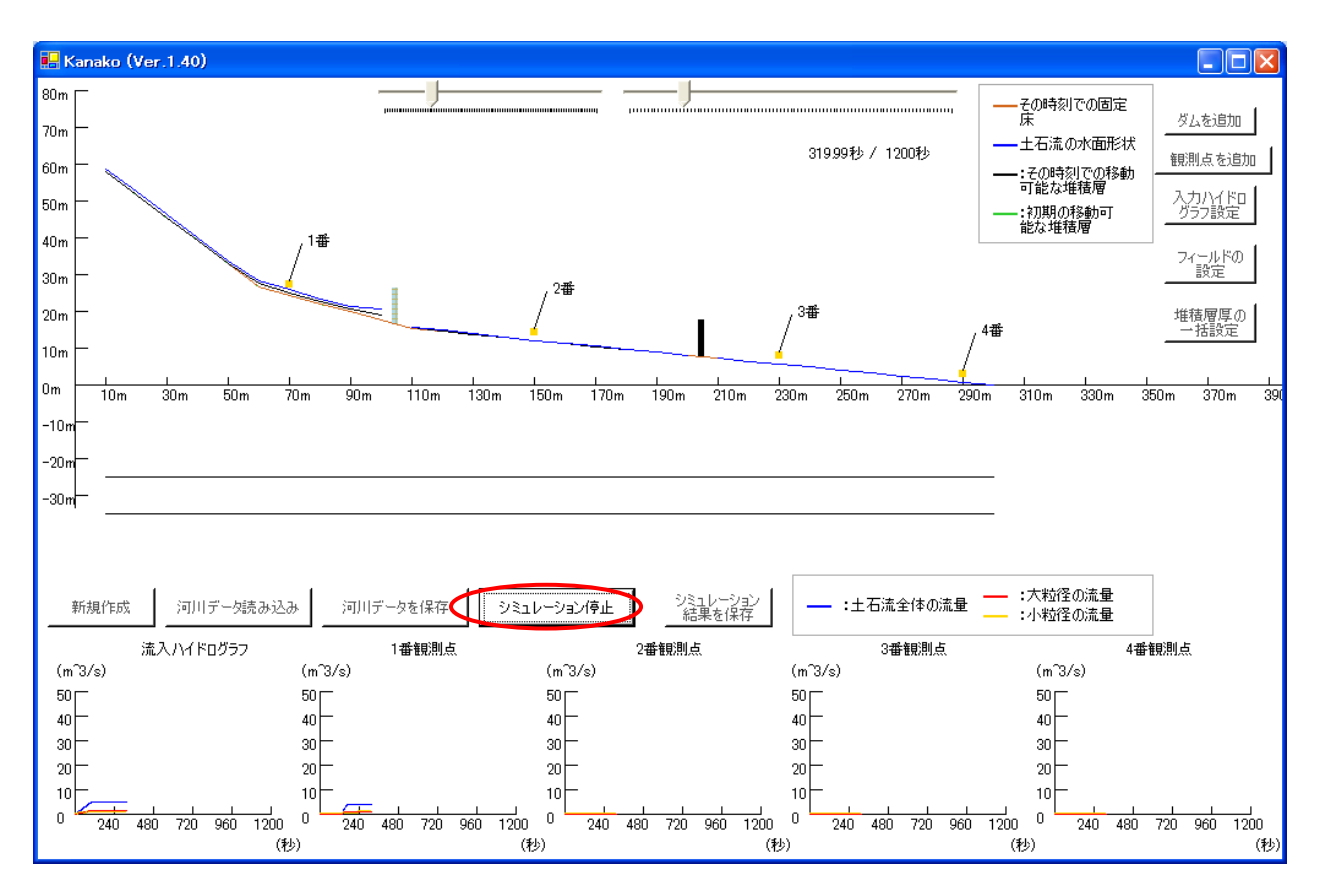

図 66 シミュレーション実行画面(319.99 秒経過)

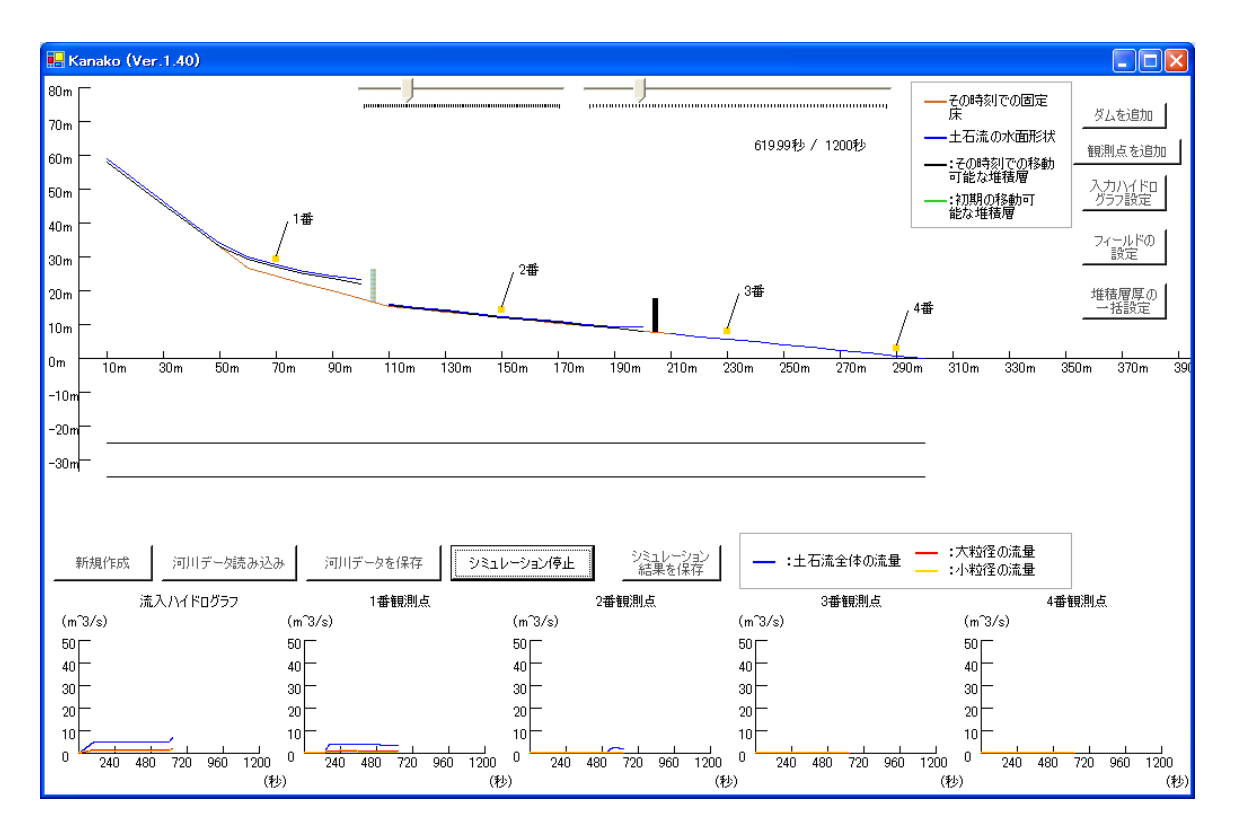

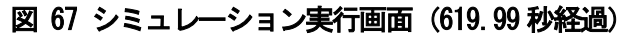

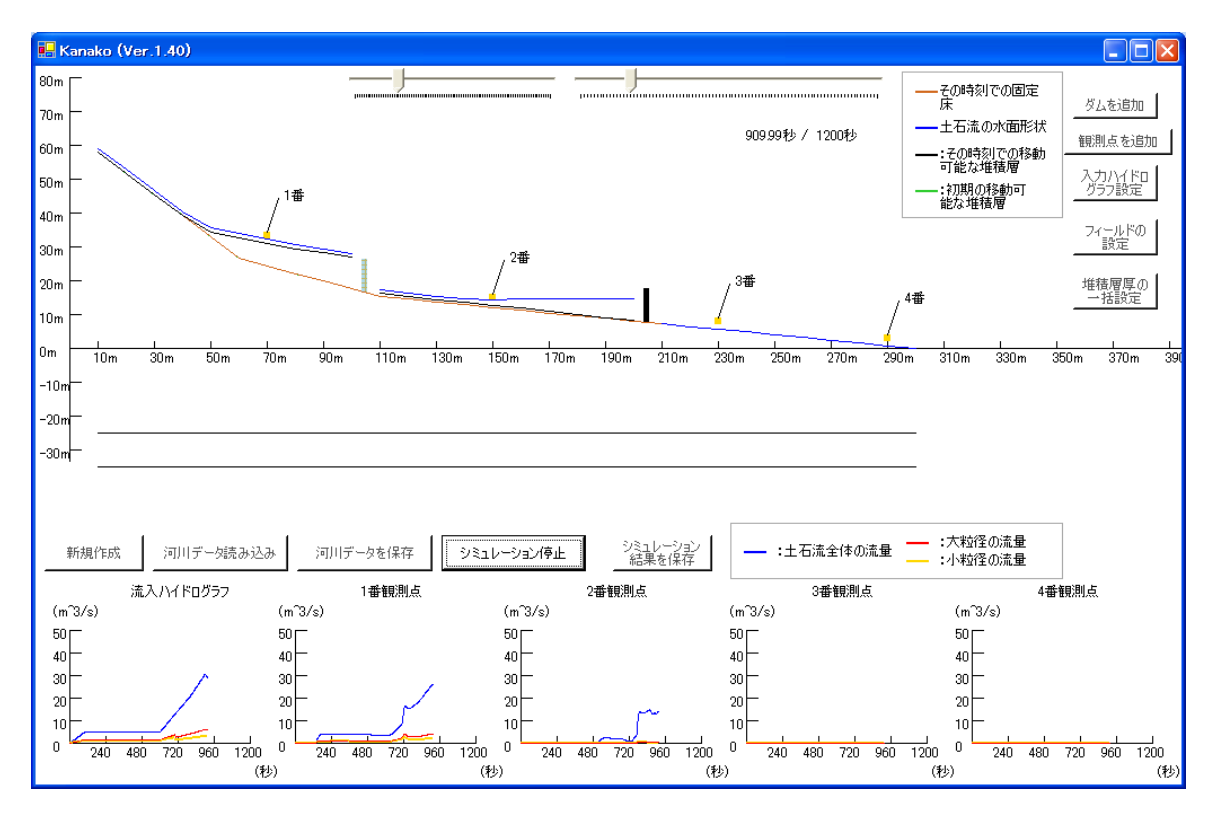

図 68 シミュレーション実行画面(909.99 秒経過)

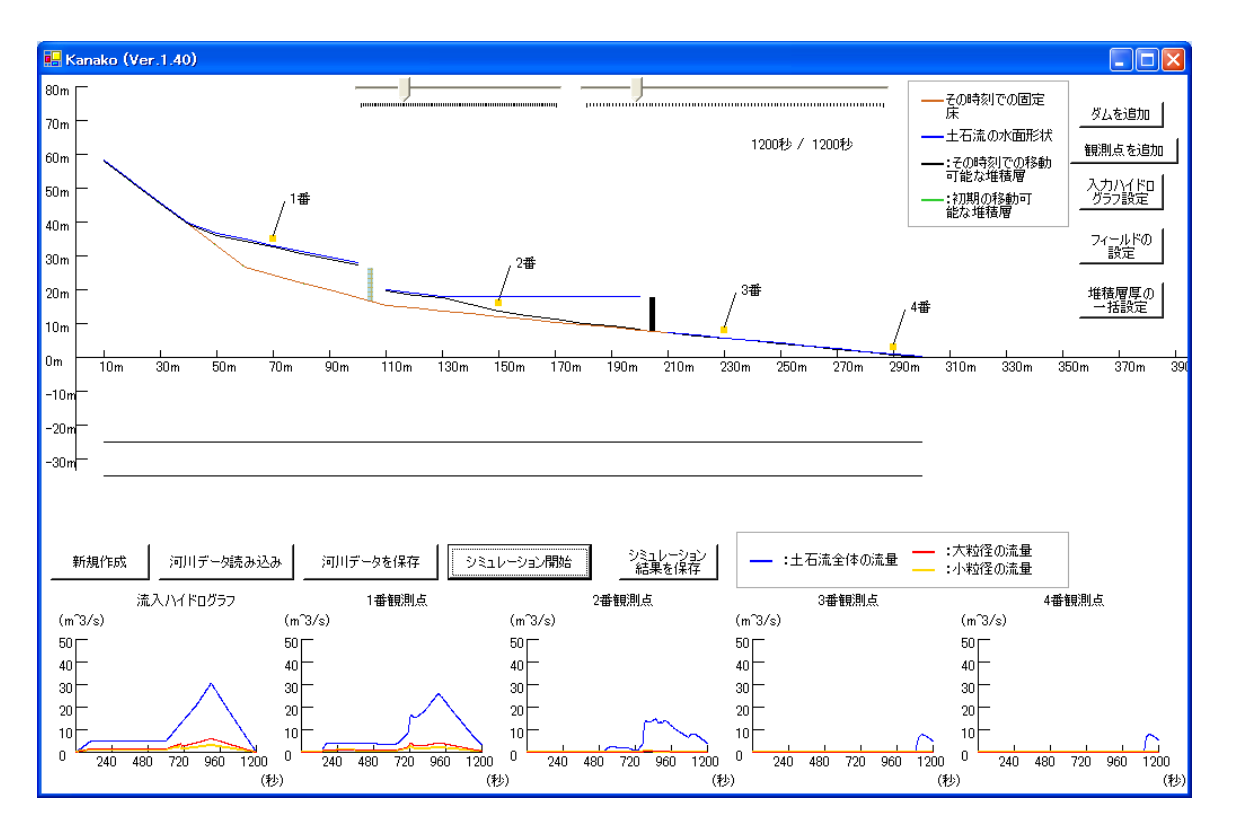

図 69 シミュレーション終了(1200 秒経過)

# <span id="page-45-0"></span>6 シミュレーション結果の保存

計算した結果を保存するためには、「シミュレーション結果を保存」ボタン(図70の赤丸)をクリック します。

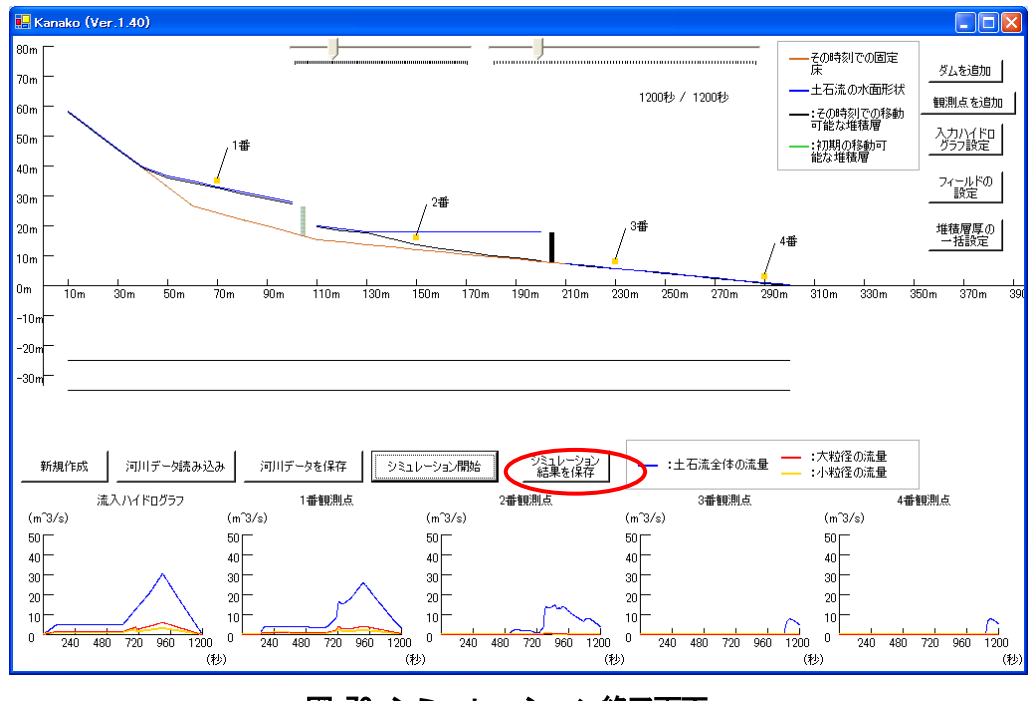

図 70 シミュレーション終了画面

ボタンをクリックすると「名前を付けて保存」画面(図71)が現れます。適当な名前(例:result1.csv) を付けて「保存」ボタンをクリックすると、計算結果が保存されます。保存先のフォルダも変更可能です。

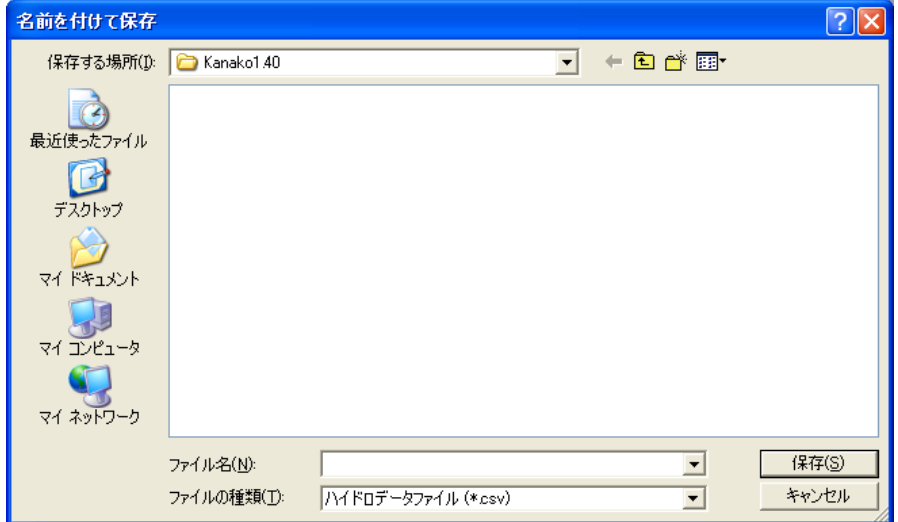

図 71 シミュレーション結果の保存

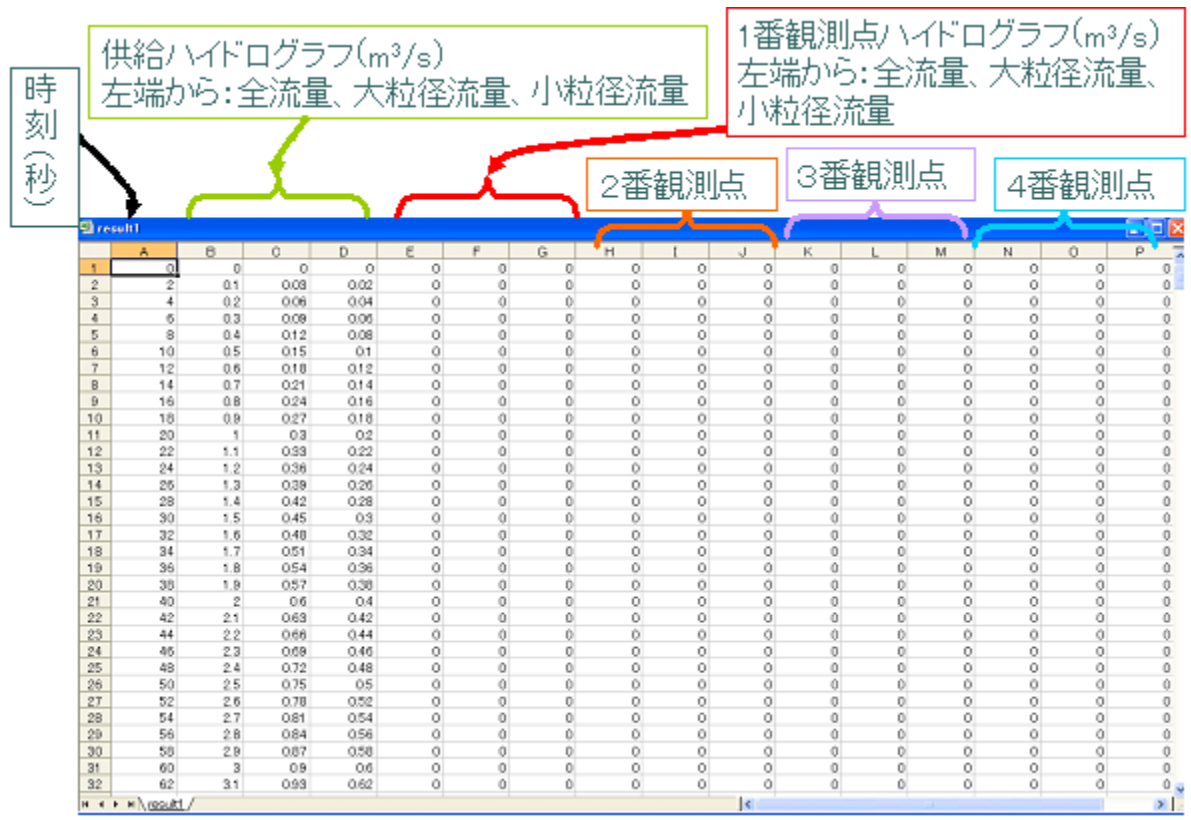

計算結果は図72-図73 の様な CSV ファイルとなって保存されています。

図 72 計算結果の CSV ファイル (1)

図72 で列の左側から

- **A**:時刻
- **B**:流入ハイドログラフの流量
- **C**: 〃 の土石流の大粒径の流量
- **D**:  $\blacksquare$  // の小粒径の密度流量
- **E**:観測点**1** の流量
- **F**: 〃 における土石流の大粒径の流量
- **G**: 〃 の小粒径の密度流量
- **H**:観測点**2** の流量
- **I**: 〃 における土石流の大粒径の流量
- **J**: 〃 の小粒径の流量
- **K**:観測点**3** の流量
- **L**: 〃 における土石流の大粒径の流量
- **M**: 〃 の小粒径の流量

#### **N**:観測点**4** の流量

- **O**: 〃 における土石流の大粒径の流量
- **P**:  $\textit{N}$  の小粒径の流量

を示しています。流量の単位はいずれもm<sup>3</sup>/秒です。

また、図73 の様に CSV ファイルの結果データの下部には、砂防えん堤のパラメータ(数、種類、位 置、高さ、スリット幅)と観測点のパラメータ(数、位置)、各計算点での移動土砂量が示されるように ー、<br>
へ<br>
なっています。

|            |                             | $\Xi$ Microsoft Excel - result1                                                 |                                |                             |                       |                   |                 |     |      |      |                          |      |      |              |                                   |                  |              |   | Iо                             |
|------------|-----------------------------|---------------------------------------------------------------------------------|--------------------------------|-----------------------------|-----------------------|-------------------|-----------------|-----|------|------|--------------------------|------|------|--------------|-----------------------------------|------------------|--------------|---|--------------------------------|
|            |                             | :[3] ファイル(E) 編集(E) 表示(V) 挿入(D) 書式(O) ツール(I) データ(D) ウィンドウ(W) ヘルプ(H) Adobe PDF(B) |                                |                             |                       |                   |                 |     |      |      |                          |      |      |              |                                   | 質問を入力してください      |              |   | $   +$ $\times$                |
|            |                             |                                                                                 |                                |                             |                       |                   |                 |     |      |      |                          |      |      |              |                                   |                  |              |   |                                |
|            | A602                        | ▼ <i>fx</i> ダムの数                                                                |                                |                             |                       |                   |                 |     |      |      |                          |      |      |              |                                   |                  |              |   | E                              |
|            |                             | A                                                                               |                                | B                           | $\mathbf C$           | D                 | E.              | F   | G    | H    | Т                        | J    | K    | L            | M.                                | N                | $\circ$      | P |                                |
| 600        |                             |                                                                                 | 1198                           | 0.2                         | 0.04                  | 0.02              | 33 <sup>1</sup> | 057 | 0.29 | 4.14 | 0.05                     | 0.03 | 5.12 | $\mathbf{0}$ |                                   | $\Omega$<br>5.66 | $\mathbf{0}$ |   | $\overline{\phantom{a}}$<br>n. |
| 601        |                             |                                                                                 |                                |                             |                       |                   |                 |     |      |      |                          |      |      |              |                                   |                  |              |   |                                |
|            | 602 ダムの数                    |                                                                                 |                                |                             |                       |                   |                 |     |      |      |                          |      |      |              |                                   |                  |              |   |                                |
| 603        |                             |                                                                                 | 2                              |                             |                       |                   |                 |     |      |      |                          |      |      |              |                                   |                  |              |   |                                |
| 604        |                             |                                                                                 |                                |                             |                       |                   |                 |     |      |      |                          |      |      |              |                                   |                  |              |   |                                |
| 606        |                             | 605 ダムの種類D:不透過、1:スリット】 位置                                                       | $\overline{2}$                 | 10 <sup>1</sup>             | 高さ<br>10 <sup>1</sup> | スリット幅<br>$\Omega$ |                 |     |      |      |                          |      |      |              |                                   |                  |              |   |                                |
| 607        |                             |                                                                                 | $\overline{0}$                 | 20                          | 10                    | 0                 |                 |     |      |      |                          |      |      |              |                                   |                  |              |   |                                |
| 608        |                             |                                                                                 |                                |                             |                       |                   |                 |     |      |      |                          |      |      |              |                                   |                  |              |   |                                |
|            | 609 観測点の数                   |                                                                                 |                                |                             |                       |                   |                 |     |      |      |                          |      |      |              |                                   |                  |              |   |                                |
| 610        |                             |                                                                                 | $\vert$ 4                      |                             |                       |                   |                 |     |      |      |                          |      |      |              |                                   |                  |              |   |                                |
| 611        |                             |                                                                                 |                                |                             |                       |                   |                 |     |      |      |                          |      |      |              |                                   |                  |              |   |                                |
| 613        | 612 観測点の位置                  |                                                                                 | 7                              |                             |                       |                   |                 |     |      |      |                          |      |      |              |                                   |                  |              |   |                                |
| 614        |                             |                                                                                 | 15                             |                             |                       |                   |                 |     |      |      |                          |      |      |              |                                   |                  |              |   |                                |
| 615        |                             |                                                                                 | 23                             |                             |                       |                   |                 |     |      |      |                          |      |      |              |                                   |                  |              |   |                                |
| 616        |                             |                                                                                 | 29                             |                             |                       |                   |                 |     |      |      |                          |      |      |              |                                   |                  |              |   |                                |
| 617        |                             |                                                                                 |                                |                             |                       |                   |                 |     |      |      |                          |      |      |              |                                   |                  |              |   |                                |
|            |                             | 618 各計算点での移動土砂量                                                                 |                                |                             |                       |                   |                 |     |      |      |                          |      |      |              |                                   |                  |              |   |                                |
| 619        |                             |                                                                                 | $\mathbf{1}$<br>$\overline{2}$ | $\mathbf 0$<br>$\mathbf{0}$ |                       |                   |                 |     |      |      |                          |      |      |              |                                   |                  |              |   |                                |
| 620<br>621 |                             |                                                                                 | 3                              | $\overline{0}$              |                       |                   |                 |     |      |      |                          |      |      |              |                                   |                  |              |   |                                |
| 622        |                             |                                                                                 | 4                              | $\Omega$                    |                       |                   |                 |     |      |      |                          |      |      |              |                                   |                  |              |   |                                |
| 623        |                             |                                                                                 | 5                              | 321.72                      |                       |                   |                 |     |      |      |                          |      |      |              |                                   |                  |              |   |                                |
| 624        |                             |                                                                                 | 6                              | 765.1                       |                       |                   |                 |     |      |      |                          |      |      |              |                                   |                  |              |   |                                |
| 625        |                             |                                                                                 | 7                              | 814.06                      |                       |                   |                 |     |      |      |                          |      |      |              |                                   |                  |              |   |                                |
| 626        |                             |                                                                                 | 8                              | 865.67                      |                       |                   |                 |     |      |      |                          |      |      |              |                                   |                  |              |   |                                |
| 627<br>628 |                             |                                                                                 | 9<br>10                        | 918.19<br>976.24            |                       |                   |                 |     |      |      |                          |      |      |              |                                   |                  |              |   |                                |
| 629        |                             |                                                                                 | 11                             | 421.74                      |                       |                   |                 |     |      |      |                          |      |      |              |                                   |                  |              |   |                                |
| 630        |                             |                                                                                 | 12                             | 395.24                      |                       |                   |                 |     |      |      |                          |      |      |              |                                   |                  |              |   |                                |
| 631        |                             |                                                                                 | 13                             | 378.57                      |                       |                   |                 |     |      |      |                          |      |      |              |                                   |                  |              |   |                                |
| 632        |                             |                                                                                 | 14                             | 288.01                      |                       |                   |                 |     |      |      |                          |      |      |              |                                   |                  |              |   |                                |
| 633        |                             |                                                                                 | 15                             | 16797                       |                       |                   |                 |     |      |      |                          |      |      |              |                                   |                  |              |   |                                |
| 634<br>635 |                             |                                                                                 | 16                             | 1015<br>67.68               |                       |                   |                 |     |      |      |                          |      |      |              |                                   |                  |              |   |                                |
| 636        |                             |                                                                                 | 17<br>18                       | 47.46                       |                       |                   |                 |     |      |      |                          |      |      |              |                                   |                  |              |   |                                |
| 207        |                             |                                                                                 | $\sim$                         | 0010                        |                       |                   |                 |     |      |      |                          |      |      |              |                                   |                  |              |   | v                              |
|            | $H \rightarrow H \$ result1 |                                                                                 |                                |                             |                       |                   |                 |     |      |      | $\overline{\mathcal{R}}$ |      |      |              |                                   |                  |              |   | $\vert \rangle$                |
| コマンド       |                             |                                                                                 |                                |                             |                       |                   |                 |     |      |      |                          |      |      |              | the control of the control of the |                  | <b>NUM</b>   |   |                                |

図 73 計算結果の CSV ファイル (3)

(えん堤と観測点のパラメータ表示部分)

各計算点の移動土砂量については、初期河床と計算終了時の河床位の差のみから算出しており、空隙率 は考慮していない点にご注意ください。

シミュレーション中に画面下部のグラフに表示されるハイドログラフは簡易表示なので、より詳しく計算結 果を検討したい場合は、このCSV ファイルのデータを元にExcel 等をご利用ください。

# <span id="page-48-0"></span>7 設定ファイルについて

### <span id="page-48-1"></span>7.1 設定ファイルの詳細

kanako Ver. 1.40 では計算の時間間隔や粒子の粒径などのシミュレーションに必要な各パラメータを ファイル形式で設定しています。ファイル名は default (図74-図80)です。

| L default - メモ帳                                                                                    | $\Box$ d $\times$ |
|----------------------------------------------------------------------------------------------------|-------------------|
| ファイル(E) 編集(E) 書式(Q) 表示(V) ヘルプ(H)                                                                   |                   |
| ;#### 土石流シミュレータ kanako ####<br>;Version<br>1.40                                                    |                   |
| ; ################################<br>;#### シミュレータモデル変数 ####<br>; ################################ |                   |
| ;シミュレート時間(秒)<br>1200                                                                               |                   |
| ;計算の時間間隔(秒)<br>0.01                                                                                |                   |
| ;粒径階数<br>2                                                                                         |                   |
| ;各粒径階 (順不同, m)<br>1<br>$\overline{0.1}$                                                            |                   |
| ;砂礫(小粒径粒子)の密度(kg/m^3)<br>2650                                                                      |                   |
| ;水の密度(kg/m^3)<br>1100                                                                              |                   |
| ;河床の容積濃度<br>0.65                                                                                   |                   |
| ;砂の内部摩擦角<br>0.7                                                                                    |                   |
| ;河床における大粒径粒子の存在率<br>0.5                                                                            |                   |
| ;河床における砂礫(小粒径粒子)の存在率<br>0.5                                                                        |                   |
| $\left\vert \cdot \right\vert$<br>$\mathbf{III}$                                                   |                   |

図 74 default ファイル(シミュレータモデル変数-1)

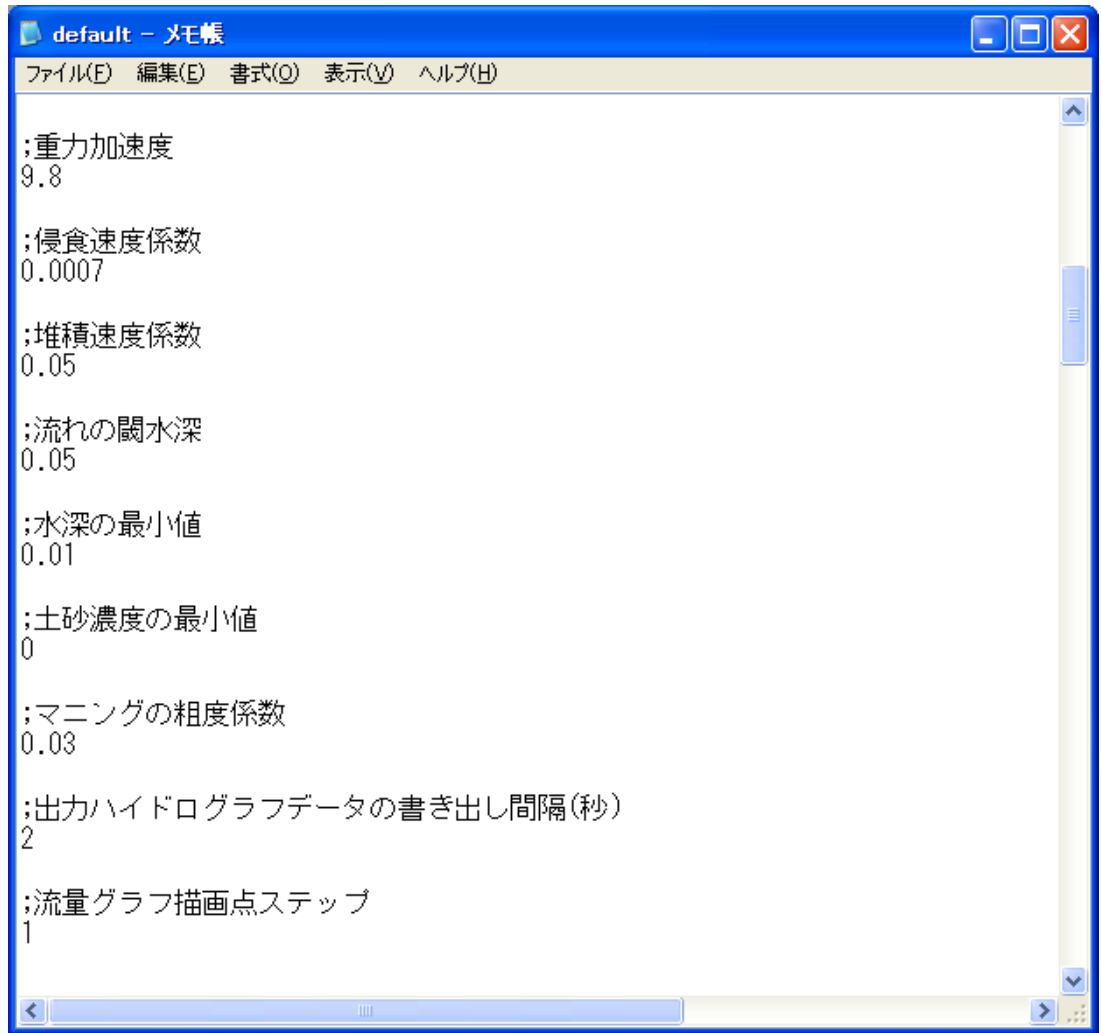

# 図 75 default ファイル(シミュレータモデル変数-2)

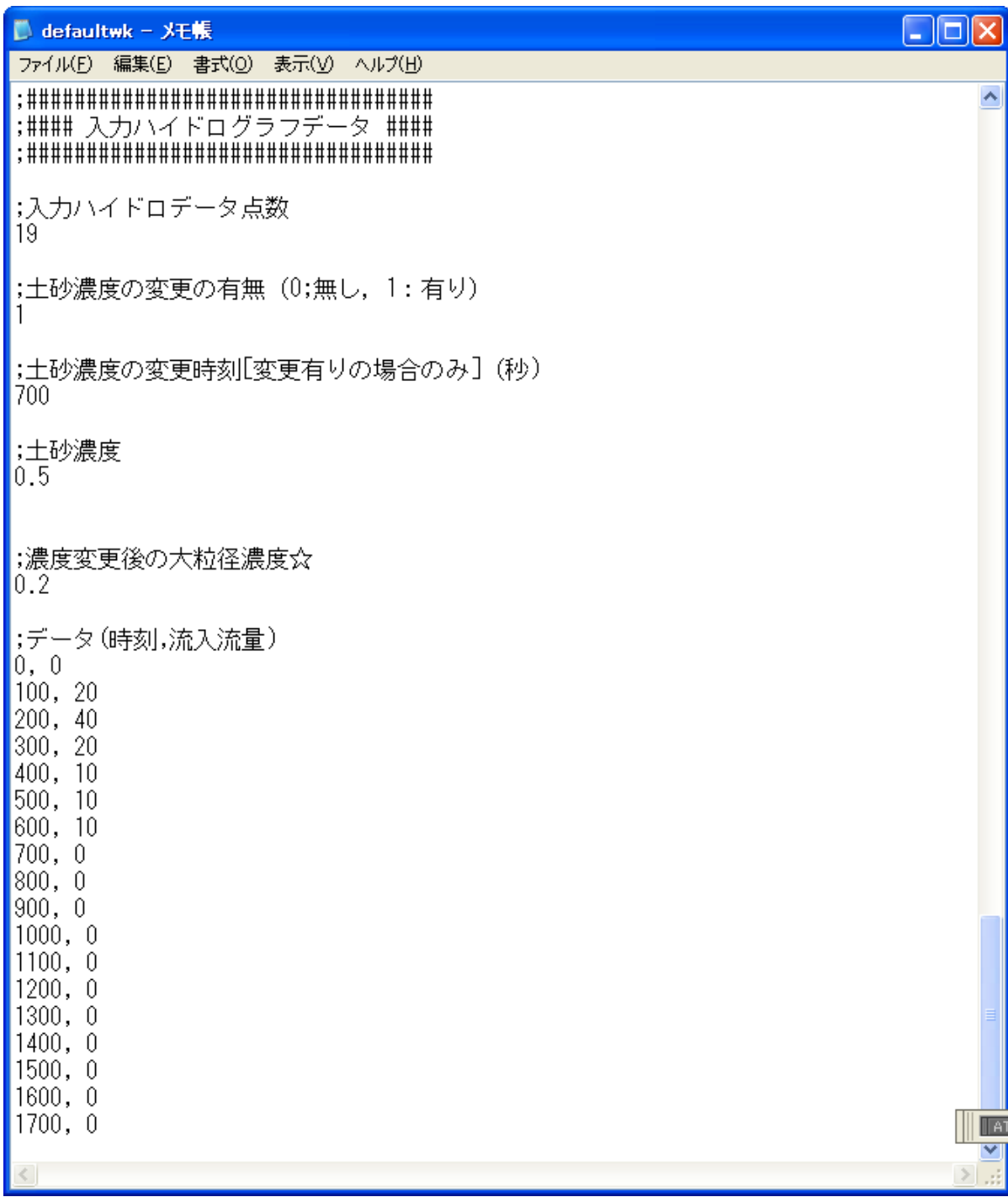

図 76 default ファイル (河床形状データ-1)

| L default - XE帳<br>L  □  ×                                                                                                    |  |
|----------------------------------------------------------------------------------------------------|--|
| ファイル(E)<br>表示(V) ヘルプ(H)<br>編集(E) 書式(O)                                                                                                    |  |
| 38, 38, 10, 0, 0, 0<br>36, 36, 10, 0, 0, 0<br>34, 34, 10, 0, 0, 0<br>32, 32, 10, 0, 0, 0<br>30, 30, 10, 0, 0, 0<br>28, 28, 10, 0, 0, 0<br>26, 26, 10, 0, 0, 0<br>24, 24, 10, 0, 0, 0<br>22, 22, 10, 0, 0, 0<br>$\left  20, 20, 10, 0, 0, 0 \right $<br>18, 18, 10, 0, 0, 0<br>16, 16, 10, 0, 0, 0<br>14, 10, 0, 0, 0<br>$\vert 14, \vert$<br>12, 12, 10, 0, 0, 0<br>[10, 10, 10, 0, 0, 0] |  |
| 8, 8, 10, 0, 0, 0<br>6, 6, 10, 0, 0, 0<br>4, 4, 10, 0, 0, 0<br>$\vert$ 2, 2, 10, 0, 0, 0<br>$\vert 0, 0, 10, 0, 0, 0$                                                                                                    |  |
| ▌;ダムの有無[0:無、1:有]                                                                                                    |  |
| <mark>)</mark> ;ダムの数<br>2                                                                                                    |  |
| ▌;ダムのバラメータ(種類[0:不透過、1:スリット、2:格子型],位置,高さ,スリット幅,格子ダム<br>2, 10, 10, 0, 0<br>$\vert 0, 20, 10, 0, 0$                                                                                                    |  |
| ▌;観測点の数<br>┃4                                                                                                    |  |
| <mark></mark> :観測点のバラメータ(位置)<br><mark>7</mark><br>$\vert$ 15<br> 23                                                                                                    |  |
| $\vert$ $\vert$<br>$\rm HII$                                                                                                    |  |

図 77 default ファイル (河床形状データ-2)

| $\blacksquare$ default - $X \mathsf{H}$<br>ь                                                            |  |
|----------------------------------------------------------------------------------------------------|--|
| ファイル(E) 編集(E) 書式(O) 表示(V) ヘルプ(H)                                                                        |  |
| ; ##################################<br>;#### 入力ハイドログラフデータ ####<br>; ################################## |  |
| ;入力ハイドロデータ点数<br>13                                                                                      |  |
| ;土砂濃度の変更の有無:0;変更無し,1;変更有り)                                                                              |  |
| ;土砂濃度の変更時刻(秒)<br>700                                                                                    |  |
| ;大粒径濃度<br> 0.3                                                                                          |  |
| ;小粒径濃度<br> 0.2                                                                                          |  |
| ;濃度変更後の大粒径濃度<br> 0.2                                                                                    |  |
| ;濃度変更後の小粒径濃度<br>IO.I                                                                                    |  |
| ;データ(時刻,流入流量)<br>$\vert 0, 0 \vert$                                                                     |  |
| 100, 5<br>200,<br>5                                                                                     |  |
| 300,<br>5<br>5<br>400,                                                                                  |  |
| $\begin{bmatrix} 500, & 5 \\ 600, & 5 \end{bmatrix}$                                                    |  |
| 700, 13.3<br>800, 21.6                                                                                  |  |
| 900, 30<br>1000, 20                                                                                     |  |
| 1100, 10<br>1200, 0                                                                                     |  |
| $\rm III$                                                                                               |  |

図 78 default ファイル(入力ハイドログラフデータ)

| default - 火モ帳                                                                                              |  |
|----------------------------------------------------------------------------------------------------|--|
| 編集(E) 書式(O)<br>表示(V) ヘルプ(H)<br>ファイル(E)                                                                     |  |
| ; ###################################<br>DAM data<br>;####<br>####<br>; ################################## |  |
| ;ダム番号[デフォルトは0]<br>10                                                                                       |  |
| ;初期からの変更の有無[0;変更無,1:変更有]<br>10                                                                             |  |
| ;格子の柱中心間距離<br>2.2                                                                                          |  |
| ;格子の柱の直径<br> 0.5                                                                                           |  |
| ;柱付近における堆積率<br>0                                                                                           |  |
| ;横桁の本数+1<br>16                                                                                             |  |
| ;基礎の上面と元河床との距離<br>10                                                                                       |  |
| ;下から(k-1)本目の桁の下面高さ,上面高さ[高さの基準は基礎の上面]<br>1.5, 2<br>3.5,<br>4<br>5.5,<br>6<br>7.5.<br>8                      |  |
| к<br>ШI                                                                                                    |  |

図 79 default ファイル (格子型えん堤データ-1)

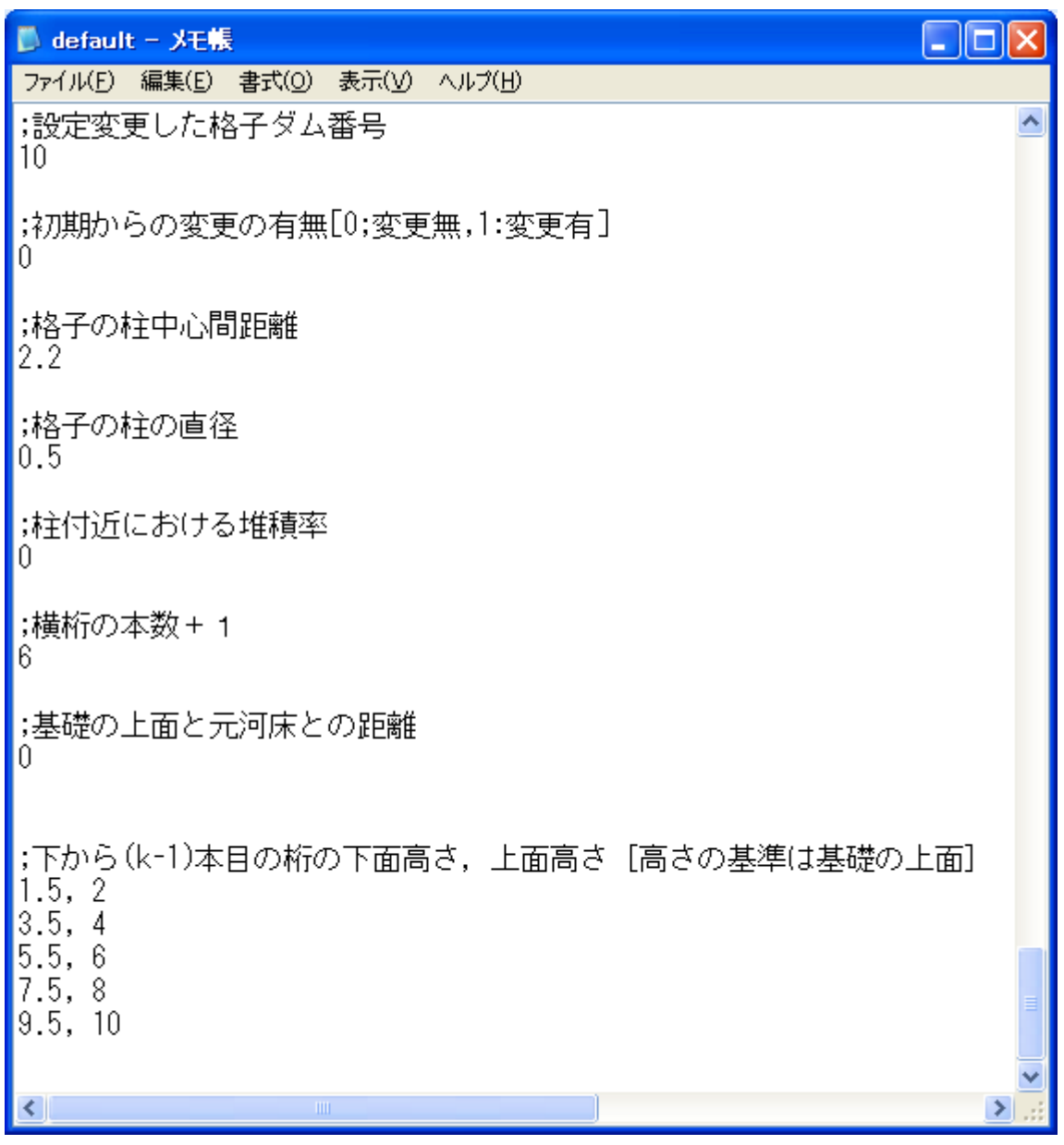

## 図 80 default ファイル (格子型えん堤データ-2)

パラメータの初期設定を調べる際には、default ファイルを参照してください。これらのパラメータを、 初期設定値から新たな値に書き換え上書き保存することで変更を行い、計算することもできます。

#### <span id="page-55-0"></span>7.2 ハイドログラフ継続時間の設定

ハイドログラフ継続時間を変更する場合は、図79 の様なdefault ファイルの入力ハイドログラフデー タ部分の「入力データ点数」と「データ (時刻「s]、流入流量 [m^3/s])」を書き換えて、上書き保存し ます。

継続時間を1500 秒に変更する場合は以下の図 79 の様に「入力データ点数」(図81 の青丸)と「データ (時刻 [s]、流入流量 [m^3/s])」(図81の緑丸)変更し、ファイルを上書き保存します。

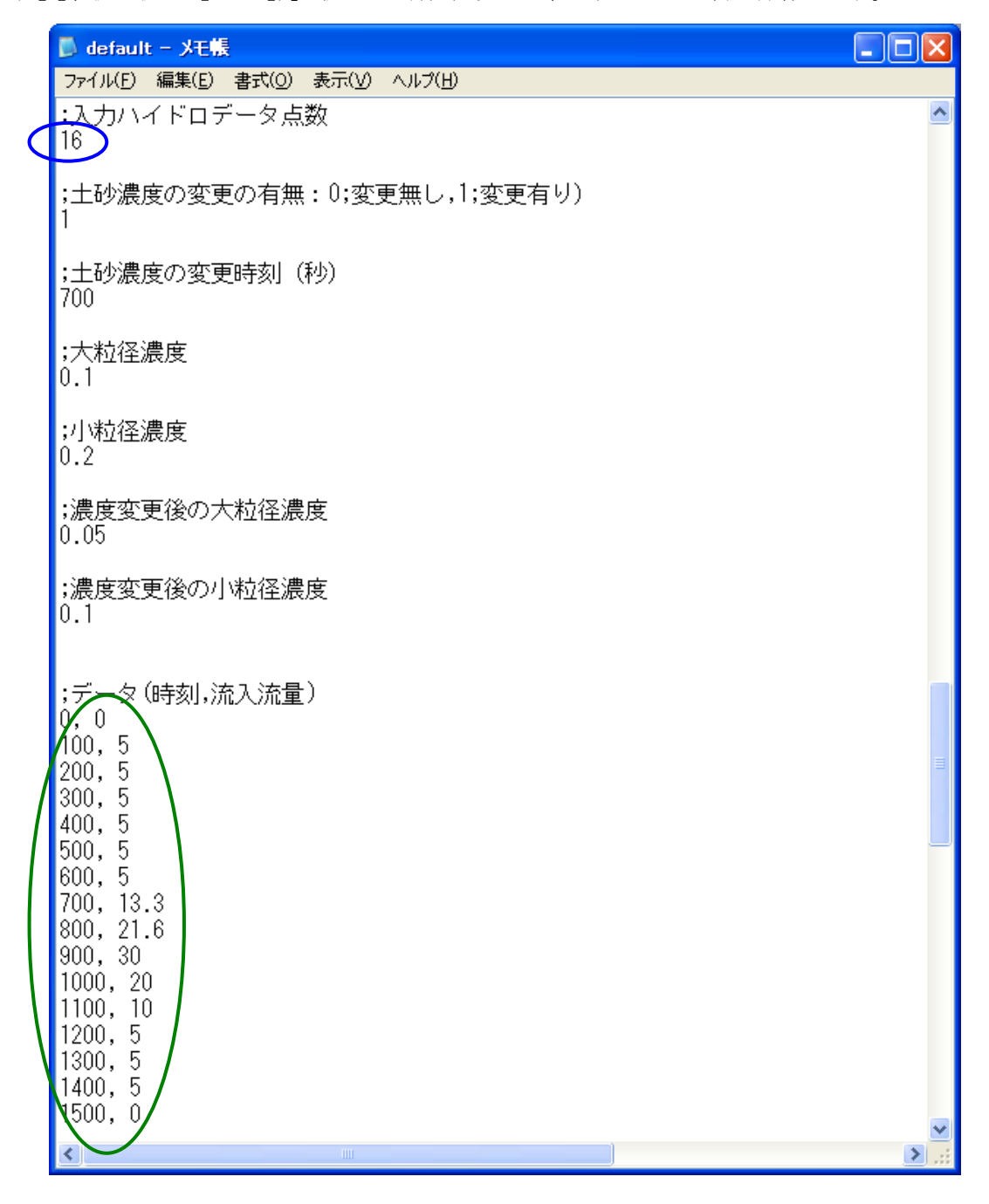

図 81 default ファイルの入力データ点数とデータ (時刻 [s]、流入流量 [m^3/s]) を変更

ファイルを上書き保存した後、「kanako Ver.1.40」を起動すると図82 の様な画面が表れます。「入力ハ イドログラフ設定ボタン」(図80の赤丸)をクリックすると、図83の様な継続時間が1500 秒まで表示さ れる入力ハイドログラフ設定画面が表れます。流入ハイドログラフや大粒径・小粒径の濃度を変更する際 は、4.5 で紹介した手順で行ってください。

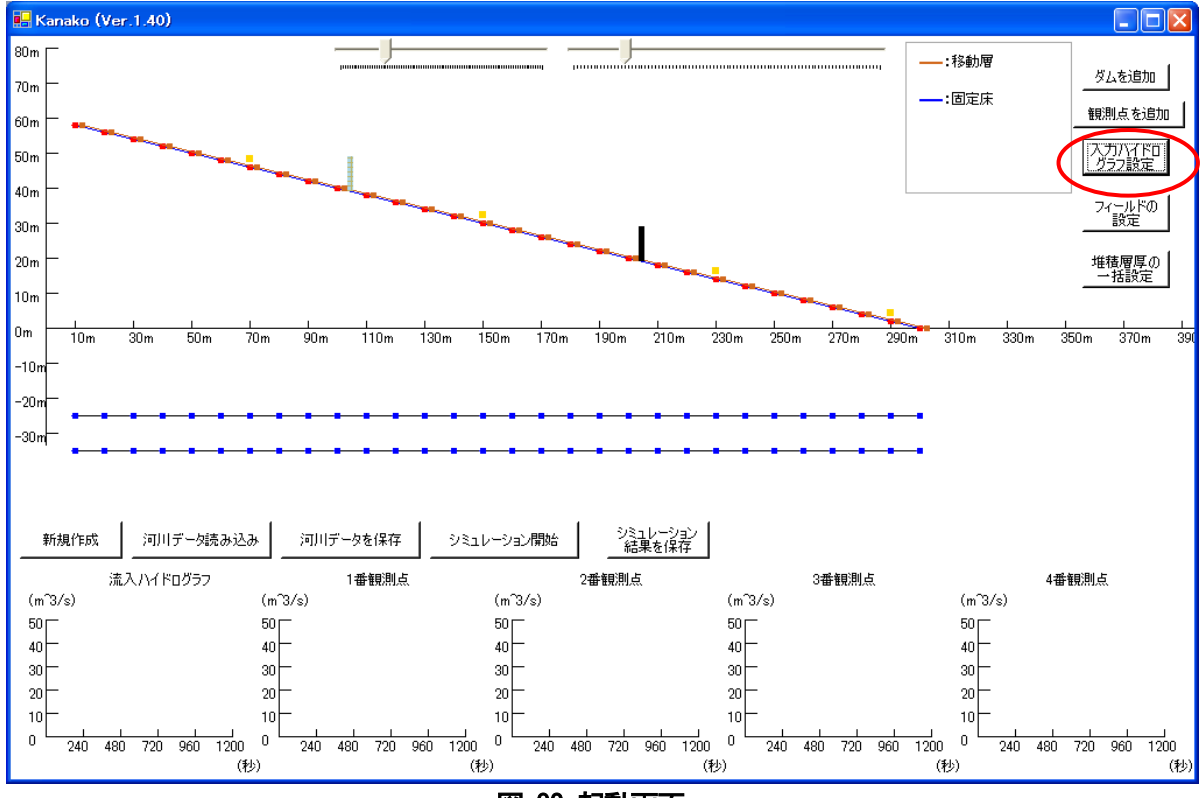

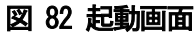

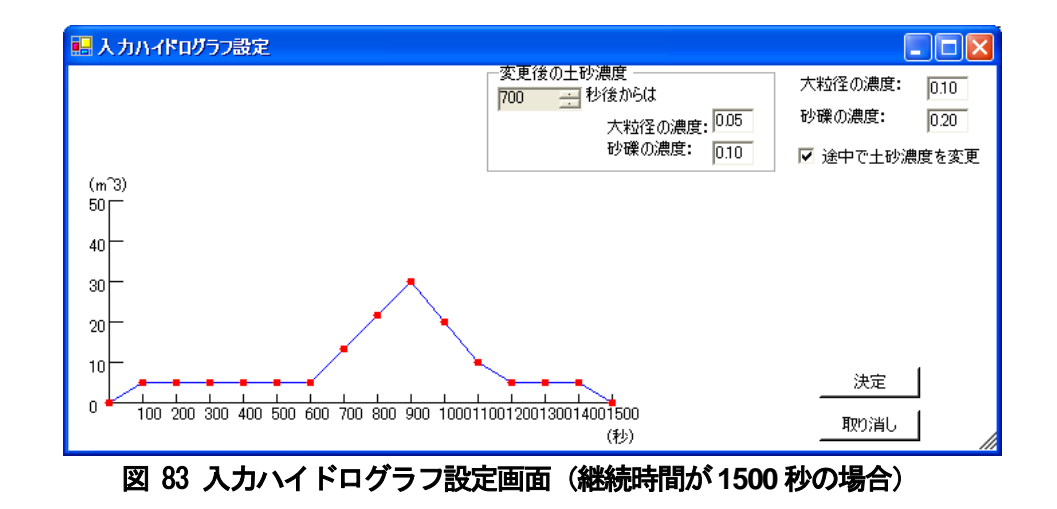

(注意)ハイドログラフ継続時間を 1500 秒に変更しても、シミュレート時間を変更しないままだと計算は 1200 秒までしか実行されません。このような場合は次に示す方法でシミュレート時間も変更してください。

#### <span id="page-57-0"></span>7.3 シミュレート時間の設定

シミュレート時間を変更する場合は、図 74 の様な default ファイルのシミュレータモデル変数部分の 「シミュレート時間(秒)」を書き換えて、上書き保存します。

シミュレート時間を 1500 秒に変更する場合は以下の図 84 の様に「シミュレート時間(秒)」(図 84 の赤丸)を変更し、ファイルを上書き保存します。

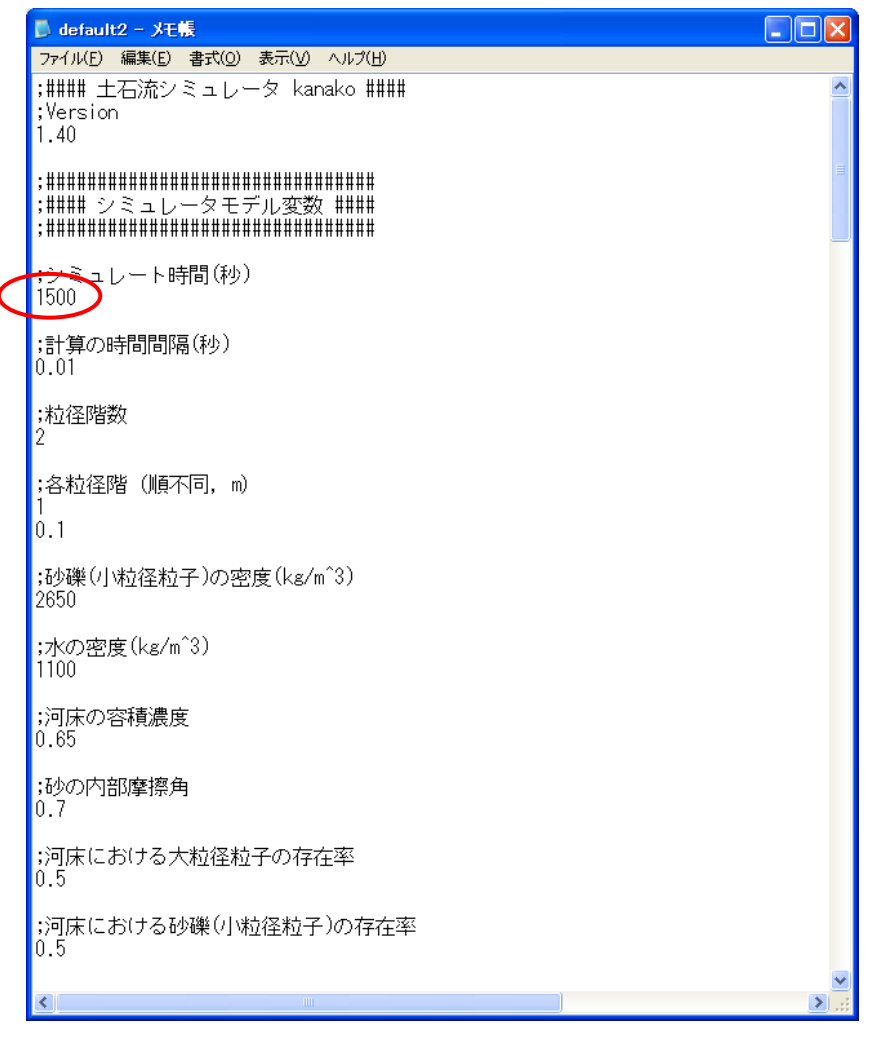

図 84 default ファイルのシミュレート時間 (秒) を変更

ファイルを上書き保存した後、「kanako Ver.1.40」を起動すると図85 の様な画面が表れます。画面 下部の流入ハイドロと1-4番観測点のハイドログラフの横軸が1500 秒まで表示されます(図85の桃 丸)。

流下させる土石流ハイドログラフを5.2 で設定した図83 の様な条件として、「シミュレーション開始」 ボタン(図 85 の赤丸)をクリックすると計算が始まります。シミュレーションは土石流発生から 1500 秒(25 分)経過するまで行われます (図86-図87)。

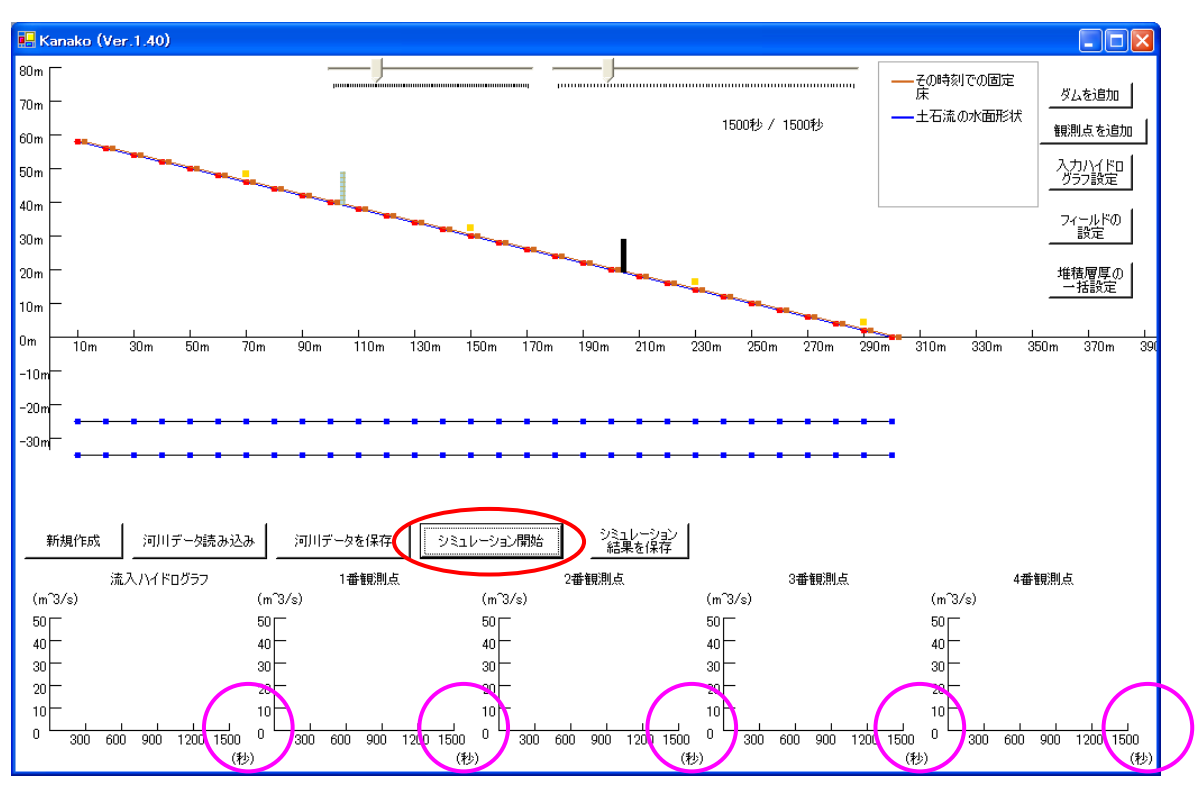

図 85 起動画面(シミュレート時間を1500 秒に変更)

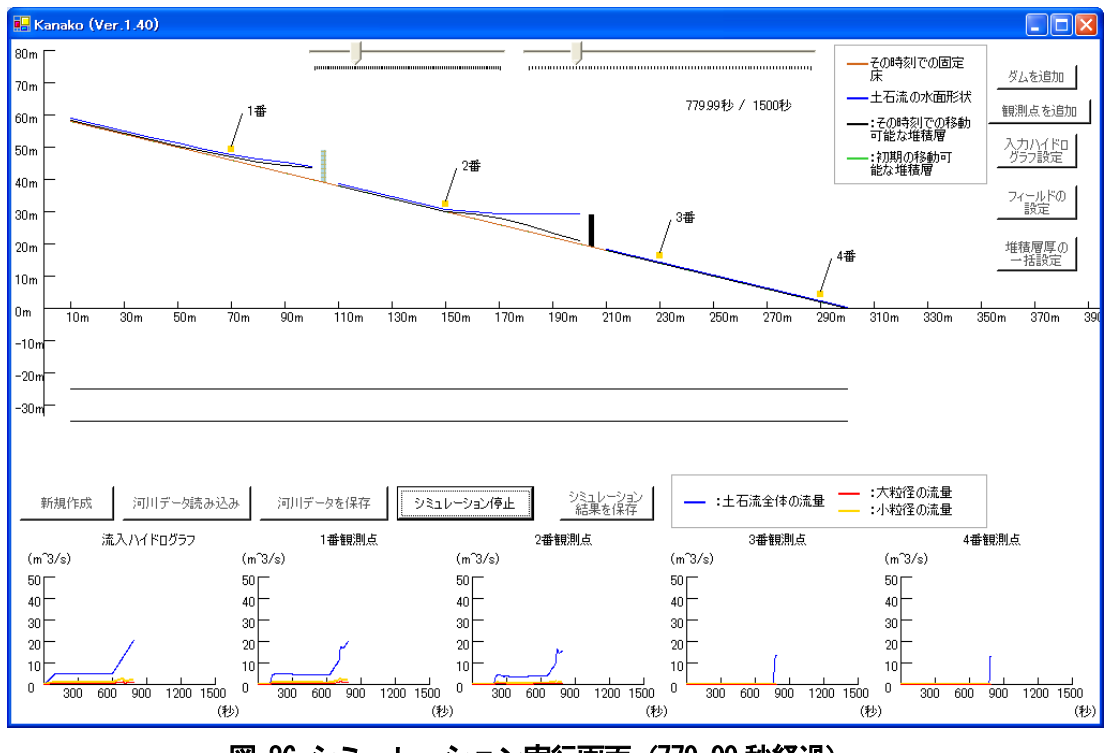

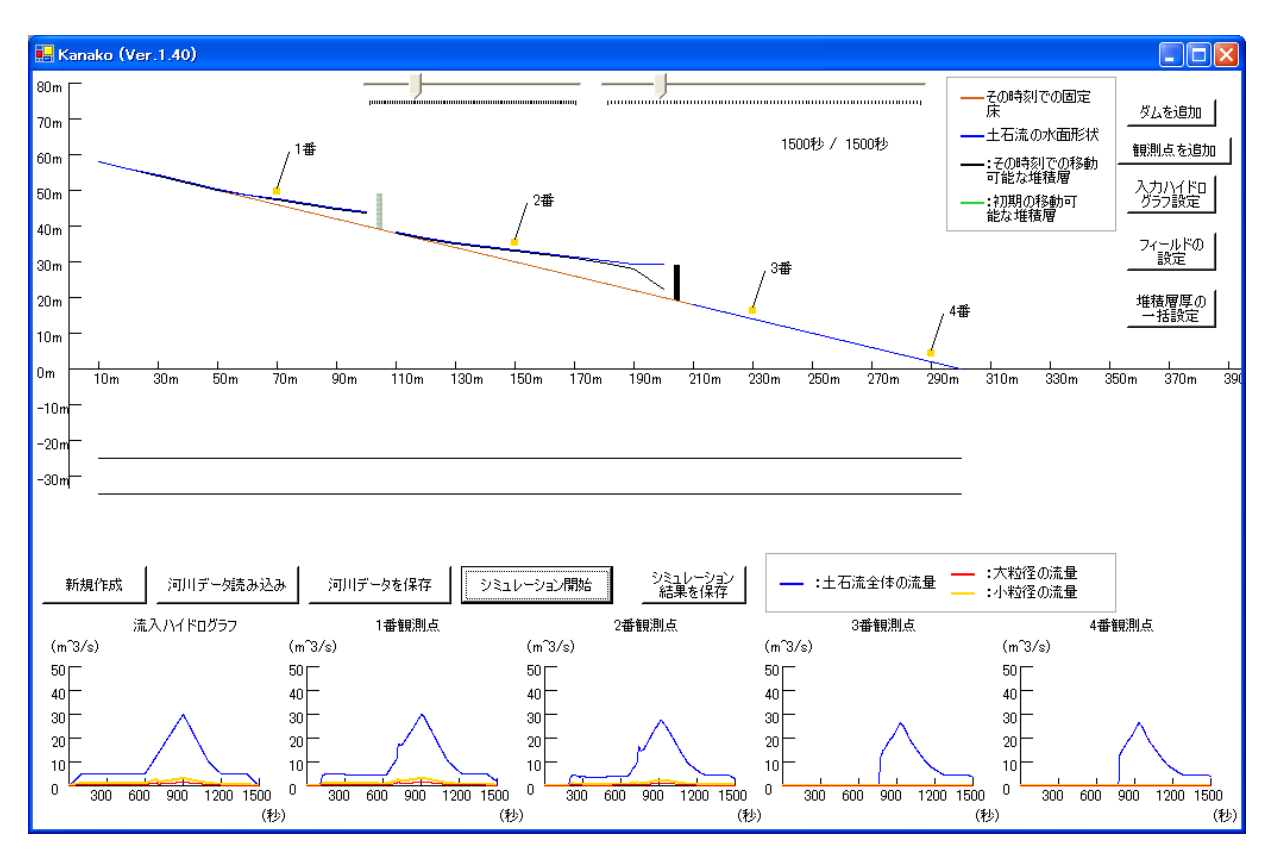

図 87 シミュレーション終了画面 (1500 秒経過)

7.2 や7.3 と同様の手順で、他のパラメータを初期設定値から新たな値に書き換え上書き保存すること で変更を行い、計算することも可能です。

## 8 参考文献

- 中谷加奈,里深好文,水山高久:GUI を実装した土石流一次元シミュレータ開発,砂防学 会誌,Vol.61,No.2, p.41-46,2008.
- 里深好文,水山高久:砂防ダムが設置された領域における土石流の流動・堆積に関する数 値計算,砂防学会誌,Vol.58,No.1,p.14-19,2005.
- 里深好文,水山高久:格子型砂防ダムによる土石流の調節に関する数値解析,砂防学会誌, Vol. 57, No. 6, p. 21-27, 2005.